### **SUUNTO 7** MANUALE DELL'UTENTE

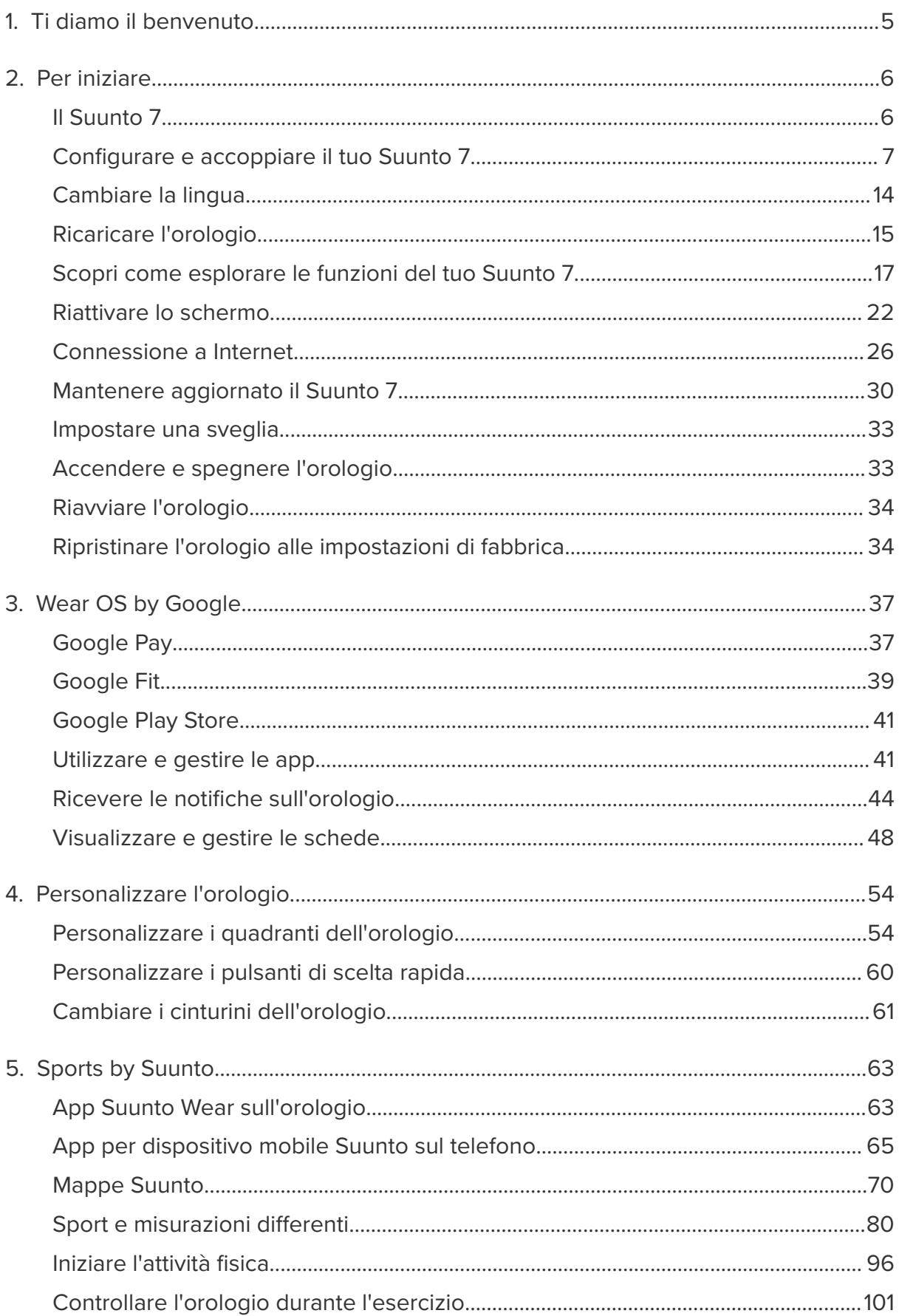

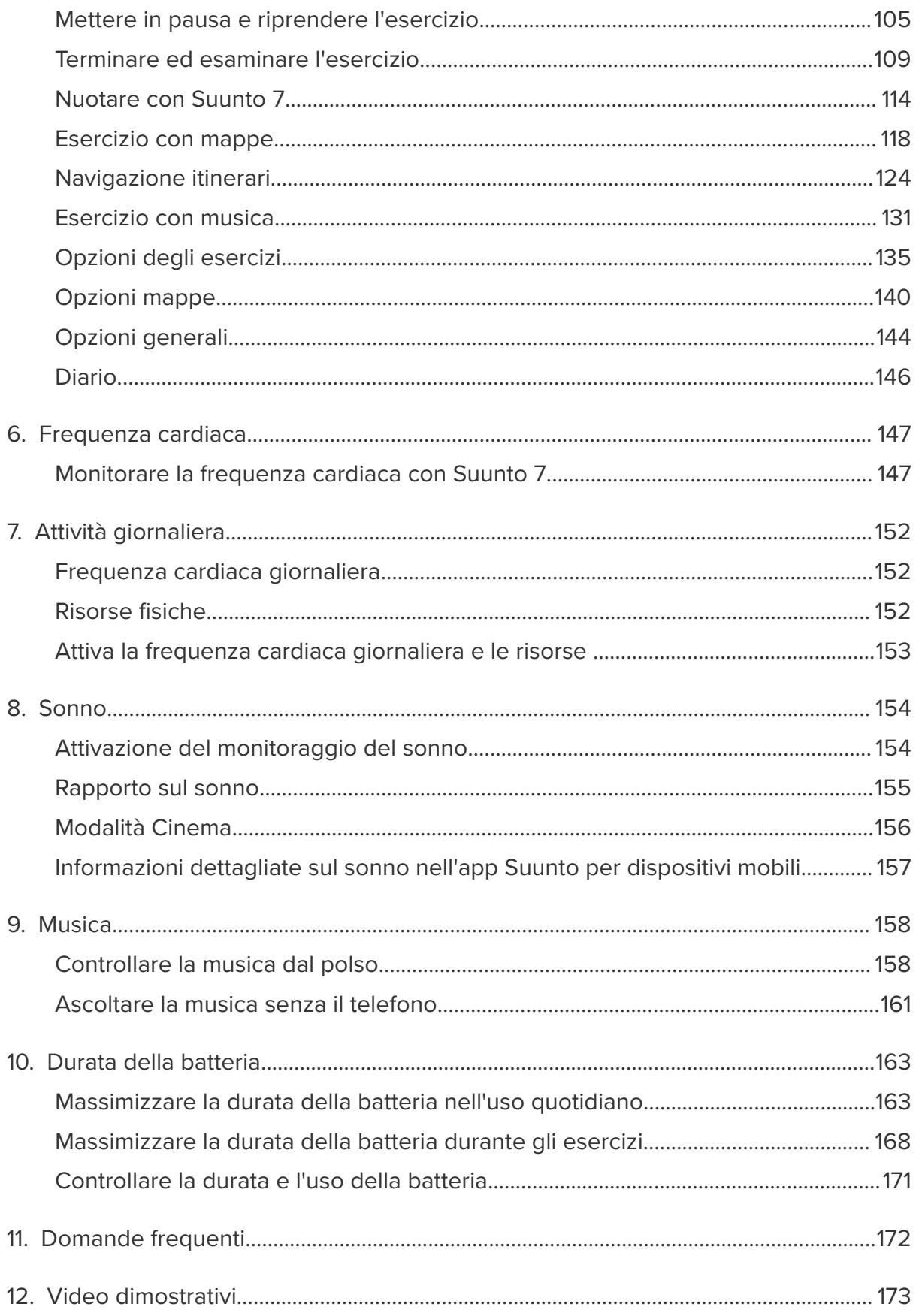

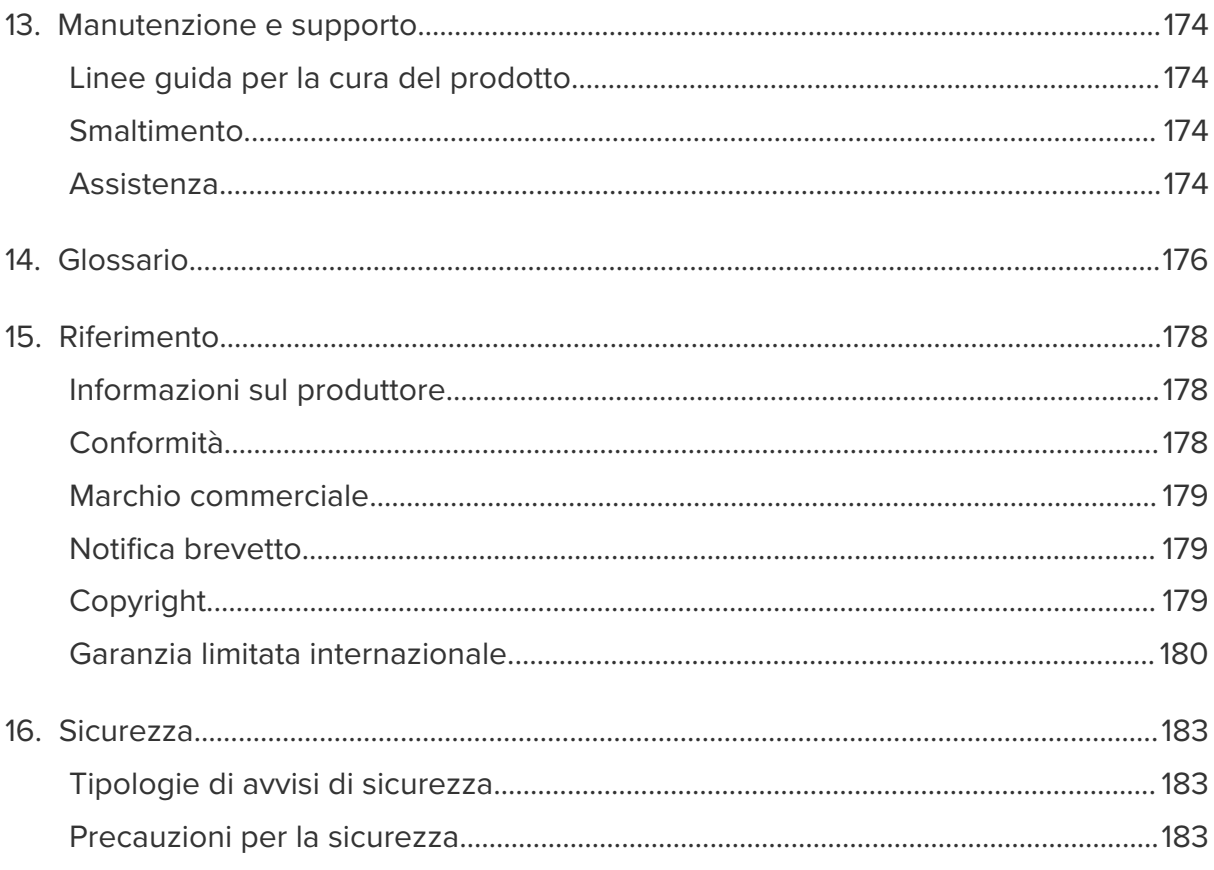

# <span id="page-4-0"></span>**1. TI DIAMO IL BENVENUTO**

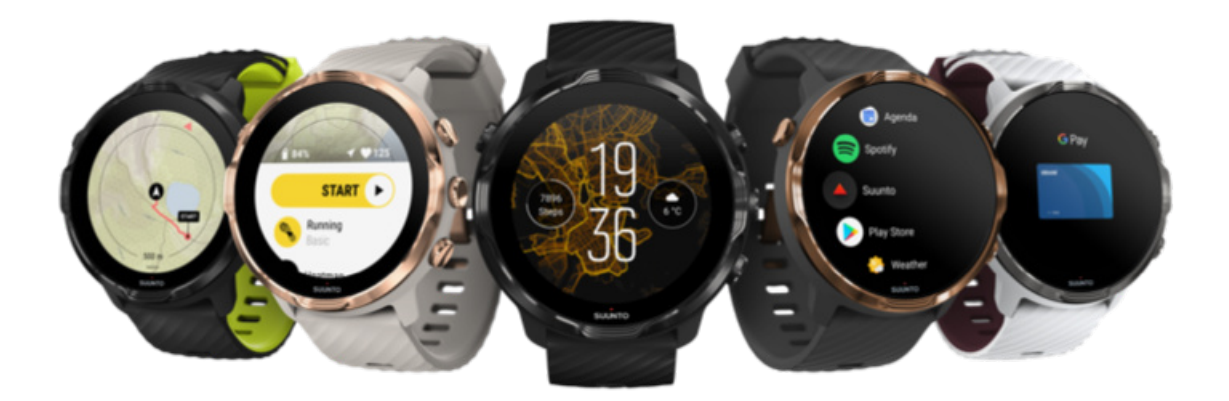

Suunto 7 coniuga l'esperienza di Suunto negli sport con le funzionalità degli smartwatch più avanzate offerte da Wear OS by Google™.

Scopri come ottenere il massimo dal tuo nuovo orologio. Iniziamo!

*Wear OS by Google è supportato su telefoni con Android 6.0 e versioni successive (esclusa l'edizione Go) o con iOS 10 e versioni successive. Le funzionalità supportate potrebbero variare a seconda della piattaforma e del paese.*

[Cambiare la lingua](https://www.suunto.com/Support/Product-support/suunto_7/suunto_7/)

# <span id="page-5-0"></span>**2. PER INIZIARE**

# **Il Suunto 7**

Suunto 7 possiede un touchscreen e quattro pulsanti hardware pensati per offrirti una straordinaria esperienza sportiva, anche quando indossi guanti o sei sott'acqua.

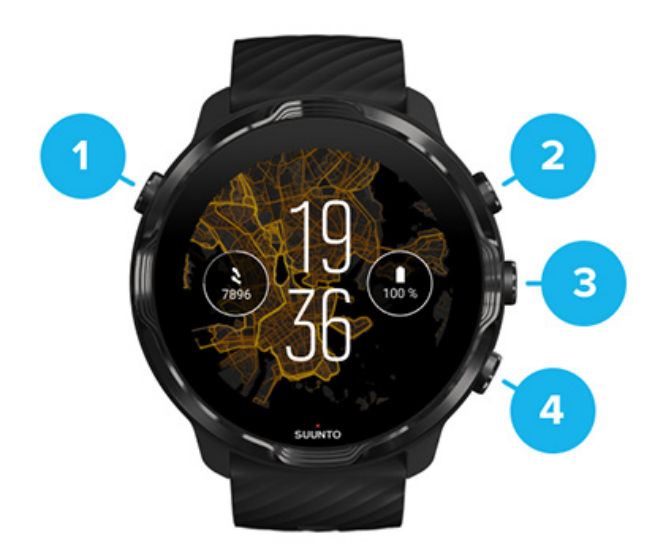

- 1. **Pulsante di accensione**
- 2. **App Suunto Wear**/ Navigare l'app Suunto Wear e controllare l'esercizio
- 3. Navigare l'app Suunto Wear e controllare l'esercizio
- 4. Navigare l'app Suunto Wear e controllare l'esercizio

Quando è attivo il quadrante dell'orologio puoi anche utilizzare i pulsanti a destra (3 - 4) come scelte rapide per aprire le app.

*MOTA:* Alcune altre app possono anche supportare azioni con i pulsanti *hardware.*

<span id="page-6-0"></span>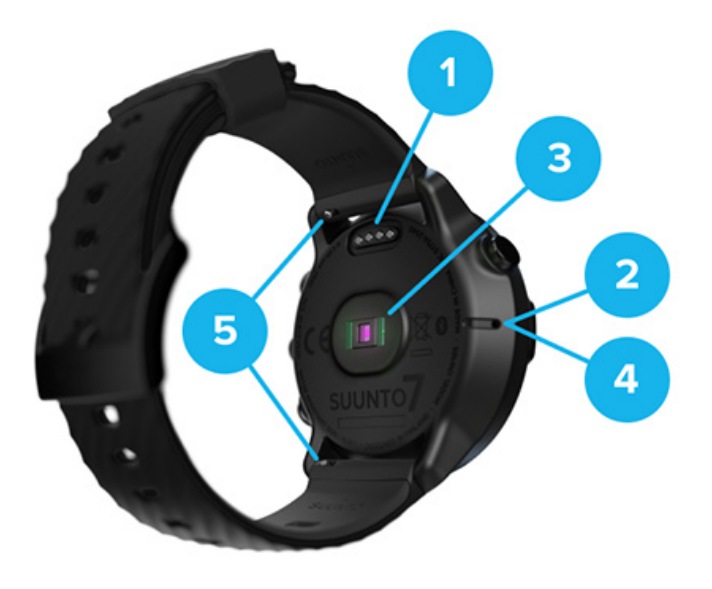

- 1. Presa per la ricarica
- 2. Microfono
- 3. Sensore ottico per la lettura della frequenza cardiaca
- 4. Sensore barometrico
- 5. Cinturini a sgancio rapido

# **Configurare e accoppiare il tuo Suunto 7**

#### Prima di iniziare, assicurati di avere:

- Circa 30 minuti di tempo a disposizione (e magari anche una tazza di tè o caffè)
- **•** [Un telefono compatibile](https://wearos.google.com/wearcheck/)
- **•** Una connessione WiFi
- **•** Il Bluetooth attivato sul tuo telefono
- **•** Un account ™ Google (raccomandato)
- [1. Ricaricare e accendere](#page-7-0)
- [2. Scaricare e accoppiare con Wear OS by Google](#page-8-0)
- [3. Seguire il tutorial di Wear OS sull'orologio](#page-11-0)
- [4. Iniziare un'attività sportiva con Suunto](#page-11-0)
- [5. Scaricare l'app per dispositivo mobile Suunto sul telefono](#page-12-0)

#### <span id="page-7-0"></span>1. Ricaricare e accendere

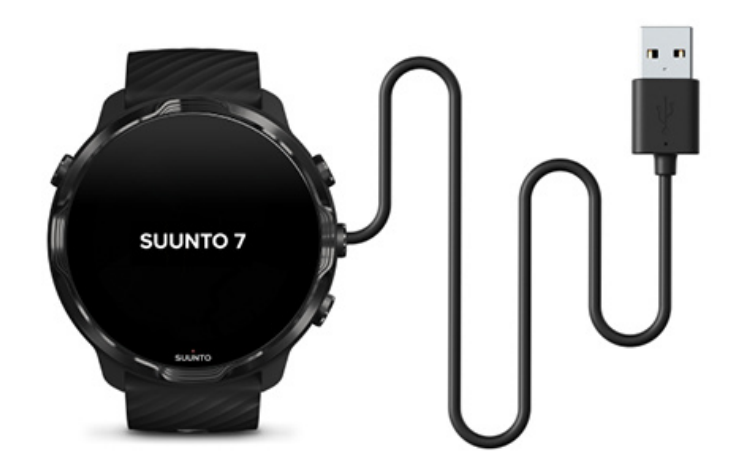

- 1. Collega il tuo orologio al cavo USB che trovi nella confezione per attivarlo. Non ti preoccupare, sono necessari un paio di minuti per attivare l'orologio.
- 2. Tocca lo schermo per iniziare.
- 3. Scegli la lingua. Scorri verso l'alto per sfogliare l'elenco e tocca per scegliere.
- 4. Accetta l'[Accordo di licenza con l'utente finale di Suunto](https://suunto.com/legal).
- 5. Segui le istruzioni a schermo per continuare la configurazione dal telefono.

*NOTA: Se devi tornare a un passaggio precedente, scorri a destra.*

[Come ricaricare l'orologio](#page-14-0)

### <span id="page-8-0"></span>2. Scaricare e accoppiare con Wear OS by Google

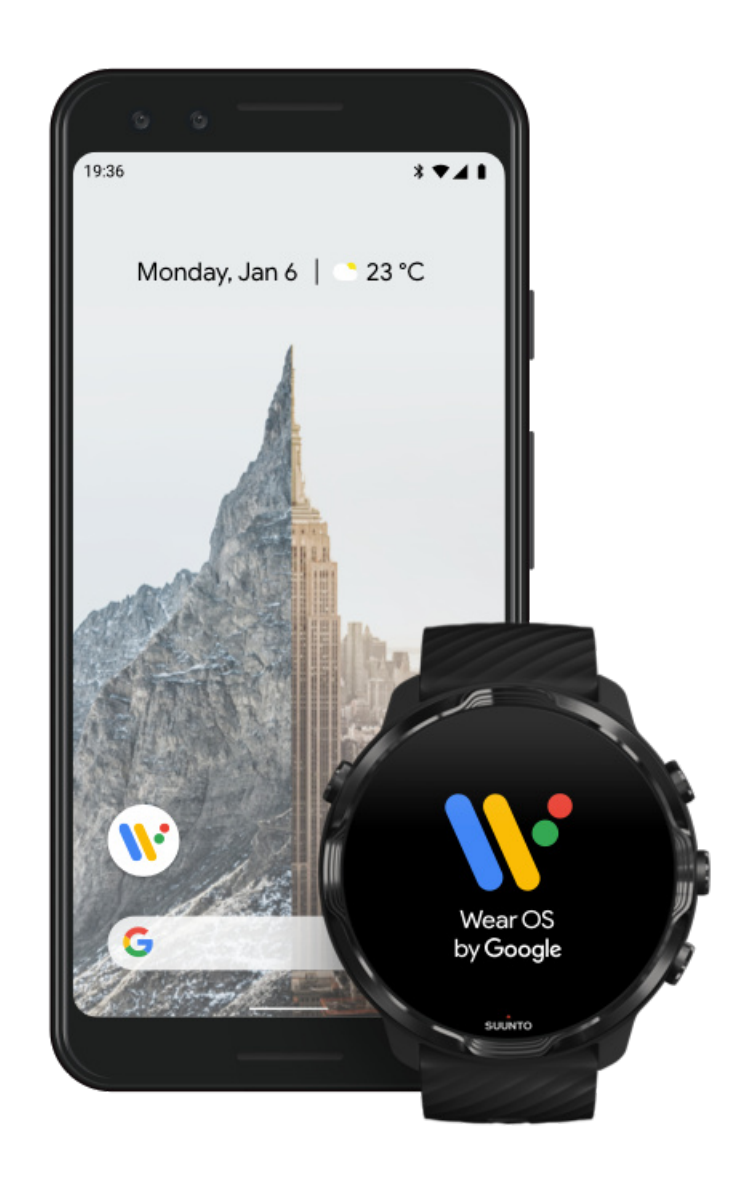

**L'app** *Wear OS by Google* **a corredo** connette il Suunto 7 al telefono, in modo che tu possa utilizzare le funzionalità smart, quali notifiche, Google Pay™ ed altro ancora.

Suunto 7 può essere accoppiato sia con **Android**che con **iOS**.

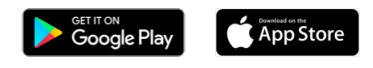

- 1. Scarica sul telefono l'app abbinata *Wear OS by Google* da Google Play™ o App Store.
- 2. Attiva il Bluetooth sul telefono e assicurati che il telefono sia carico.
- 3. Apri l'app *Wear OS by Google* e tocca **Avvia configurazione**.

4. Sul telefono, segui le istruzioni sullo schermo finché non trovi il tuo Suunto 7. (Vedrai il nome dell'orologio nella schermata. se non lo vedi, scorri verso l'alto).

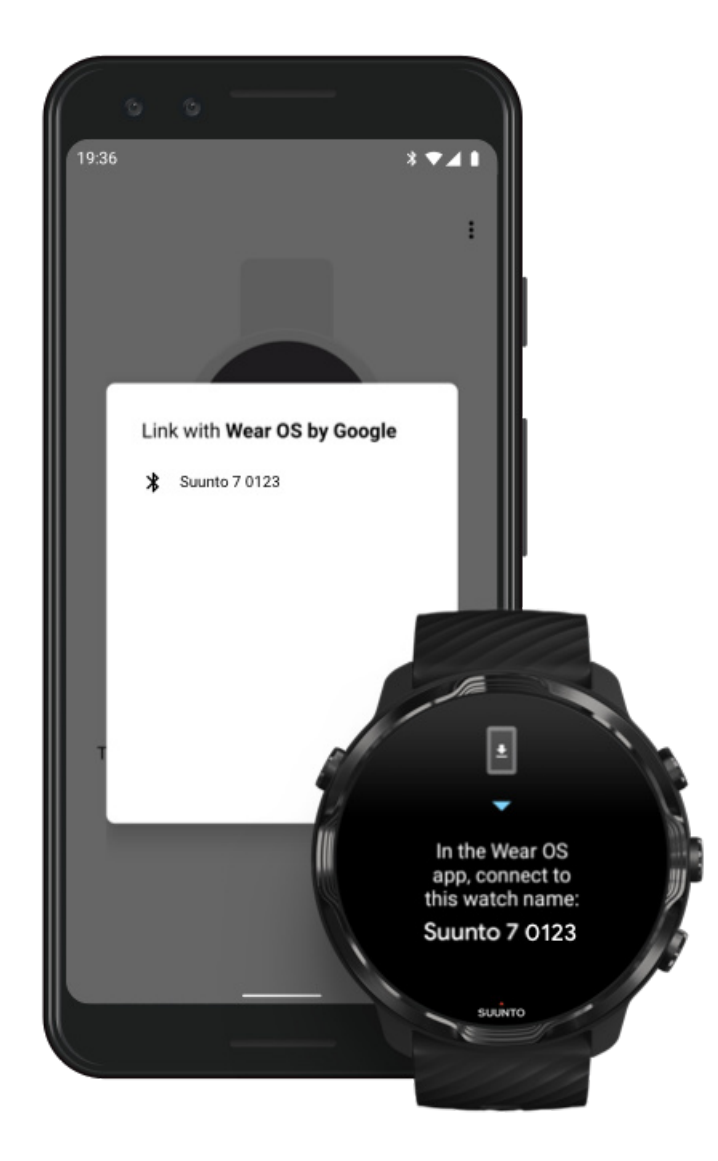

- 5. Sul telefono, tocca quando vedi l'orologio.
- 6. Sul telefono e sull'orologio viene mostrato un codice.
	- a. Se i codici sono uguali: Sul telefono, tocca **Associa**. L'operazione più richiedere qualche minuto.
	- b. Se i codici non sono uguali: [Riavviare l'orologio](#page-33-0) e riprova.
- 7. Segui le istruzioni sullo schermo per continuare.

#### 8. **Copiare (connettere) l'account Google**

Sarai guidato nella copia dell'account Google sull'orologio. Consigliamo di copiare l'account Google poiché ti consente di utilizzare funzionalità avanzate sull'orologio, nonché di accedere a Google Play Store dall'orologio per scaricare app e ottenere aggiornamenti. Inoltre puoi consultare i dati delle tue attività fisiche, inclusi i passi giornalieri e il monitoraggio della frequenza cardiaca di

Google Fit. I dati delle tue attività fisiche giornaliere possono essere visualizzati nell'app Suunto sul tuo cellulare.

#### [Creare un account Google](https://accounts.google.com/signup) [Maggiori informazioni su come utilizzare gli account Google sull'orologio](https://support.google.com/wearos/answer/7294653?hl=en)

- 9. **Consenti l'accesso ai servizi di localizzazione, alle notifiche e al calendario** per completare il processo. Puoi modificare queste opzioni in un momento successivo nelle impostazioni del dispositivo o nell'app *Wear OS by Google* sul telefono.
- 10. Terminata l'operazione, sei pronto per iniziare a utilizzare il tuo nuovo orologio.

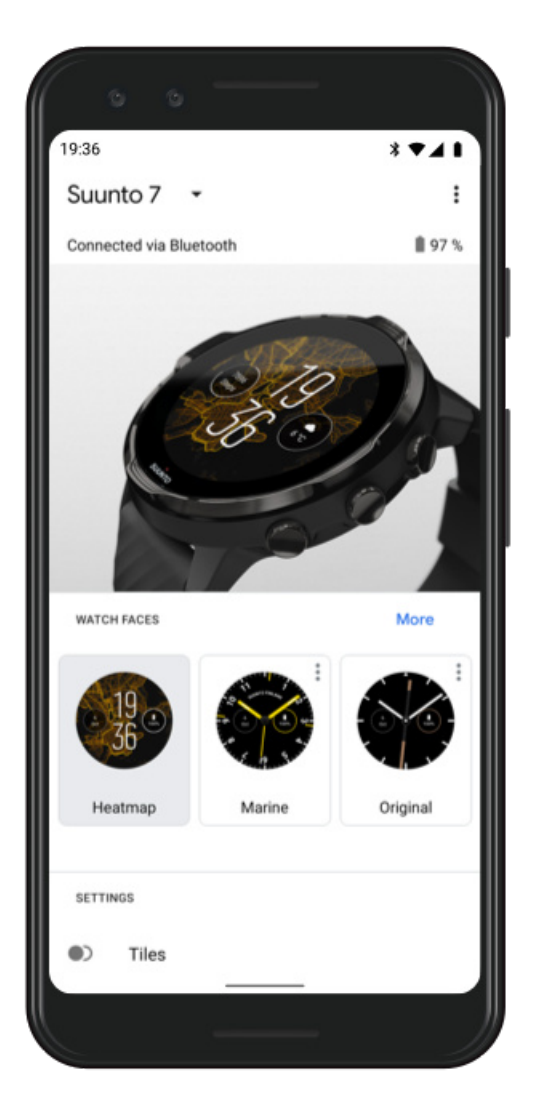

Per ulteriore assistenza su Wear OS by Google, visita: [Guida di Wear OS by Google](https://support.google.com/wearos)

### <span id="page-11-0"></span>3. Seguire il tutorial di Wear OS sull'orologio

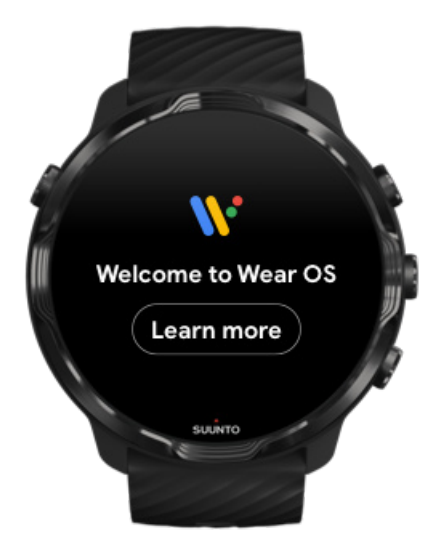

Una volta terminata la configurazione iniziale, segui il tutorial sul tuo orologio per maggiori informazioni su Wear OS by Google e su come utilizzare il tuo Suunto 7.

#### [Maggiori informazioni su come esplorare le funzioni dell'orologio](#page-16-0)

*NOTA: se noti una certa lentezza subito dopo aver acceso per la prima volta l'orologio, non preoccuparti. L'orologio sta scaricando in background gli aggiornamenti disponibili per orirti fin da subito il software migliore e più recente. Una volta completati gli aggiornamenti, la lentezza scomparirà.*

### 4. Iniziare un'attività sportiva con Suunto

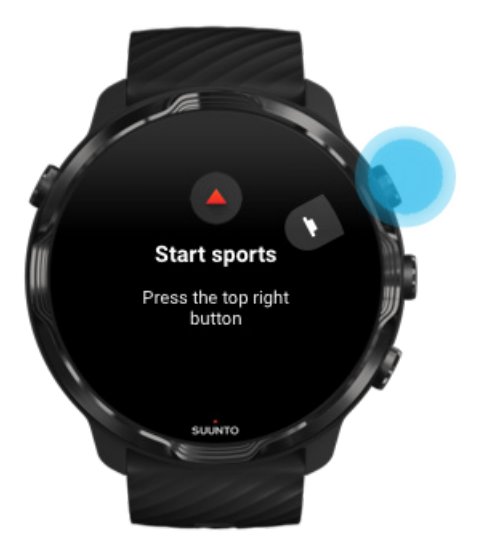

<span id="page-12-0"></span>L'app Suunto Wear è il punto iniziale per praticare uno sport con Suunto 7. L'app monitora tutte le tue attività fisiche quotidiane (passi e calorie), gli sport e le avventure con dati precisi in tempo reale, mappe e mappe di calore offline gratuite.

Per iniziare, **premi il pulsante in alto a destra per aprire l'app Suunto Wear** sull'orologio. Segui quindi le istruzioni sullo schermo per impostare il tuo profilo per un monitoraggio preciso e personalizzato del tuo allenamento e delle tue attività. Una volta impostato il profilo, tocca per scaricare l'app Suunto sul tuo telefono.

[Per iniziare con l'app Suunto Wear](#page-62-0)

### 5. Scaricare l'app per dispositivo mobile Suunto sul telefono

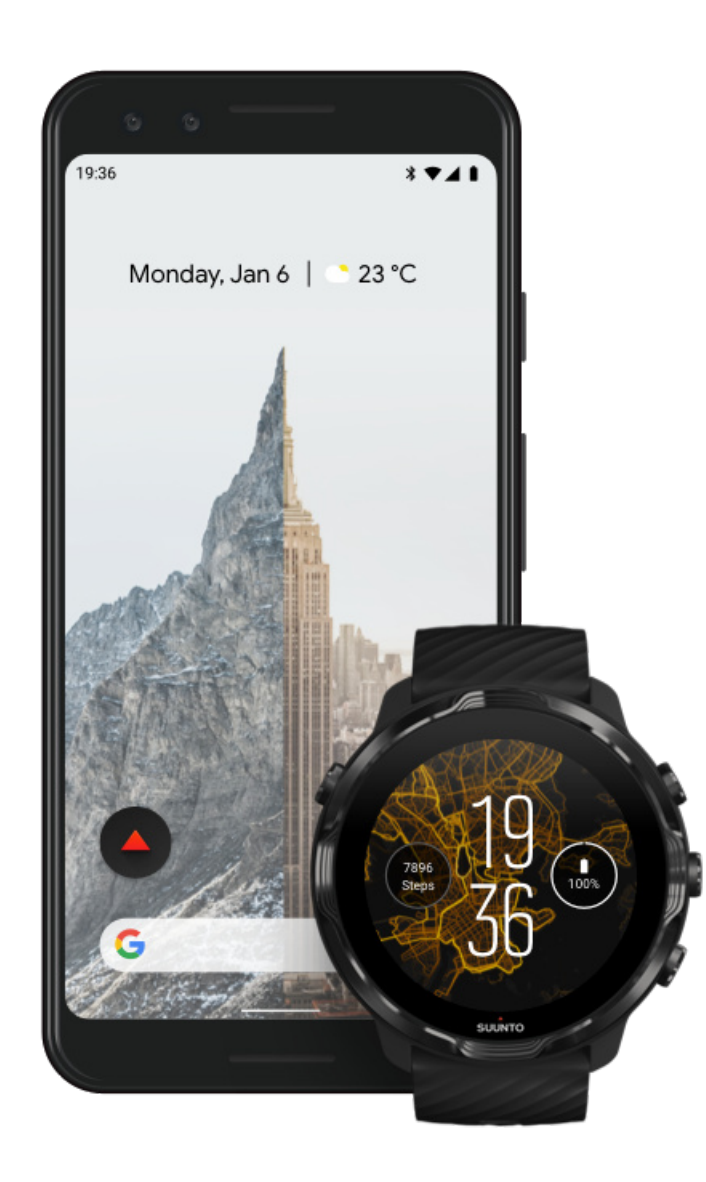

<span id="page-13-0"></span>L'app Suunto per dispositivo mobile installata sul tuo telefono è una parte essenziale dell'esperienza sportiva con il tuo nuovo orologio. Con l'app Suunto sincronizzi e salvi i tuoi allenamenti dall'orologio al diario di allenamento, verifichi le tue attività sportive, quotidiane e il sonno, condividi i momenti migliori con gli amici, connetti i tuoi servizi per lo sport preferiti, come ad esempio Strava o Relive, e molto altro ancora.

**Scarica l'app Suunto per dispositivo mobile sul tuo telefono**. Una volta installata, aprila ed effettua l'accoppiamento tra orologio e app. Per iniziare, segui le istruzioni sullo schermo.

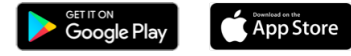

[Per iniziare con l'app per dispositivo mobile Suunto](#page-64-0)

# **Cambiare la lingua**

La lingua dell'orologio è la stessa del telefono. Per cambiare la lingua dell'orologio, cambia prima la lingua del telefono.

L'app Suunto Wear supporta le seguenti lingue:

- **•** Cinese (semplificato)
- **•** Cinese (tradizionale)
- **•** Ceco
- **•** Danese
- **•** Olandese
- **•** Inglese
- **•** Finlandese
- **•** Francese
- **•** Tedesco
- **•** Hindi
- **•** Indonesiano
- **•** Italiano
- **•** Giapponese
- **•** Coreano
- **•** Norvegese
- **•** Polacco
- **•** Portoghese
- **•** Russo
- **•** Spagnolo
- <span id="page-14-0"></span>**•** Svedese
- **•** Tailandese
- **•** Turco
- **•** Vietnamita

*NOTA: Se la lingua del telefono non è supportata nell'app Suunto Wear, questa imposterà la lingua predefinita, ovvero l'inglese.*

# **Ricaricare l'orologio**

Ricaricare Suunto 7 è facile e veloce. Collega il cavo USB fornito a corredo a una porta USB del computer o a un adattatore USB collegato alla presa di corrente. Posiziona l'estremità magnetica del cavo USB nella presa di ricarica sul retro dell'orologio.

Quando l'orologio è in carica, sul suo quadrante sarà visibile il simbolo  $\ell$ .

*NOTA: Se la batteria è completamente scarica, la carica deve essere eseguita mediante un adattatore di potenza USB power collegato ad una presa di corrente.*

#### Buono a sapersi

L'orologio e la presa di carica possono sporcarsi nell'uso, specialmente durante le attività fisiche. Per essere certo che l'orologio si carichi correttamente, lavare la cassa dell'orologio ogni tanto per rimuovere la sporcizia e i residui che possono trovarsi sulla pelle. Lava l'orologio con acqua tiepida e sapone per le mani delicato, sciacqua bene con acqua ed asciugalo tamponando con una salvietta.

Tempo di ricarica [Conoscere la carica residua della batteria](#page-15-0) Ottenere gli aggiornamenti automatici e scaricare le mappe offline durante la ricarica

### Tempo di ricarica

Sono necessari circa 100 minuti per caricare Suunto 7 da 0 a 100% utilizzando il cavo di ricarica incluso.

### <span id="page-15-0"></span>Conoscere la carica residua della batteria

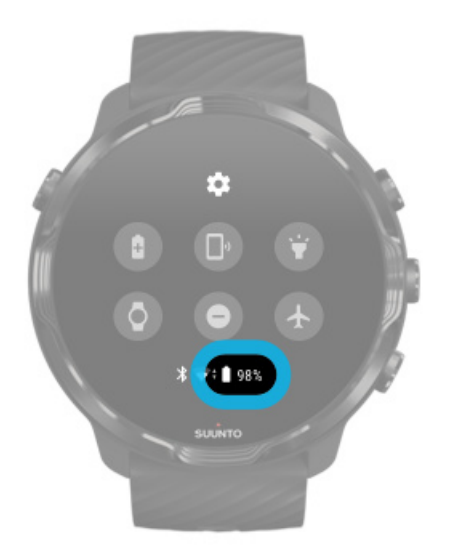

Quando è attivo il quadrante dell'orologio, scorri lo schermo dall'alto verso il basso per conoscere la carica rimanente della batteria.

[Massimizzare la durata della batteria](#page-162-0)

Ottenere gli aggiornamenti automatici e scaricare le mappe offline durante la ricarica

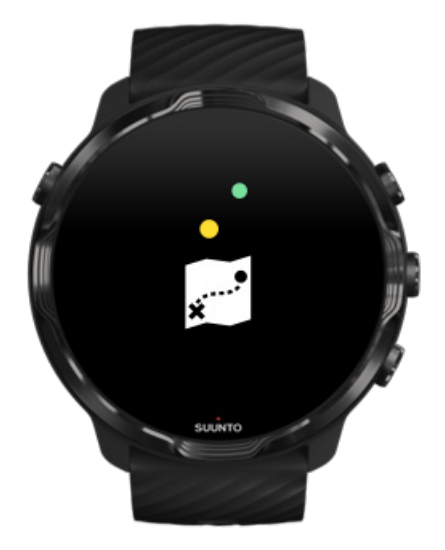

<span id="page-16-0"></span>Se sei connesso al WiFi durante la ricarica, puoi mantenere l'orologio e le app aggiornati e scaricare automaticamente nell'orologio le mappe Suunto locali. Con le mappe offline è possibile lasciare a casa il telefono, uscire e utilizzare l'app Suunto Wear con le mappe anche in assenza di una connessione a Internet.

[Gestire gli aggiornamenti automatici delle app](#page-31-0) Maggiori informazioni sulle mappe offline

# **Scopri come esplorare le funzioni del tuo Suunto 7**

Puoi navigare e interagire con Suunto 7 utilizzando il touchscreen e i pulsanti hardware.

### Azioni di base sul touchscreen

#### **Scorrere**

Movimento del dito verso il basso, verso l'alto a sinistra e a destra dello schermo.

#### **Toccare**

Toccare lo schermo con un dito.

#### **Toccare e tenere premuto**

Tenere il dito fermo sullo schermo fino al riconoscimento dell'azione.

#### **Trascinare**

Spostare il dito sullo schermo senza sollevarlo.

#### Conoscere l'orologio

Scopri come funziona il tuo Suunto 7 e dove si trovano le diverse funzionalità e opzioni.

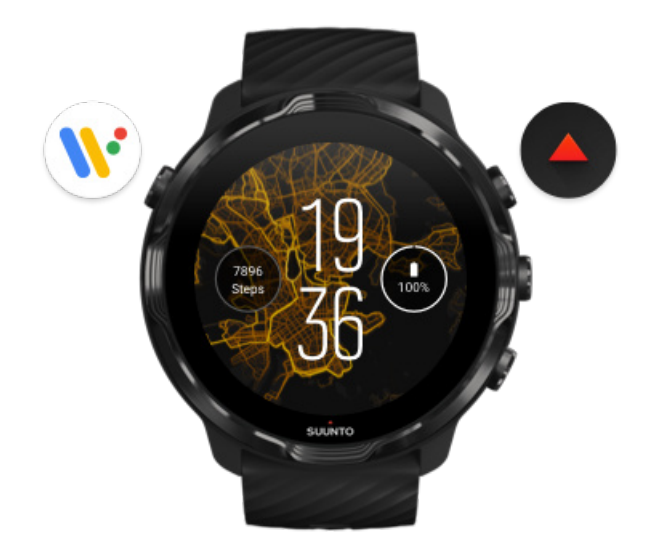

Premi il pulsante superiore sinistro (pulsante di accensione) per accendere l'orologio e accedi a tutte le app con Wear OS by Google.

- **•** Premi il pulsante di accensione per aprire il tuo elenco di **app**.
- **•** Premi nuovamente il pulsante di accensione per **tornare al quadrante dell'orologio**.
- **•** Tieni premuto sul pulsante di accensione per 4 secondi per **spegnere/riavviare** l'orologio.

### Premi il pulsante superiore destro per aprire l'app Suunto Wear

Per tornare al quadrante dell'orologio, scorri a destra o premi il pulsante di accensione.

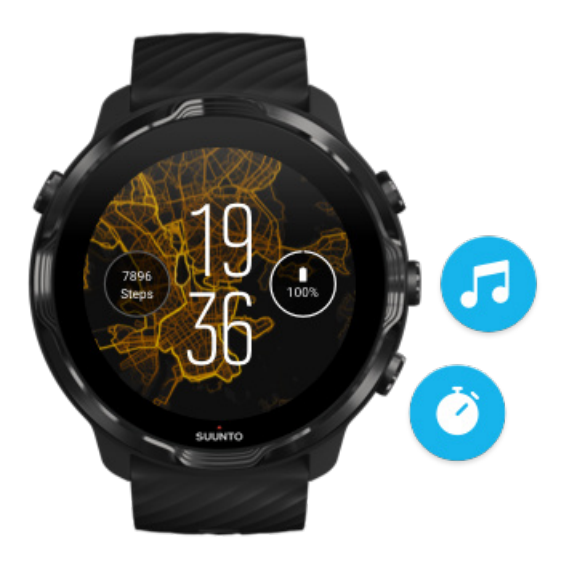

#### Usa i pulsanti centrale e superiore a destra come scelte rapide

**Per aprire i controlli multimediali**, premi il pulsante centrale destro. **Per utilizzare il cronometro**, premi il pulsante superiore destro.

Per tornare al quadrante dell'orologio, scorri a destra o premi il pulsante di accensione.

[Personalizzare i pulsanti di scelta rapida](#page-59-0)

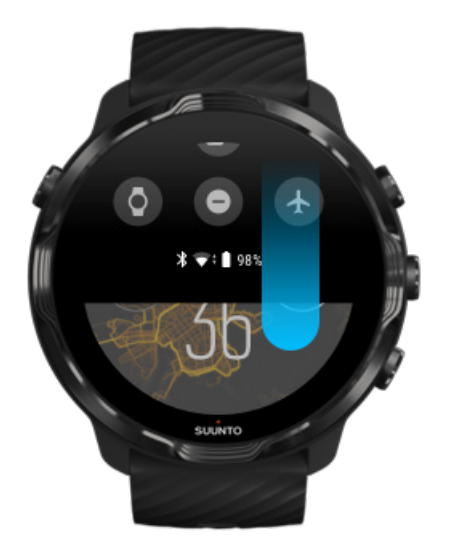

### Scorri verso il basso per accedere velocemente a funzioni e scelte rapide utili

- **•** Controllare lo stato della batteria
- **•** Controllare la connettività
- Effettuare pagamenti in-store con Google Pay\*
- **•** Spegnere lo schermo
- **•** Attivare/disattivare Non disturbare
- **•** Attivare/disattivare Modalità aereo
- **•** Attivare Risparmio energetico
- **•** Utilizzare la funzione Trova il telefono
- **•** Accendere/spegnere la torcia
- **•** Andare al menu delle impostazioni principali

Per tornare al quadrante dell'orologio, scorri verso l'alto o premi il pulsante di accensione.

*\* Google Pay è visibile e disponibile sull'orologio nei paesi selezionati.* [Scopri quali sono i paesi supportati e ottieni maggiori informazioni su Google Pay.](#page-36-0)

*NOTA: Alcune icone possono avere un aspetto diverso in base al modello di telefono che possiedi.*

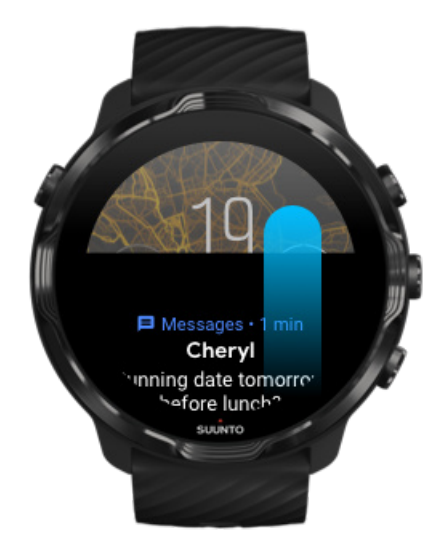

### Scorri verso l'alto per visualizzare e gestire le notifiche

Per tornare al quadrante dell'orologio, scorri verso il basso o premi il pulsante di accensione.

[Ricevere le notifiche sull'orologio](#page-43-0)

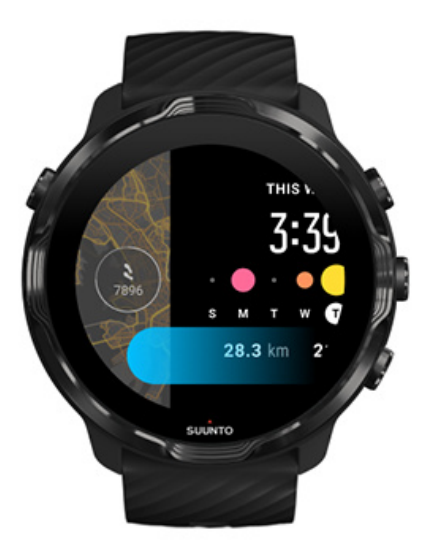

#### Scorri a destra per una rapida occhiata alle schede

Per tornare al quadrante dell'orologio, scorri a destra o premi il pulsante di accensione.

[Visualizzare e gestire le schede](#page-47-0)

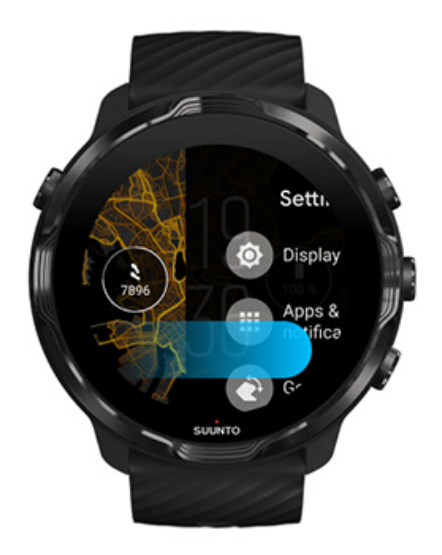

### <span id="page-21-0"></span>Scorri a destra per chiudere le impostazioni o le app dell'orologio

Puoi anche premere il pulsante di accensione per tornare al quadrante dell'orologio da qualsiasi visualizzazione o app.

# **Riattivare lo schermo**

Lo schermo dell'orologio si spegne da solo se non interagisci con l'orologio per alcuni secondi. Per impostazione predefinita, lo schermo e le azioni per interagire con il tuo Suunto 7 sono configurati per utilizzare una quantità di energia minima nell'uso quotidiano. Per ottenere la migliore esperienza utente, utilizza le impostazioni predefinite per Schermo e Gesti con i quadranti dell'orologio con ottimizzazione dell'energia di Suunto.

Impostazioni predefinite per Gesti su Suunto 7:

- **•** Inclina per riattivare disattivata
- **•** Inclina per il risparmio energetico attivata
- **•** Inclina per aumentare luminosità attivata

Impostazione predefinita per Schermo su Suunto 7:

**•** Schermo sempre attivo disattivata

Conoscere l'ora [Riattivare lo schermo](#page-22-0) [Riportare lo schermo alla modalità di stand-by](#page-22-0) [Riattivare lo schermo durante gli sport](#page-23-0) [Definire le impostazioni dello schermo](#page-24-0) [Regolare le azioni](#page-24-0)

### Conoscere l'ora

Con Inclina per il risparmio energetico, ruotando il polso potrai conoscere l'ora senza dover attivare l'orologio. Quando ruoti il polso, lo schermo si illumina per favorire la lettura dell'ora.

<span id="page-22-0"></span>**MOTA:** Suunto 7 ha l'opzione Inclina per il risparmio energetico attivata per *impostazione predefinita. per utilizzare Inclina per il risparmio energetico è necessario scegliere un quadrante dell'orologio con l'ottimizzazione del risparmio energetico.*

#### Riattivare lo schermo

Per riattivare lo schermo e interagire con l'orologio puoi:

- **•** Toccare lo schermo
- **•** Premere il pulsante di accensione
- **•** *Ruotare il polso (funzione disattivata per impostazione predefinita).*

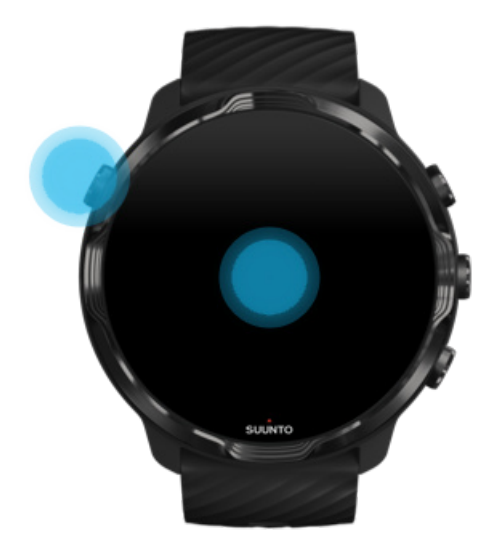

*NOTA: Per una durata maggiore della batteria Suunto 7 ha la funzione Inclina per riattivare disattivata per impostazione predefinita.*

### Riportare lo schermo alla modalità di stand-by

Per riportare lo schermo alla modalità di stand-by puoi:

- **•** Inclinare il polso tenendolo lontano dal corpo
- **•** Coprire lo schermo con la mano per qualche secondo
- **•** Attendere qualche secondo. Lo schermo riduce la sua luminosità automaticamente quando non rileva interazioni da parte tua.

### <span id="page-23-0"></span>Riattivare lo schermo durante gli sport

Mentre registri un esercizio con l'app Suunto Wear, lo schermo e i gesti per interagire con l'orologio sono ottimizzati per gli sport praticati e per prolungare la durata della batteria.

Le statistiche durante l'allenamento sono sempre visibili, ma per attivare il display, puoi:

- **•** Premere il pulsante di accensione
- **•** Toccare lo schermo

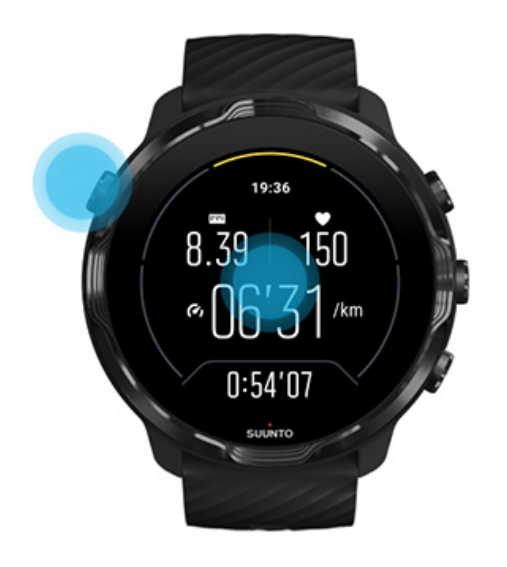

Per riattivare il display durante l'allenamento nella visualizzazione della mappa, puoi:

- **•** Ruotare il polso
- **•** Premere il pulsante di accensione
- **•** Toccare lo schermo

<span id="page-24-0"></span>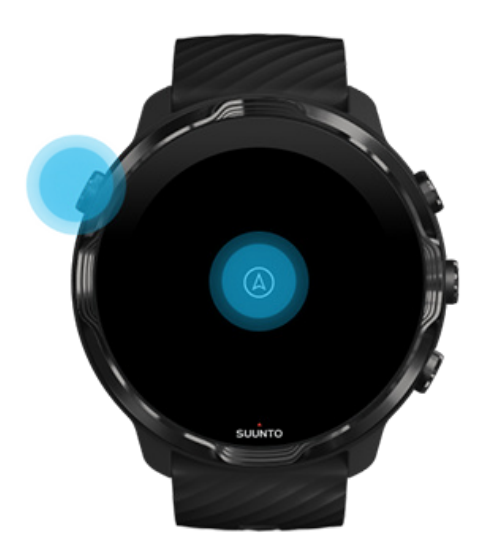

*NOTA: Durante gli sport acquatici, come il nuoto e il kayak, il touchscreen dell'app Suunto Wear viene disabilitato per evitare che l'acqua e l'umidità causino azioni touch indesiderate.*

*Se chiudi l'app Suunto Wear durante un esercizio, incluso il nuoto, il touchscreen viene attivato.*

#### Definire le impostazioni dello schermo

Tutti i quadranti dell'orologio realizzati da Suunto sono ottimizzati per il risparmio energetico e mostrano l'ora in modalità a bassa potenza, senza attivare l'orologio. *Tieni presente che altri quadranti potrebbero non essere ottimizzati allo stesso modo.*

- 1. Quando è attivo il quadrante dell'orologio, scorri verso il basso partendo dall'alto dello schermo.
- 2. Tocca **Impostazioni** » **Schermo**.
- 3. Specifica le impostazioni in base alle tue preferenze.

*NOTA: Per risparmiare ulteriormente la batteria, Suunto 7 ha la funzione Schermo sempre attivo disattivata per impostazione predefinita.*

#### Regolare le azioni

Il modo con cui interagisci con l'orologio influisce sulla durata della batteria. Per impostazione predefinita, per interagire con il Suunto 7 le azioni sono configurate per <span id="page-25-0"></span>utilizzare una quantità di energia minima e offrire al tempo stesso la migliore esperienza possibile nell'uso quotidiano dell'orologio.

- 1. Quando è attivo il quadrante dell'orologio, scorri verso il basso partendo dall'alto dello schermo.
- 2. Tocca **Impostazioni** » **Gesti**.
- 3. Specifica le impostazioni in base alle tue preferenze.

*NOTA: Per impostazione predefinita, Suunto 7 ha la funzione Inclina per riattivare disattivata, Inclina per il risparmio energetico attivata e Inclina per aumentare luminosità attivata.*

## **Connessione a Internet**

Quando l'orologio è connesso a Internet puoi sfruttare funzionalità aggiuntive, come consultare le previsioni meteo più recenti, ottenere aggiornamenti e scaricare nuove app.

L'orologio può connettersi a Internet tramite WiFi o telefono. La connessione via Wifi è più veloce di quella tramite telefono, ma consuma più energia. Se sono disponibili entrambe le connessioni, l'orologio determina automaticamente quale usare.

Controllare la connettività [Connettersi a Internet tramite il telefono](#page-26-0) [Connettersi a Internet tramite WiFi](#page-27-0) [Cosa funziona quando non sei connesso a Internet](#page-29-0)

#### Controllare la connettività

Quando è attivo il quadrante dell'orologio, scorri lo schermo verso il basso per sapere se l'orologio è connesso a Internet.

l'orologio è connesso a Internet tramite il WiFi.

l'orologio è connesso a Internet tramite il telefono.

l'orologio non è connesso a Internet.

### <span id="page-26-0"></span>Connettersi a Internet tramite il telefono

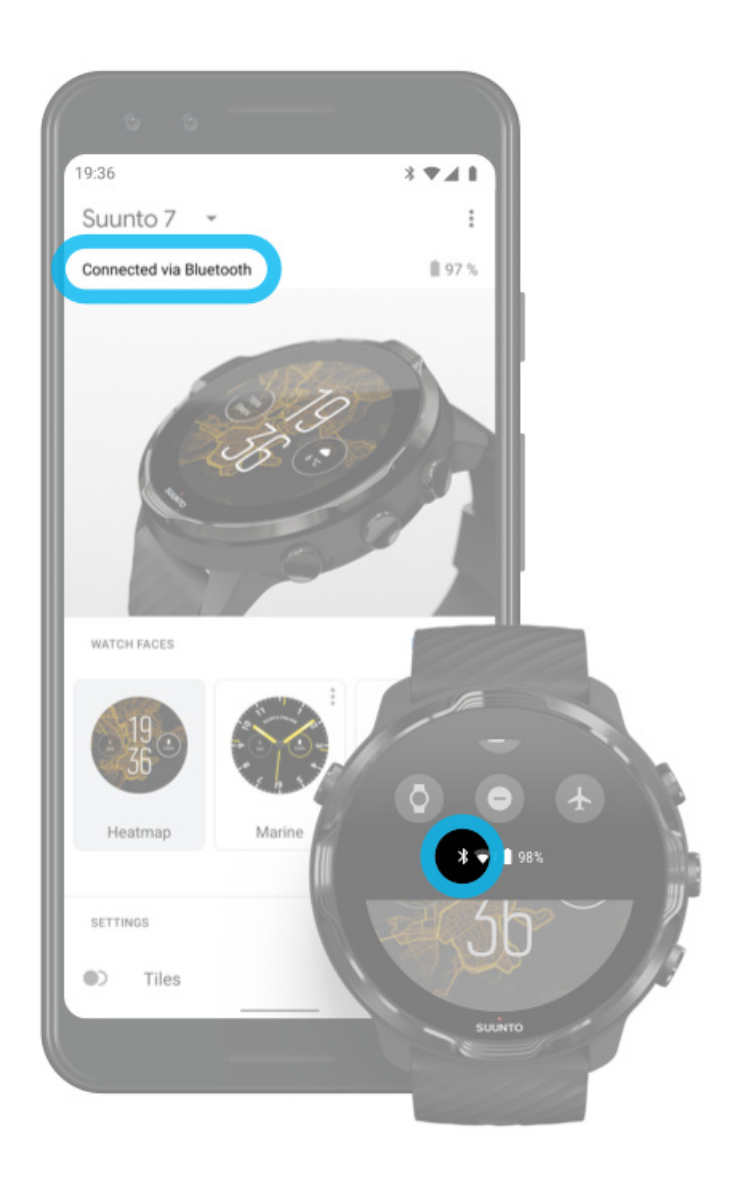

Per utilizzare Internet tramite il telefono, l'orologio deve essere connesso all'app Wear OS by Google. Suunto 7 si connette automaticamente a Internet tramite il telefono a cui è collegato, se il telefono dispone di una connessione a Internet via:

- **•** una rete WiFi
- **•** una rete cellulare

*NOTA: È importante ricordare che il trasferimento dati può richiedere costi aggiuntivi accreditati dal proprio operatore.*

#### <span id="page-27-0"></span>Riconnettere l'orologio al telefono

L'orologio dovrebbe riconnettersi automaticamente al telefono quando:

- **•** L'orologio e il telefono sono vicini.
- **•** Il Bluetooth è acceso sull'orologio e sul telefono.
- **•** L'app Wear OS by Google è aperta sul telefono.

Se l'orologio non si riconnette automaticamente dopo un po', prova quanto segue:

- **•** Tocca lo schermo sull'orologio o premi il pulsante di accensione per assicurarti che l'orologio sia attivo.
- **•** Tocca la notifica sull'orologio per ristabilire la connessione. Se non la vedi, scorri verso l'alto e consulta il flusso di notifiche.
- **•** Assicurati che non sia attivata la modalità Aereo sull'orologio o sul telefono.
- **•** Prova a spegnere e a riaccendere il Bluetooth sull'orologio.
- **•** Prova a spegnere e a riaccendere il Bluetooth sul telefono.
- **•** Assicurati che dispositivi e le app siano aggiornati.
- **•** Se nessuna di queste misure funziona, [spegni e riaccendi l'orologio](#page-33-0) e il telefono.

*NOTA: Non provare a risolvere il problema di connettività rimuovendo l'orologio dall'elenco dei dispositivi Bluetooth accoppiati dalle impostazioni Bluetooth del* telefono. Se elimini la connessione Bluetooth dovrai effettuare il reset dell'orologio.

### Connettersi a Internet tramite WiFi

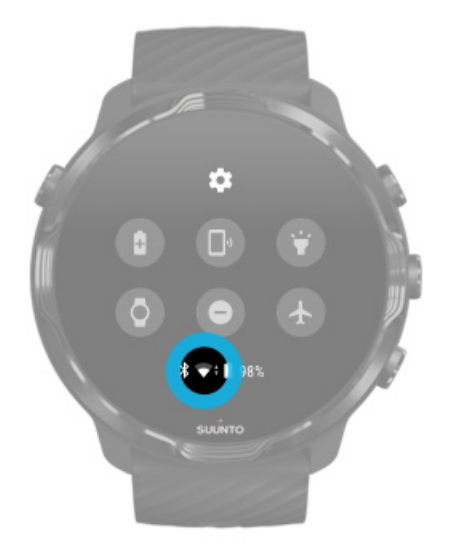

Quando il WiFi dell'orologio è acceso, l'orologio può connettersi automaticamente a qualsiasi rete WiFi salvata e disponibile.

L'orologio non può connettersi a:

- **•** reti WiFi che richiedono la visualizzazione di una pagina di accesso per potersi connettere (ad esempio le reti WiFi che si trovano nei luoghi pubblici quali hotel o bar)
- **•** reti 5GHz

#### Attivare il WiFi sull'orologio

- 1. Quando è attivo il quadrante dell'orologio, scorri lo schermo dall'alto al basso.
- 2. Tocca **Impostazioni** » **Connettività** » **Wifi**.
- 3. Se il WiFi è disattivato, tocca WiFi per impostarlo su **Automatico**.

#### Scegliere una rete WiFi

- 1. Quando è attivo il quadrante dell'orologio, scorri lo schermo dall'alto al basso.
- 2. Tocca **Impostazioni <sup>章</sup>.**
- 3. Vai su **Connettività** » **Wifi** » **Aggiungi rete**.
- 4. Viene mostrato l'elenco delle reti disponibili.
- 5. Tocca la rete a cui connettere il dispositivo.
- 6. Se viene richiesta una password puoi:
	- a. Toccare Inserisci sul telefono. Quando richiesto, inserisci la password sul telefono e poi tocca Connetti (assicurati che l'app *Wear OS by Google* sia aperta sul telefono).
	- b. Tocca Inserisci sull'orologio e inserisci la password della rete utilizzando la tastiera sull'orologio.

#### Dimenticare una rete

- 1. Quando è attivo il quadrante dell'orologio, scorri lo schermo dall'alto al basso.
- 2. Tocca **Impostazioni** 卒.
- 3. Vai su **Connettività** » **Wifi** » **Reti salvate**.
- 4. Tocca la rete che desideri eliminare.
- 5. Conferma la selezione toccando .

### <span id="page-29-0"></span>Cosa funziona quando non sei connesso a Internet

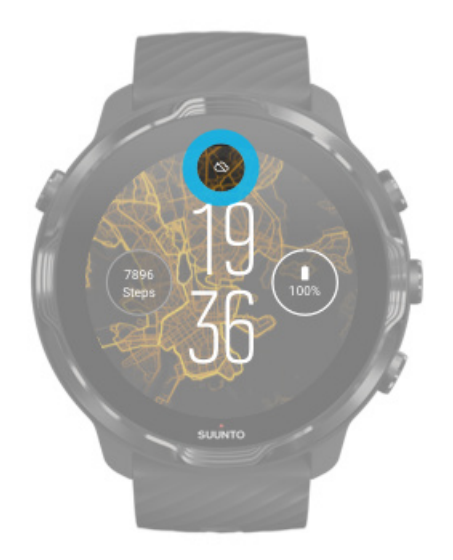

Quando l'orologio non è connesso a Internet puoi ancora utilizzare molte delle funzionalità di base dell'orologio. Puoi:

- **•** Registrare gli esercizi
- **•** Monitorare la tua attività fisica giornaliera
- Utilizzare le mappe offline
- **•** Consultare i progressi di esercizi e attività con le Schede
- **•** Sincronizzare gli esercizi con l'app per dispositivo mobile Suunto
- **•** Vedere il conteggio dei passi
- **•** Conoscere la frequenza cardiaca
- **•** Monitorare il sonno
- **•** Leggere l'ora e la data
- **•** Utilizzare un timer
- **•** Utilizzare un cronometro
- **•** Impostare una sveglia *(Nota: la sveglia funziona solo con la vibrazione)*
- **•** Cambiare il quadrante dell'orologio
- **•** Cambiare le impostazioni dell'orologio
- **•** [Ascoltare la musica tramite l'orologio](https://support.google.com/wearos/answer/6102658)

# **Mantenere aggiornato il Suunto 7**

Per ottenere il massimo delle funzionalità dal tuo orologio, assicurati che tutto sia aggiornato.

Aggiornamenti del sistema Aggiornamenti delle app [Aggiornamenti di Wear OS](#page-31-0) [Aggiornamenti app Suunto Wear](#page-31-0)

### Aggiornamenti del sistema

Gli aggiornamenti del sistema vengono scaricati e installati automaticamente quando l'orologio è in carica e connesso al WiFi. Tuttavia, se un aggiornamento del sistema non viene installato automaticamente, puoi scaricarlo e installarlo manualmente.

#### Verificare la versione del sistema

- 1. Quando è attivo il quadrante dell'orologio, scorri verso il basso partendo dall'alto dello schermo.
- 2. Tocca **Impostazioni**  $*$ .
- 3. Vai su **Sistema** » **Informazioni** » **Versioni**.
- 4. Vedi "Versione sistema".

#### Scaricare gli aggiornamenti di sistema manualmente

- 1. Quando è attivo il quadrante dell'orologio, scorri lo schermo dall'alto al basso.
- 2. Tocca **Impostazioni** 草.
- 3. Vai su **Sistema** » **Informazioni** » **Aggiornamenti di sistema**.

Se vi sono aggiornamenti disponibili, l'orologio li scarica, altrimenti viene visualizzata una conferma che l'orologio è aggiornato.

#### Aggiornamenti delle app

Le app sull'orologio vengono aggiornate automaticamente durante la ricarica se:

- **•** sull'orologio è stato effettuato l'accesso al tuo **account Google**
- **•** è stabilita la connessione al **WiFi**
- **•** l'impostazione **Aggiornamento automatico app** è attivata

Se non desideri utilizzare la funzione di aggiornamento automatico, puoi aggiornare le app manualmente.

#### <span id="page-31-0"></span>Gestire gli aggiornamenti automatici delle app

- 1. Per aprire l'elenco delle app, premi il pulsante di accensione.
- 2. Tocca l'app **Play Store** . *(Se necessario, segui le istruzioni per connetterti al WiFi e aggiungere un account Google).*
- 3. Scorri verso il basso e tocca **Impostazioni** ...
- 4. Attiva/disattiva la funzione **Aggiornamento automatico app**.

#### Scaricare gli aggiornamenti delle app manualmente

- 1. Per aprire l'elenco delle app, premi il pulsante di accensione.
- 2. Tocca l'app **Play Store** . *(Se necessario, segui le istruzioni per connetterti al WiFi e aggiungere un account Google).*
- 3. Scorri verso il basso e tocca Le mie app **.**
- 4. Se vedi "Aggiornamenti disponibili", seleziona un aggiornamento app da scaricare o tocca Aggiorna tutte.

Se non vedi "Aggiornamenti disponibili", tutte le app sono già aggiornate.

### Aggiornamenti di Wear OS

L'app Wear OS sull'orologio è un'applicazione che opera a un livello superiore del sistema operativo e viene aggiornata con maggiore frequenza. Wear OS viene aggiornata automaticamente quando l'orologio è in carica, connesso al WiFi e quando l'opzione Aggiornamento automatico app è attivata.

#### Aggiornamenti app Suunto Wear

L'app Suunto Wear e i servizi che la compongono vengono aggiornati automaticamente quando l'orologio è in carica, connesso al WiFi e quando l'opzione Aggiornamento automatico app è attivata.

#### Controllare la versione dell'app Suunto Wear

- 1. Premi il pulsante superiore destro per aprire l'app Suunto Wear<sup>.</sup>.
- 2. Scorri verso il basso e tocca **Opzioni generali** » **Informazioni**.

# <span id="page-32-0"></span>**Impostare una sveglia**

Puoi utilizzare Suunto 7 come sveglia silenziosa che vibra solamente per svegliarti senza disturbare il partner o i compagni di stanza.

- 1. Per aprire l'elenco delle app, premi il pulsante di accensione.
- 2. Tocca l'app **Sveglia<sup>n</sup>**.
- 3. Definisci l'orario desiderato.
- 4. Conferma la selezione toccando .

*NOTA: L'app Sveglia non ha suoni disponibili.*

# **Accendere e spegnere l'orologio**

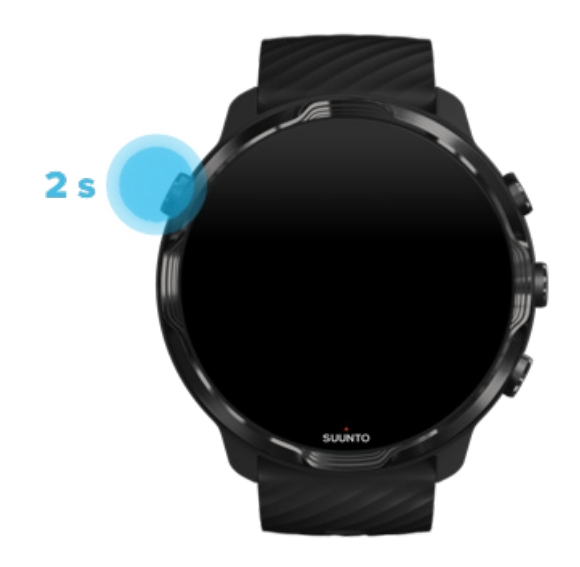

# **Accendere l'orologio**

Tieni premuto sul **pulsante di accensione** finché l'orologio non vibra.

# **Spegnere l'orologio**

Per spegnere l'orologio puoi utilizzare il pulsante di accensione:

- <span id="page-33-0"></span>1. Tieni premuto il pulsante di accensione finché non viene mostrata la schermata **Spegni**/**Riavvia**.
- 2. Tocca **Spegni** per spegnere l'orologio.

Oppure vai alle impostazioni:

- 1. Quando è attivo il quadrante dell'orologio, scorri lo schermo dall'alto al basso.
- 2. Tocca **Impostazioni** » **Sistema** » **Spegni**.
- 3. Conferma la selezione toccando .

# **Riavviare l'orologio**

Per riavviare l'orologio puoi premere il pulsante di accensione.

- 1. Tieni premuto il pulsante di accensione finché non viene mostrata la schermata **Spegni**/**Riavvia**.
- 2. Tocca **Riavvia**.

Oppure vai alle impostazioni:

- 1. Quando è attivo il quadrante dell'orologio, scorri lo schermo dall'alto al basso.
- 2. Tocca **Impostazioni** » **Sistema** » **Riavvia**.
- 3. Conferma la selezione toccando

# **Ripristinare l'orologio alle impostazioni di fabbrica**

Se riscontri problemi con l'orologio può essere necessario ripristinare le impostazioni originali tramite un reset.

Quando effettui ripristini le impostazioni di fabbrica dell'orologio, vengono eseguite automaticamente le seguenti operazioni:

- **•** I dati memorizzati nell'orologio vengono **cancellati**. (inclusi gli esercizi)
- **•** Le app installate e i rispettivi dati vengono **cancellati**.
- **•** Le impostazioni e le preferenze di sistema vengono **cancellate**.
- **•** L'orologio viene disassociato dal telefono. Sarà necessario accoppiare nuovamente l'orologio al telefono.

**MOTA:** Ricorda sempre di sincronizzare (e salvare) gli esercizi in [App per](#page-64-0) [dispositivo mobile Suunto sul telefono](#page-64-0). Se dovessi avere la necessità di effettuare un *reset dell'orologio, ricorda che tutti gli esercizi non sincronizzati nel Diario andranno persi.*

### Ripristinare l'orologio alle impostazioni di fabbrica

- 1. Quando è attivo il quadrante dell'orologio, scorri lo schermo dall'alto al basso.
- 2. Tocca **Impostazioni** » **Sistema** » **Disconnetti e reimposta**.
- 3. Conferma la selezione toccando .

### Configurare e accoppiare dopo un ripristino delle impostazioni di fabbrica

Se stai accoppiando l'orologio a un iPhone, dopo un ripristino delle impostazioni di fabbrica devi rimuovere manualmente il Suunto 7dall'elenco dei dispositivi Bluetooth accoppiati nelle impostazioni Bluetooth del telefono. A questo punto potrai impostare e accoppiare l'orologio all'app Wear OS by Google sul telefono.

*NOTA: Per ricollegare l'orologio all'app per dispositivo mobile Suunto sul telefono, dovrai prima eliminare l'accoppiamento dell'orologio nell'app per dispositivo mobile Suunto, quindi ricollegarlo.*

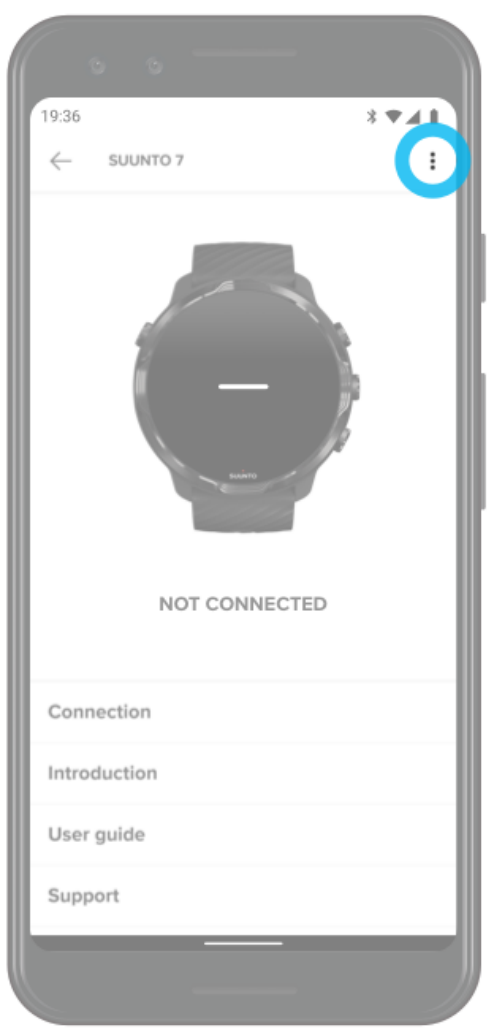
# **3. WEAR OS BY GOOGLE**

L'orologio è supportato da Wear OS by Google per sfruttare tutte le funzionalità smart più avanzate e per restare connesso. Wear OS by Google offre le seguenti funzioni in dotazione standard:

- **•** Dettatura e comandi vocali
- **•** Messaggistica e notifica delle chiamate in arrivo
- **•** Google Fit™, Timer, Agenda, Traduttore e altre app Wear OS by Google standard
- **•** Scaricare e installare nuove app e quadranti dell'orologio utilizzando Google Play Store sull'orologio
- **•** Impostazioni di Wear OS by Google

Per ulteriori dettagli su Wear OS by Google, visita: [Guida di Wear OS by Google](https://support.google.com/wearos)

# **Google Pay**

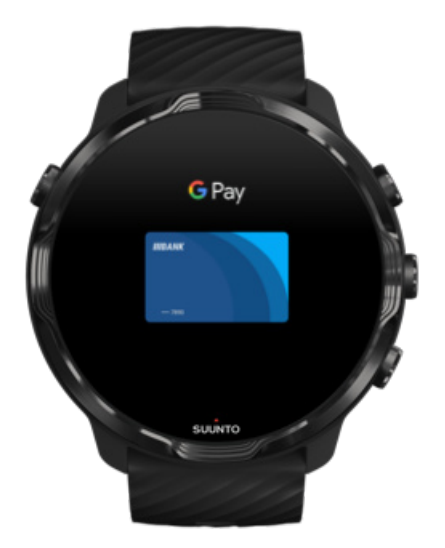

Google Pay™ è il sistema di pagamento facile e veloce utilizzabile per gli acquisti con l'orologio Wear OS by Google. Ora puoi acquistare il caffè quotidiano senza doverti portare dietro il portafoglio o il telefono.

Per utilizzare Google Pay sull'orologio hai bisogno di:

- **•** Trovarti in Australia, Belgio, Brasile, Canada, Cile, Croazia, Repubblica Ceca, Danimarca, Finlandia, Francia, Germania, Hong Kong, Irlanda, Italia, Nuova Zelanda, Norvegia, Polonia, Russia, Slovacchia, Spagna, Svezia, Svizzera, Taiwan, Ucraina, Emirati Arabi Uniti, Regno Unito o Stati Uniti.
- **•** Utilizzare una [carta supportata.](https://support.google.com/pay/answer/7454247)

*NOTA: L'uso di PayPal su Google Pay non è supportato sugli orologi.*

#### Come pagare con l'orologio nei negozi

Google Pay funziona nei negozi in cui sono accettati pagamenti contactless. È sufficiente aprire l'app Google Pay, ruotare il polso e avvicinare il quadrante dell'orologio al terminale finché non si sente un suono o una vibrazione. Se viene richiesto il tipo di carta, scegli "carta di credito", anche sta stai utilizzando una carta di debito.

#### Acquistare in sicurezza nei negozi

Quando utilizzi l'orologio per pagare nei negozi, Google Pay non invia l'effettivo numero della carta di debito o credito con il pagamento. Al suo posto viene utilizzato un numero di conto virtuale crittografato per rappresentare le informazioni, in modo da mantenere in sicurezza i dettagli della carta reale.

Se l'orologio viene perso o rubato, è necessario bloccarlo e cancellarlo con [Trova il](https://www.google.com/android/find?u=0) [mio dispositivo.](https://www.google.com/android/find?u=0)

Per ulteriore assistenza su Google Pay, visita:

[Guida di Wear OS by Google](https://support.google.com/wearos/answer/7643998?hl=en&ref_topic=7020207) [Guida di Google Pay](https://support.google.com/pay#topic=7625138)

# **Google Fit**

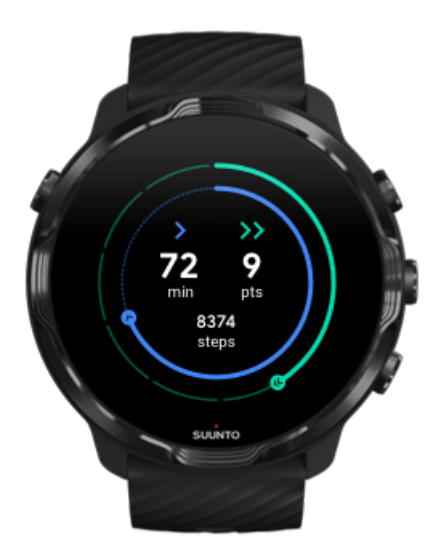

Google Fit™ è un activity tracker che ti aiuta a seguire uno stile di vita più sano e più attivo con obiettivi di attività come i Punti cardio, pensati in base alle raccomandazioni dell'Organizzazione Mondiale della Sanità e dell'American Heart Association.

Con Google Fit puoi:

- **•** Impostare gli obiettivi di forma fisica personale
- **•** Monitorare la tua attività giornaliera e i tuoi progressi con i Punti cardio
- **•** Ottenere informazioni dettagliate sul tuo allenamento (quando è collegato all'app Suunto Wear)
- **•** Conoscere il conteggio dei passi e le calorie bruciate in una veloce occhiata
- **•** Monitorare la frequenza cardiaca giornaliera e la relativa cronologia
- **•** Rilassarti e raggiungere consapevolezza e benessere mentale con esercizi di respirazione
- **•** Ottenere promemoria, suggerimenti personalizzati e una guida per mantenere una buona motivazione
- **•** Condividere le informazioni sulla tua forma fisica con altre app e dispositivi che usi per mantenerti in forma

Per ulteriore assistenza su Google Fit, visita:

#### [Guida di Google Fit](https://support.google.com/fit#topic=6075053)

# Per iniziare con Google Fit

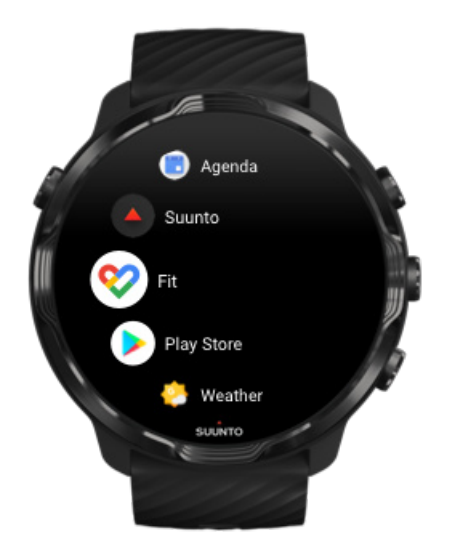

Su Suunto 7 è già installato Google Fit. Apri l'app Google Fit sull'orologio e accedi con il tuo account Google per iniziare.

Per seguire sull'orologio i progressi della tua attività giornaliera:

- **•** Scorri a sinistra per conoscere le metriche quotidiane con la scheda Fitness.
- **•** Tocca la scheda Fitness per aprire l'app Google Fit e conoscere tutti i dettagli, come ad esempio la frequenza cardiaca giornaliera.
- **•** Aggiungi sul quadrante dell'orologio i tuoi obiettivi di attività o metriche giornaliere, come i passi o le calorie, per monitorare i tuoi progressi.

## Connetti Suunto 7 con Google Fit

Puoi anche collegare Suunto 7 con Google Fit sull'orologio per conoscere l'effetto degli esercizi, del sonno e della frequenza cardiaca registrati con l'app Suunto Wear sui tuoi obiettivi giornalieri.

#### [Collegare Suunto con Google Fit](#page-144-0)

## Scaricare Google Fit sul tuo telefono

Apri Google Play Store o App Store per scaricare Google Fit sul tuo telefono: potrai così monitorare e visualizzare il tuo stato di salute e i progressi mensili, settimanali e giornalieri rispetto ai tuoi obiettivi di attività.

# **Google Play Store**

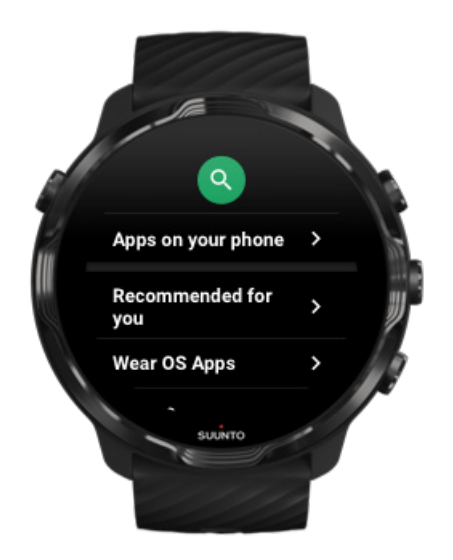

Trova e scarica tutte le tue app preferite e tienile aggiornate grazie a Google Play™ Store sull'orologio.

Per utilizzare Play Store sull'orologio avrai bisogno di:

- **•** Un account Google sul tuo orologio
- **•** Una connessione a Internet sull'orologio via WiFi o tramite il telefono

[Scaricare altre app da Google Play Store](#page-42-0) [Mantenere aggiornato il Suunto 7](#page-29-0)

# **Utilizzare e gestire le app**

Suunto 7 è corredato da una selezione di app che ti aiutano a trovare il giusto equilibrio tra vita quotidiana e sport.

[Aprire le app sull'orologio](#page-41-0) [Scaricare altre app da Google Play Store](#page-42-0) [Rimuovere le app](#page-42-0) [Aggiornare le app](#page-42-0)

# <span id="page-41-0"></span>Aprire le app sull'orologio

1. Per aprire l'elenco delle app, premi il **pulsante di accensione**.

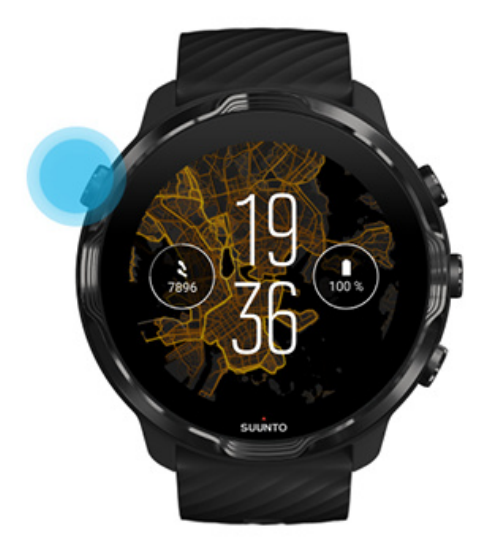

2. Scorri l'elenco e trova l'app che desideri utilizzare. Le app utilizzate di recente compaiono prima nell'elenco.

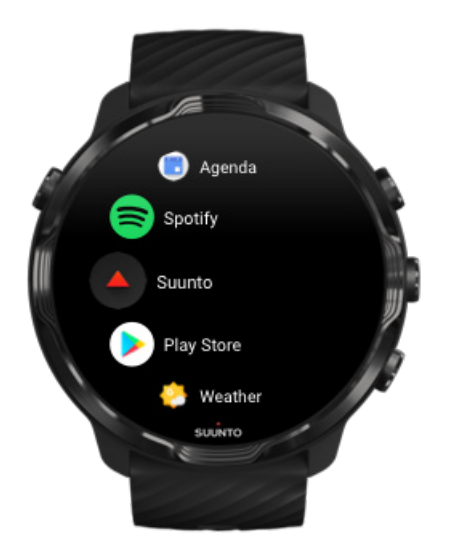

3. Tocca un'app per aprirla.

## <span id="page-42-0"></span>Scaricare altre app da Google Play Store

Per scaricare sull'orologio altre app da Google Play, avrai bisogno di:

- **•** Un account Google sul tuo orologio
- **•** [Una connessione a Internet](#page-25-0) sull'orologio via WiFi o tramite il telefono
- 1. Per aprire l'elenco delle app, premi il **pulsante di accensione**.
- 2. Tocca l'app **Play Store** . *(Se necessario, segui le istruzioni per connetterti al WiFi e aggiungere un account Google).*
- 3. Tocca l'icona di ricerca Q.
- 4. Puoi effettuare la ricerca vocale se tocchi l'icona del microfono + oppure puoi digitarla utilizzando la tastiera .
- 5. Per scaricare l'app sull'orologio, tocca l'icona di installazione  $\leq$ .

#### Rimuovere le app

Rimuovere le app tramite Google Play Store:

- 1. Per aprire l'elenco delle app, premi il pulsante di accensione.
- 2. Tocca l'app **Play Store** . *(Se necessario, segui le istruzioni per connetterti al WiFi e aggiungere un account Google).*
- 3. Scorri verso il basso e tocca **Le mie app**
- 4. Tocca l'app da rimuovere e scegli **Disinstalla** X.

Rimuovere le app tramite le impostazioni:

- 1. Quando è attivo il quadrante dell'orologio, scorri verso il basso dall'alto della schermata del quadrante dell'orologio.
- 2. Tocca **Impostazioni** » **App e notifiche** » **Informazioni sull'app**.
- 3. Tocca l'app da rimuovere.
- 4. Tocca **Disinstalla**  $\times$

## Aggiornare le app

Se la funzione **Aggiornamento automatico app** è attiva, le app vengono aggiornate automaticamente quando l'orologio è in carica e connesso al WiFi. Se non desideri

utilizzare la funzione di aggiornamento automatico, puoi aggiornare le app manualmente.

[Gestire gli aggiornamenti automatici delle app](#page-31-0) [Scaricare gli aggiornamenti di sistema manualmente](#page-30-0)

# **Ricevere le notifiche sull'orologio**

L'orologio può anche mostrare i messaggi, le chiamate e le notifiche che ricevi sul telefono.

Visualizzare le nuove notifiche [Gestire le notifiche](#page-44-0) [Rispondere o rifiutare una telefonata](#page-45-0) [Rispondere a un messaggio con Android](#page-46-0) [Selezionare quali notifiche visualizzare sull'orologio](#page-46-0) [Silenziare temporaneamente le notifiche](#page-47-0) [Problemi nella ricezione delle notifiche?](#page-47-0)

#### Visualizzare le nuove notifiche

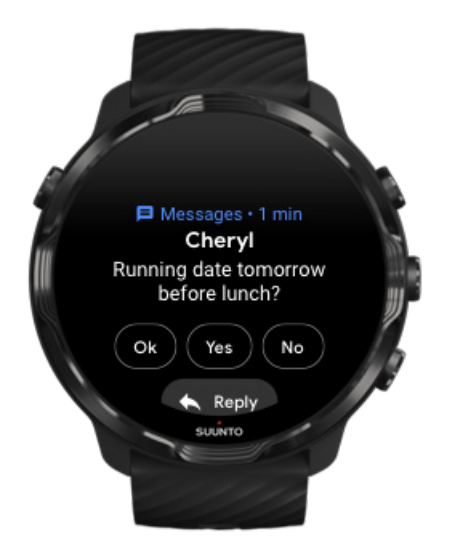

Quando ricevi una nuova notifica, l'orologio vibra e mostra la notifica per qualche secondo.

**•** Tocca la notifica e scorri verso il basso per leggere il messaggio completo.

<span id="page-44-0"></span>**•** Scorri a destra per ignorare la notifica.

# Gestire le notifiche

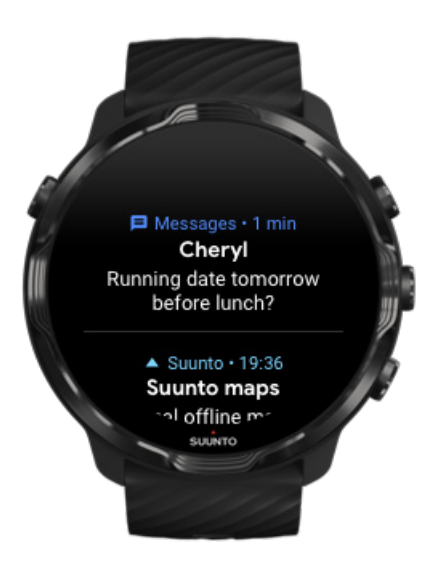

Se non esegui alcuna operazione all'arrivo di una notifica, il messaggio viene salvato nel flusso delle notifiche. Un piccolo cerchio nella parte inferiore del quadrante dell'orologio indica che hai una nuova notifica.

- **•** Quando è attivo il quadrante dell'orologio, scorri verso l'alto per sfogliare le notifiche.
- **•** Tocca per espandere un messaggio da leggere e per rispondere o meno.
- **•** Scorri a sinistra per ignorare e rimuovere una notifica.
- **•** Per cancellare tutte le notifiche, scorri verso il basso nel flusso delle notifiche e seleziona Cancella tutto.

#### <span id="page-45-0"></span>Rispondere o rifiutare una telefonata

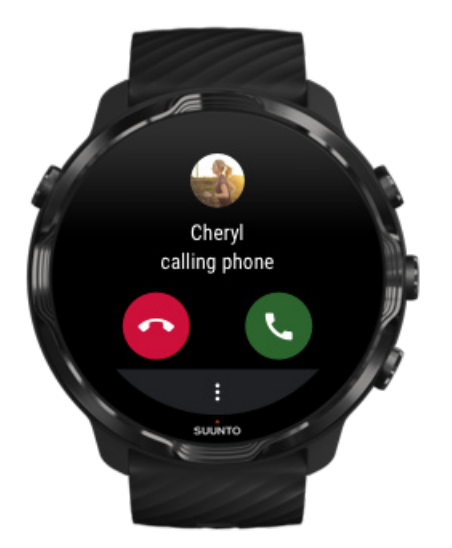

Se ricevi una telefonata sul telefono, vedrai una notifica di chiamata in arrivo sull'orologio. Puoi rispondere o meno alla telefonata dall'orologio, ma devi utilizzare il telefono per dialogare.

- **•** Scorri a sinistra o tocca l'icona del telefono verde per **rispondere a una telefonata**.
- **•** Scorri a destra o tocca l'icona del telefono rosso per **rifiutare una telefonata**.
- **•** Per ignorare una chiamata con un SMS, tocca **Altro** » **Invia un messaggio**, e scegli il testo già pronto.

## <span id="page-46-0"></span>Rispondere a un messaggio con Android

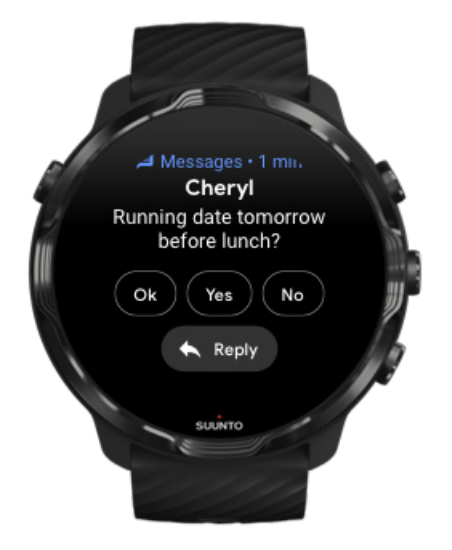

Se l'orologio è accoppiato a un telefono Android, puoi anche rispondere ai messaggi sull'orologio.

- 1. Scorri verso il basso fino alla fine del messaggio.
- 2. Tocca **Rispondi**  $\uparrow$ .
- 3. Opzioni: Tocca il microfono per pronunciare il tuo messaggio, seleziona la tastiera o gli emoji o scorri verso il basso per le opzioni di messaggio già pronte.
- 4. Vedrai un segno di spunta sull'orologio dopo che il messaggio è stato inviato.

#### Selezionare quali notifiche visualizzare sull'orologio

Se desideri puoi interrompere la ricezione delle notifiche emesse da app specifiche.

- 1. Quando è attivo il quadrante dell'orologio, scorri lo schermo dall'alto al basso.
- 2. Vai su **Impostazioni** » **App e notifiche**.
- 3. Tocca **Notifiche app**.
- 4. Seleziona le app da cui desideri visualizzare le notifiche.

*NOTA: Puoi anche personalizzare le impostazioni delle notifiche nell'app Wear OS by Google sul telefono.*

#### <span id="page-47-0"></span>Silenziare temporaneamente le notifiche

- 1. Quando è attivo il quadrante dell'orologio, scorri verso il basso partendo dall'alto dello schermo.
- 2. Tocca **Non disturbare**  $\bullet$ .

Quando è attivata la funzione Non disturbare, l'orologio non vibra e non visualizza le notifiche al loro arrivo, ma è comunque possibile visualizzarle nel flusso notifiche.

## Problemi nella ricezione delle notifiche?

- **•** Assicurati che l'orologio sia connesso all'app Wear OS by Google sul telefono.
- **•** Verifica che il telefono sia connesso a Internet.
- **•** Controlla se la funzione Non disturbare è attivata sull'orologio.
- **•** Assicurati di non aver disattivato le notifiche per app specifiche.
- **•** Accertati che le notifiche arrivino sul telefono.
- **•** Assicurati che l'orologio sia accoppiato al telefono (pairing).

# **Visualizzare e gestire le schede**

Le schede rappresentano un metodo rapido per accedere alle informazioni che sono più importanti per te, che si tratti di controllare lo stato dell'allenamento, le condizioni meteo o i progressi verso il raggiungimento dei tuoi obiettivi di attività giornalieri.

Suunto 7 è dotato di sei schede preselezionate: FC, Oggi, Risorse, Sonno, Panoramica e Questa settimana di Suunto.

#### Visualizzare e disporre le schede [Aggiungere una nuova scheda](#page-48-0) [Consulta l'andamento degli esercizi e l'attività](#page-48-0) fisica quotidiana con Suunto

#### Visualizzare e disporre le schede

- 1. Quando è attivo il quadrante dell'orologio, scorri a sinistra nello schermo per visualizzare le schede.
- 2. Tocca e tieni premuto su una scheda e poi tocca le frecce per riordinarla.

Puoi anche disporre le schede nell'app Wear OS by Google sul telefono.

## <span id="page-48-0"></span>Aggiungere una nuova scheda

- 1. Quando è attivo il quadrante dell'orologio, scorri a sinistra nello schermo per visualizzare le schede.
- 2. Tocca e tieni premuto su una scheda.
- 3. Scorri a sinistra nelle schede e tocca il segno + per aggiungere altre schede.
- 4. Sfoglia l'elenco e tocca una scheda per sceglierla.

Puoi anche aggiungere nuove schede nell'app Wear OS by Google sul telefono.

## Consulta l'andamento degli esercizi e l'attività fisica quotidiana con Suunto

Suunto 7 è corredato delle sei schede di Suunto (FC, Oggi, Risorse, Sonno, Questa settimana e Panoramica) che ti aiutano a monitorare i tuoi allenamenti e a mantenerti motivato.

Scorri a sinistra per visualizzare i valori della tua attività fisica giornaliera. Scorri nuovamente a sinistra per una rapida occhiata alla quantità di allenamento svolto nella settimana corrente e nelle ultime 4 settimane, a quali sport hai praticato e quando. Scorri un'altra volta a sinistra per una rapida occhiata su quanto esercizio hai fatto, se hai dormito a sufficienza per recuperare e se stai recuperando bene. Tocca per aprire l'app Suunto Wear e visualizzare il tuo diario.

*NOTA: Tocca e tieni premuto su una scheda e poi tocca le frecce per riordinarla.*

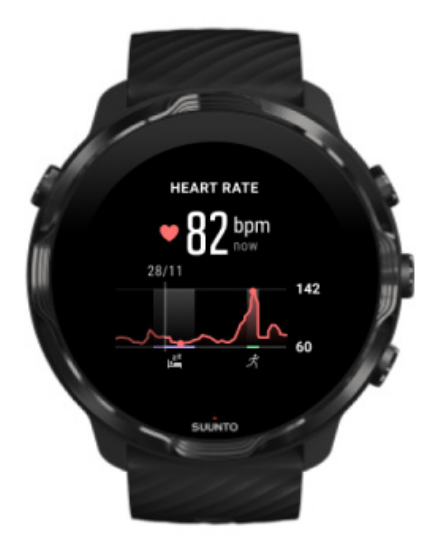

#### **FC**

La scheda FC è un modo rapido per conoscere la tua frequenza cardiaca attuale e un grafico che mostra come cambia la tua frequenza cardiaca nell'arco delle 24 ore, quando sei a riposo e quando sei attivo. Mentre il grafico si aggiorna ogni 10 minuti, la frequenza cardiaca corrente è misurata ogni secondo per offrirti un feedback in tempo reale.

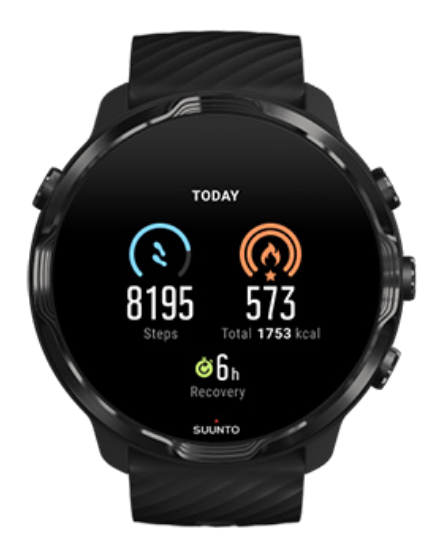

#### **Oggi**

Controlla i progressi dell'attività giornaliera, come ad esempio passi e calorie.

Le calorie totali bruciate al giorno si basano su due fattori: metabolismo basale (BMR) e attività fisica.

Il BMR corrisponde alla quantità di calorie che l'organismo brucia mentre è a riposo. Queste sono le calorie di cui il corpo ha bisogno per mantenere la giusta temperatura e per eseguire le funzioni di base come battere le ciglia e fare battere il cuore. Questo numero si basa sul proprio profilo personale, inclusi fattori come età e sesso.

L'anello attorno all'icona delle calorie avanza in base alla quantità di calorie consumate durante il giorno rispetto all'obiettivo prefissato. L'anello attorno all'icona dei passi avanza in base alla quantità di passi percorsi durante il giorno rispetto all'obiettivo prefissato.

Puoi modificare gli obiettivi giornalieri di passi e calorie nell'app Suunto sul tuo cellulare.

**MOTA:** Durante l'allenamento Suunto 7 monitora il consumo energetico totale *dell'allenamento (BMR + calorie attive).*

*NOTA: Il contapassi di Google Fit e dell'app Suunto Wear potrebbe essere diverso a causa dell'utilizzo di algoritmi diversi.*

**MOTA:** Alcune delle modalità sport hanno il contapassi disabilitato e ciò incide *sul conteggio dei passi giornaliero. La scheda Google Fit mostra i passi dell'attività utilizzando una di queste modalità sport, mentre la scheda Suunto Today non lo fa.*

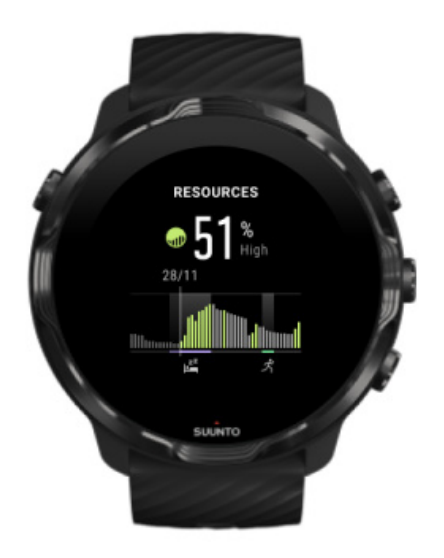

#### **Risorse**

La scheda Risorse è un modo rapido per conoscere il livello di risorse corrente o vedere, grazie a un grafico sulle 24 ore, come il sonno, l'attività quotidiana e lo stress influenzano le risorse del tuo corpo. Mentre il grafico si aggiorna ogni 30 minuti, il livello delle risorse corrente viene aggiornato più frequentemente.

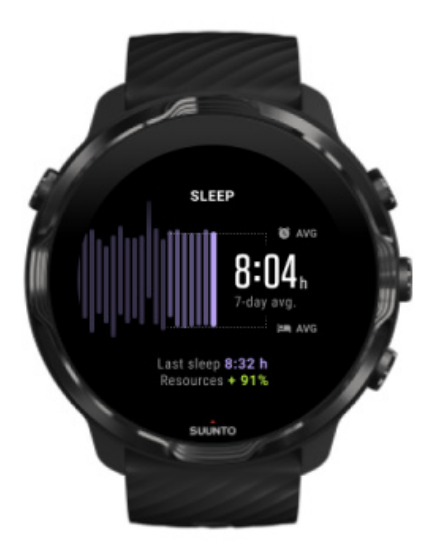

#### **Sonno**

Un programma di sonno regolare è spesso correlato a un miglior recupero e a una migliore qualità del sonno complessiva. La scheda Sonno ti aiuta a monitorare la regolarità dei tuoi tempi di sonno. Il grafico mostra le durate delle dormite e le ore di addormentamento e risveglio delle ultime settimane.

L'area evidenziata sul grafico del sonno rappresenta gli ultimi 7 giorni di sonno monitorati. In questo modo puoi verificare nel lungo periodo se stai dormendo a sufficienza.

In questa scheda sono mostrati anche la durata del sonno precedente e quante risorse del corpo hai guadagnato durante l'ultimo sonno.

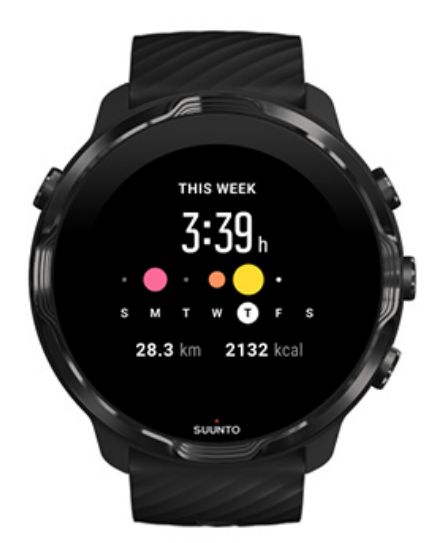

#### **Questa settimana**

Mantieni un buon ritmo di allenamento a livello settimanale e tieni alta la motivazione.

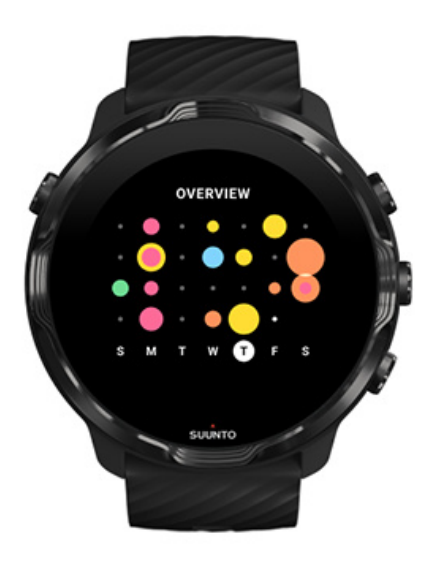

#### **Panoramica (ultime 4 settimane)**

Mantieni il giusto equilibrio tra allenamento e recupero, pianifica in anticipo o apporta modifiche, se necessario.

*NOTA: Le schede di Suunto mostrano solo gli esercizi registrati con l'app Suunto Wear sul telefono.*

# **4. PERSONALIZZARE L'OROLOGIO**

Esistono diversi modi per personalizzare il tuo Suunto 7 e renderlo unico. Puoi cambiare l'aspetto del tuo orologio grazie ai cinturini intercambiabili e ai diversi quadranti dell'orologio. Oppure puoi scaricare app, aggiungere dati rilevanti al quadrante dell'orologio e assegnare pulsanti di scelta rapida alle tue app preferite.

# **Personalizzare i quadranti dell'orologio**

Suunto 7 è corredato da un set di quadranti dell'orologio preinstallati tra cui scegliere. Puoi anche scaricarne molti altri da Google Play Store.

Tutti i quadranti dell'orologio realizzati da Suunto sono ottimizzati per utilizzare una quantità di energia minima e offrire al tempo stesso la migliore esperienza possibile nell'uso quotidiano dell'orologio.

Quadranti orologi Suunto [Cambiare il quadrante dell'orologio](#page-56-0) [Aggiungere funzioni \(o "complicazioni"\) al quadrante dell'orologio](#page-57-0) [Aggiungere un nuovo quadrante dell'orologio](#page-58-0) [Nascondere un quadrante dell'orologio](#page-59-0) [Eliminare un quadrante dell'orologio trovato in Play Store](#page-59-0)

## Quadranti orologi Suunto

Suunto 7 è dotato di quattro quadranti dell'orologio realizzati da Suunto (Mappa di calore, Original, Marine e Rose) per celebrare la storia di Suunto e la community di atleti appassionati e avventurieri in tutto il mondo.

#### Mappa di calore

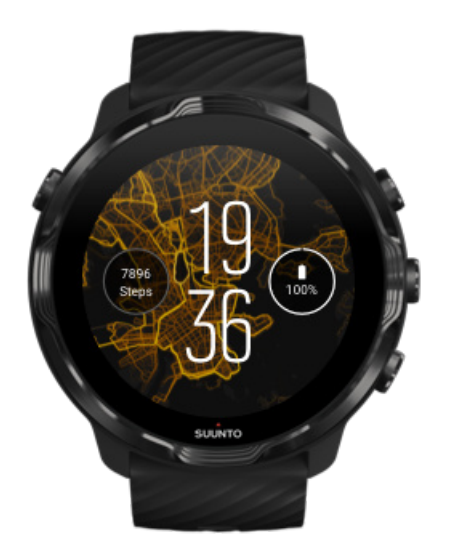

Per ispirarti e incoraggiarti a esplorare luoghi all'aria aperta che ancora non conosci, il quadrante dell'orologio Mappa di calore ti mostra dove gli altri atleti appassionati e utenti Suunto si sono allenati in quell'area.

Per impostazione predefinita, la mappa di calore ti mostra gli itinerari popolari nel luogo in cui ti trovi. Se lo sport che pratichi non è il running, puoi aprire le impostazioni del quadrante e scegliere un altro sport per la mappa di calore. Suunto 7 possiede 15 mappe di calore differenti da cui scegliere.

La mappa di calore sul quadrante dell'orologio viene aggiornata automaticamente in base alla posizione. Se non vedi una mappa di calore o se la mappa non si aggiorna in base alla tua posizione, controlla i seguenti aspetti:

- **•** Sul telefono, consenti la condivisione della posizione per Wear OS by Google.
- **•** Sull'orologio, consenti la condivisione della posizione nelle impostazioni di connettività e nelle impostazioni delle autorizzazioni di applicazione dei quadranti dell'orologio Suunto.
- **•** Assicurati che l'orologio sia connesso a Internet.
- **•** Se ti sei spostato di oltre 2 chilometri dalla precedente posizione.
- Prova una mappa di calore differente, probabilmente non ci sono ancora percorsi popolari per lo sport che hai scelto.

#### **Original**

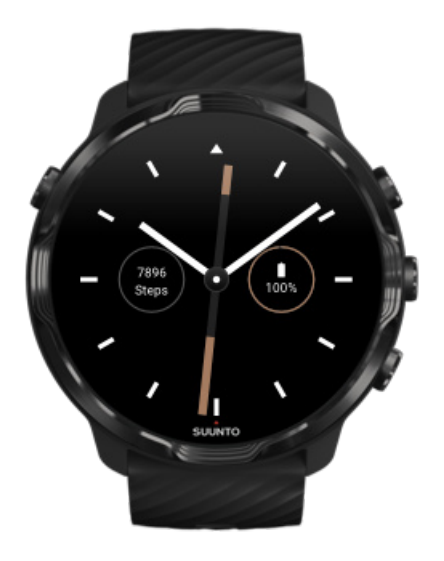

Nel 1936, Tuomas Vohlonen fondò Suunto per produrre in massa bussole stabili e accurate dopo essersi reso conto dell'instabilità e della mancanza di precisione delle tradizionali bussole a secco. Da allora, le bussole di Suunto e il metodo Suunto correlato hanno fornito gli strumenti essenziali per la navigazione ad appassionati dell'outdoor, atleti e professionisti. Il design del quadrante dell'orologio Original è ispirato alla primissima bussola Suunto, la M-311.

#### Marine

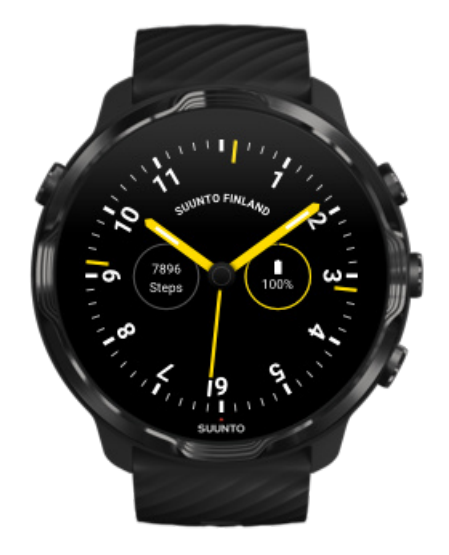

<span id="page-56-0"></span>Tra il 1953 e il 2011 Suunto ha operato nel mercato delle bussole marine. Il quadrante dell'orologio Marine è ispirato alla famosa bussola marina Suunto K-14, che divenne una dotazione standard in un gran numero di regate e barche a motore in tutto il mondo grazie alla sua stabilità e alla facilità di lettura, oltre che al supporto intelligente a bordo.

#### Rose

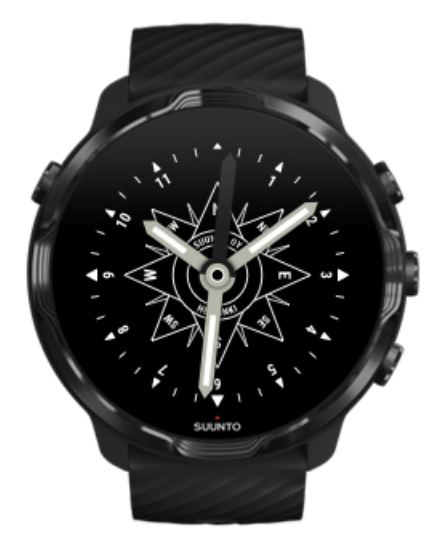

Il quadrante dell'orologio Rose è ispirato alla bussola tascabile Suunto TK-3 che a sua volta si rifaceva alle vecchie bussole marine con la rosa dei venti. La bussola TK-3 era un omaggio alle avventure degli esploratori che hanno riempito le pagine bianche degli atlanti utilizzando una bussola, le stelle e le corde come strumenti principali per conoscere la posizione.

## Cambiare il quadrante dell'orologio

Puoi cambiare il quadrante dell'orologio in qualsiasi momento in base ai tuoi obiettivi, alle tue esigenze e al tuo stile.

<span id="page-57-0"></span>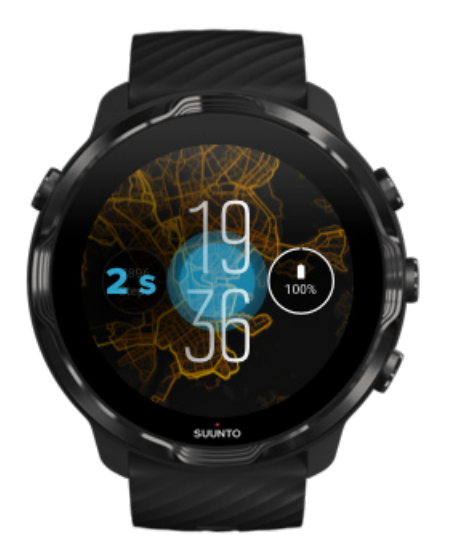

- 1. Quando è attivo il quadrante dell'orologio, tocca e tieni premuto sul centro dello schermo per aprire l'elenco dei quadranti dell'orologio.
- 2. Scorri a sinistra o destra per sfogliare i quadranti dell'orologio.
- 3. Tocca il quadrante che desideri utilizzare per selezionarlo.

*NOTA: Puoi anche andare su Impostazioni » Schermo » Cambia quadrante o cambiare il quadrante dell'orologio nell'app Wear OS by Google sul telefono.*

# Aggiungere funzioni (o "complicazioni") al quadrante dell'orologio

Nella maggior parte dei quadranti dell'orologio puoi aggiungere ulteriori funzionalità, come ad esempio pulsanti di scelta rapida ad app, informazioni meteo o passi giornalieri. Quadranti dell'orologio diversi possono avere set di "complicazioni" disponibili diversi.

- 1. Quando è attivo il quadrante dell'orologio, tocca e tieni premuto sul centro dello schermo per aprire l'elenco dei quadranti dell'orologio.
- 2. Tocca Impostazioni nella parte inferiore del quadrante dell'orologio.

<span id="page-58-0"></span>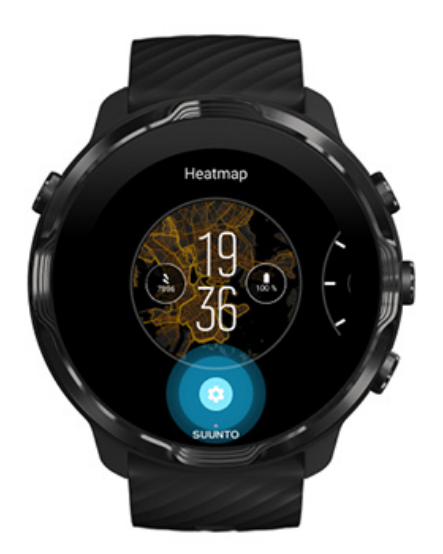

3. Tocca la "complicazione" sul design del quadrante che desideri cambiare.

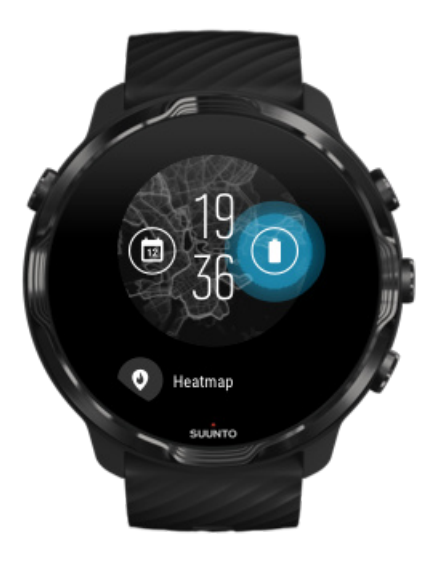

4. Sfoglia l'elenco e tocca la "complicazione" che desideri venga visualizzata nel quadrante dell'orologio. (Per aggiungere un pulsante di scelta rapida, tocca **Generali** » **Scorciatoia app**).

#### Aggiungere un nuovo quadrante dell'orologio

Tutti i quadranti dell'orologio realizzati da Suunto sono ottimizzati per utilizzare una quantità di energia minima e offrire al tempo stesso la migliore esperienza possibile nell'uso quotidiano. Quando aggiungi un nuovo quadrante dell'orologio da Google

<span id="page-59-0"></span>Play Store, *tieni presente che altri quadranti potrebbero non essere ottimizzati allo stesso modo.*.

- 1. Quando è attivo il quadrante dell'orologio, tocca e tieni premuto sul centro dello schermo per aprire l'elenco dei quadranti dell'orologio.
- 2. Scorri a sinistra e tocca l'opzione che consente di aggiungere altri quadranti dell'orologio.
- 3. Scorri verso il basso e tocca **Scopri altri quadranti**. (Se necessario, segui la guida per connetterti al WiFi e aggiungere un account Google).

#### Nascondere un quadrante dell'orologio

- 1. Quando è attivo il quadrante dell'orologio, tocca e tieni premuto sul centro dello schermo per aprire l'elenco dei quadranti dell'orologio.
- 2. Scorri verso l'alto sul quadrante dell'orologio che desideri nascondere.

*NOTA: Un quadrante dell'orologio nascosto è visibile nell'app Wear OS by Google sul telefono, ma non sull'orologio.*

#### Eliminare un quadrante dell'orologio trovato in Play Store

- 1. Per aprire l'elenco delle app, premi il **pulsante di accensione**.
- 2. Tocca l'app **Play Store** > *(Se necessario, segui le istruzioni per connetterti al WiFi e aggiungere un account Google).*
- 3. Scorri verso il basso e tocca **Le mie app**
- 4. Scorri verso il basso fino al quadrante dell'orologio da rimuovere e scegli **Disinstalla**.

*NOTA: Puoi anche gestire i quadranti dell'orologio nell'app Wear OS by Google sul telefono. Sotto l'immagine dell'orologio, accanto ai quadranti, tocca Altro.*

# **Personalizzare i pulsanti di scelta rapida**

Puoi utilizzare alcuni dei pulsanti hardware del Suunto 7 come pulsanti di scelta rapida per aprire più velocemente le app che con maggiore frequenza.

# Utilizza i pulsanti hardware come pulsanti di scelta rapida per le app

- 1. Quando è attivo il quadrante dell'orologio, scorri lo schermo dall'alto al basso.
- 2. Tocca **Impostazioni** » **Personalizzazione** » **Personalizza pulsanti hardware**.
- 3. Tocca il pulsante da personalizzare e seleziona l'app che dovrà essere aperta con il pulsante.

# **Cambiare i cinturini dell'orologio**

Suunto 7 ha un cinturino a sgancio rapido in silicone resistente. Il cinturino a sgancio rapido è comodo da indossare e facile da sostituire, senza l'ausilio di utensili.

*NOTA: Tutti i cinturini a sgancio rapido da 24 mm venduti su suunto.com sono compatibili con Suunto 7.*

## Rimuovi il cinturino dall'orologio

- 1. Capovolgi l'orologio.
- 2. Tira il piccolo perno nella barretta a molla verso il centro del cinturino per rilasciare la molla dalla sua sede.

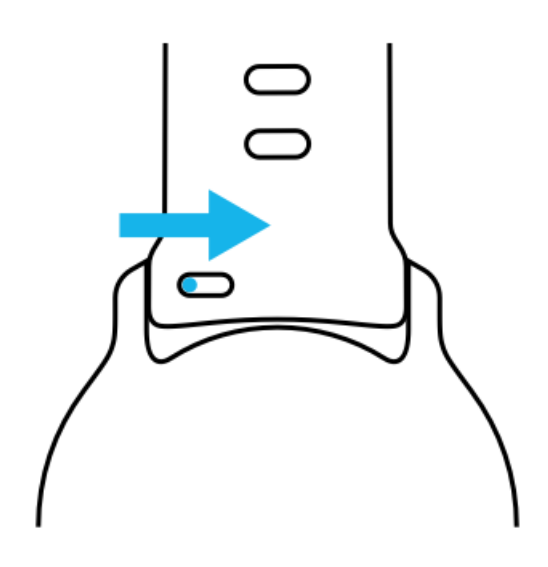

3. Togli il cinturino.

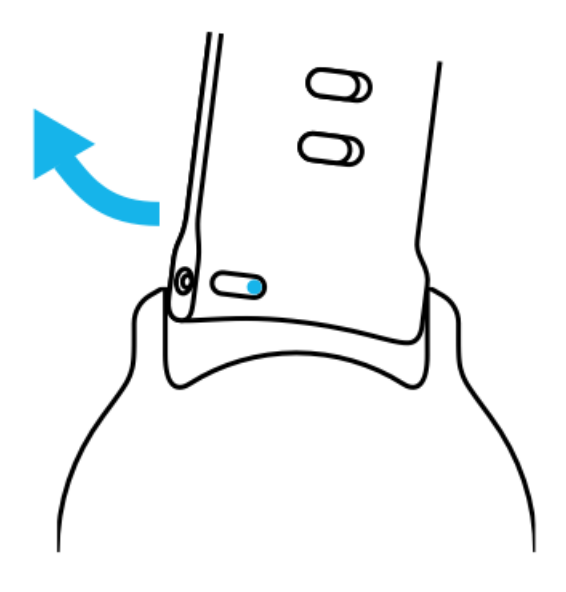

#### Applicare un cinturino nuovo

- 1. Inserisci il perno nell'estremità opposta del meccanismo a molla nella sede sul corpo dell'orologio.
- 2. Tira il perno verso il centro della cinturino per ritrarre l'estremità libera della barretta a molla.
- 3. Inserisci il cinturino in posizione e rilascia il perno.

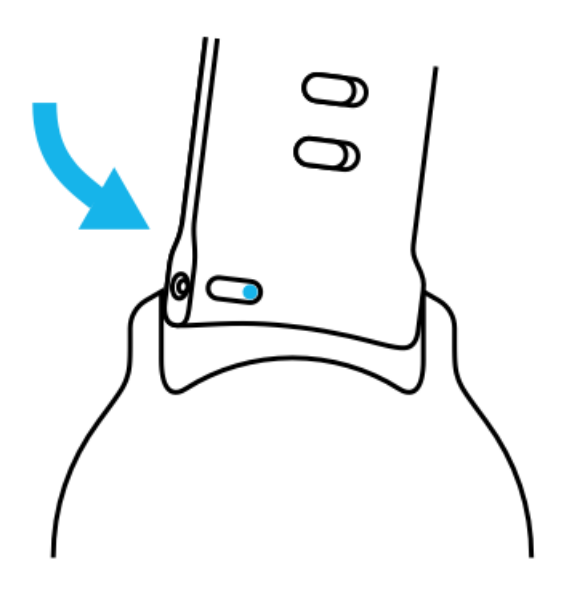

Assicurati che il cinturino sia posizionato correttamente verificando che il perno entri completamente nell'apposito foro e tirando delicatamente il cinturino.

# **5. SPORTS BY SUUNTO**

# **App Suunto Wear sull'orologio**

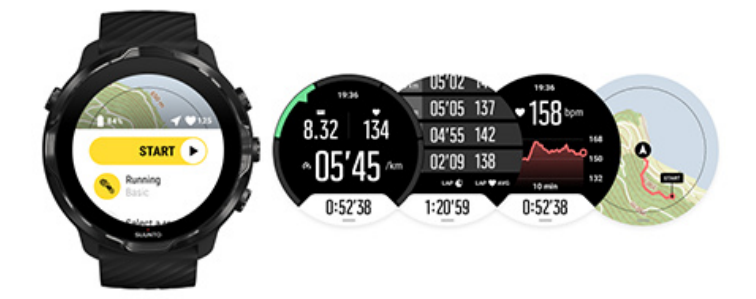

Suunto 7 include l'app Suunto Wear, compagna ideale per gli sport e le avventure da vivere con il tuo orologio. L'app Suunto Wear dispone di oltre 70 modalità per lo sport per monitorare tutti gli sport, e di mappe e mappe di calore Suunto gratuite per esplorare nuovi itinerari, anche quando sei offline.

#### **Con l'app Suunto Wear sull'orologio puoi:**

- **•** Registra tutte le attività fisiche che desideri (corsa, nuoto, ciclismo, escursioni, yoga)
- **•** Segui le attività fisiche con statistiche specifiche per lo sport scelto
- **•** Ottieni misurazioni sport accurate e pratiche grazie a GPS, barometro e frequenza cardiaca al polso
- **•** Monitorare allenamento, attività giornaliera, sonno e risorse del corpo per consentirti di mantenere un buon equilibrio tra attività e recupero
- **•** Accedi facilmente alle mappe durante l'attività fisica e visualizza il tuo percorso sulla mappa
- **•** Naviga con gli itinerari ed esplora nuovi luoghi con le mappe di calore
- **Scarica sull'orologio le mappe offline di Suunto e utilizzale anche senza** connessione Internet
- **•** Accedi facilmente al tuo diario degli allenamenti con l'orologio
- **•** Controlla l'attività fisica con i pulsanti quando indossi guanti o sott'acqua

## Per iniziare

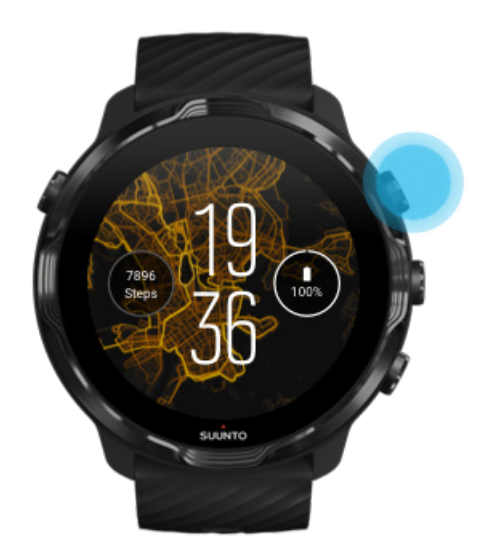

L'app Suunto Wear è pensata per l'uso nello sport e per l'outdoor. Quando necessario puoi utilizzare i pulsanti al posto del touchscreen. Se indossi dei guanti o sei sott'acqua, puoi utilizzare i tre pulsanti a destra per navigare l'app Suunto Wear, monitorare l'esercizio e ingrandire sulla mappa.

- 1. Premi il pulsante superiore destro per aprire l'app Suunto Wear<sup>.</sup>.
- 2. La prima volta che apri l'app, segui le istruzioni sullo schermo per configurare il tuo profilo personale e ottenere così misurazioni precise e personalizzate durante gli esercizi. Usa la funzionalità touch o i pulsanti.

*Scorrere su e giù:* utilizza i pulsanti superiore e inferiore a destra oppure scorri su e giù *Selezionare:* premi il pulsante centrale o tocca *Tornare indietro:* scorri a destra

3. Usa l'app Suunto Wear per:

[Registrare gli esercizi](#page-96-0) [Visualizzare una mappa](#page-69-0) [Modificare le opzioni](#page-134-0) [Visualizzare il diario](#page-145-0)

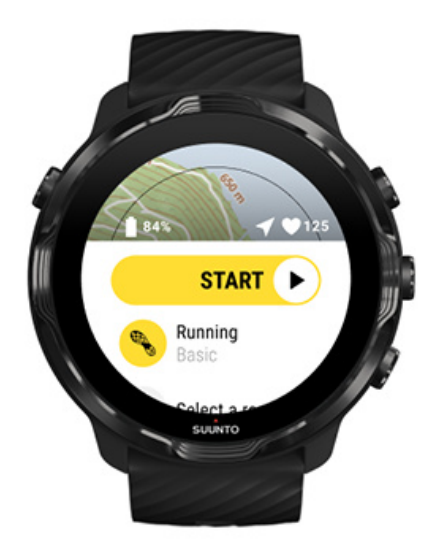

*NOTA: Per modificare le informazioni del tuo profilo in un momento successivo, apri l'app Suunto Wear, scorri verso l'alto e vai su Opzioni generali.*

# **App per dispositivo mobile Suunto sul telefono**

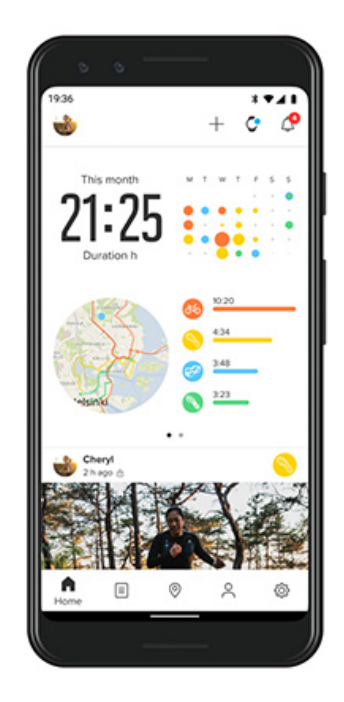

Per godere di un'esperienza sportiva completa con Suunto 7, è necessario installare l'app per dispositivo mobile Suunto sul telefono.

#### **Con l'app Suunto sul telefono puoi:**

- **•** Sincronizzare e salvare gli esercizi dall'orologio
- **•** Esaminare approfondimenti dettagliati sugli allenamenti
- **•** Seguire gli andamenti e la cronologia dell'attività giornaliera
- **•** Seguire gli andamenti e la cronologia degli esercizi
- **•** Visualizzare sulla mappa i percorsi degli esercizi outdoor
- **•** Esplorare le mappe di calore per sapere dove si sono allenati gli altri atleti
- **•** Crea nuovi percorsi o utilizza altri percorsi popolari e sincronizzali con il tuo orologio
- **•** Condividere i momenti migliori con i tuoi amici
- **•** Connetterti ad altri servizi per lo sport come Strava e Relive

#### Per iniziare

[Connetterti ai servizi per lo sport che preferisci](#page-67-0) [Utilizzare più orologi con l'app per dispositivo mobile Suunto](#page-68-0)

#### Per iniziare

*L'app per dispositivo mobile di Suunto funziona con i dispositivi mobili Android 6.0 e con Bluetooth 4.0 o versioni successive e iOS 11.0 o versioni successive. Le funzionalità supportate possono variare a seconda di orologi, telefoni e paesi.*

#### Novità di Suunto

- 1. Se non l'hai ancora fatto, accoppia l'orologio all'app Wear OS by Google sul telefono. [Per saperne di più](#page-8-0)
- 2. Scarica e installa l'app Suunto da Google Play Store o App Store.
- 3. Assicurati che il Bluetooth sia attivo *sull'orologio e sul telefono*.
- 4. Apri l'app Suunto sul telefono.
- 5. Registrati con il metodo che preferisci.
- 6. Segui le istruzioni sullo schermo.
- 7. Una volta completata la registrazione sarai indirizzato alla visualizzazione orologio.
- 8. Quando vedi all'orologio, tocca "Connetti".
- 9. Dopo aver connesso l'orologio, segui la rapida introduzione per imparare gli aspetti basilari del tuo nuovo orologio.

#### Già utente dell'app Suunto

1. Se non l'hai ancora fatto, accoppia l'orologio all'app Wear OS by Google sul telefono.

[Per saperne di più](#page-8-0)

- 2. Assicurati che il Bluetooth sia attivo *sull'orologio e sul telefono*.
- 3. Apri l'app Suunto sul telefono.
- 4. Se non vieni automaticamente indirizzato alla visualizzazione orologio, tocca l'icona dell'orologio nell'angolo in alto a sinistra.
- 5. a. Quando vedi il tuo nuovo orologio sullo schermo, tocca **"Connetti"**.
	- b. Se hai un altro dispositivo Suunto già connesso all'app Suunto, disassocia prima il dispositivo precedente e poi procedi con la connessione di Suunto 7 all'app.

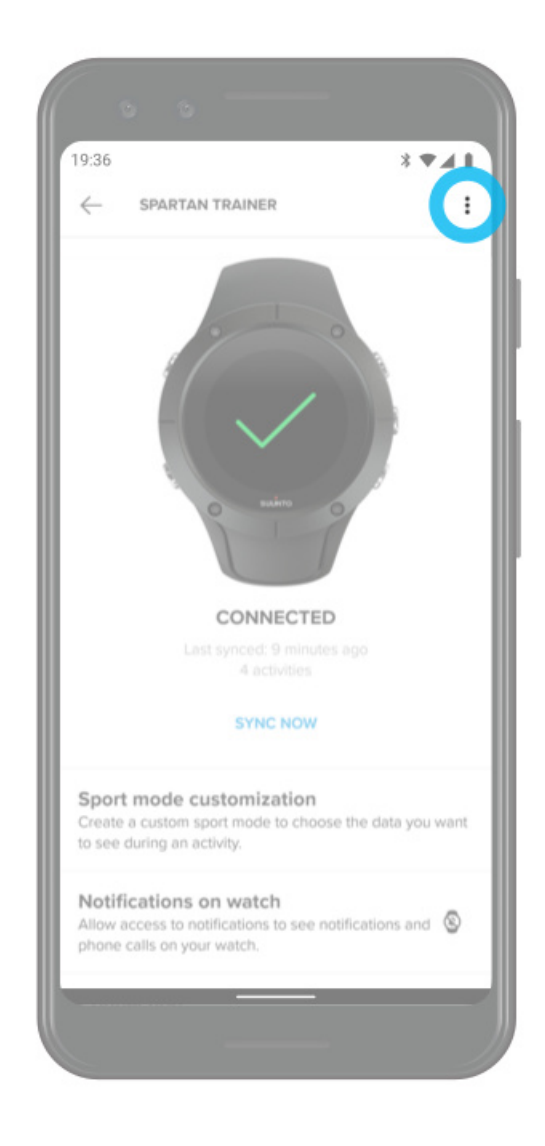

<span id="page-67-0"></span>6. Dopo aver connesso l'orologio, segui la rapida introduzione per imparare gli aspetti basilari del tuo nuovo orologio.

#### Connetterti ai servizi per lo sport che preferisci

Co l'app Suunto puoi connetterti ai tuoi servizi per lo sport preferiti come Strava e Relive e sincronizzare le attività.

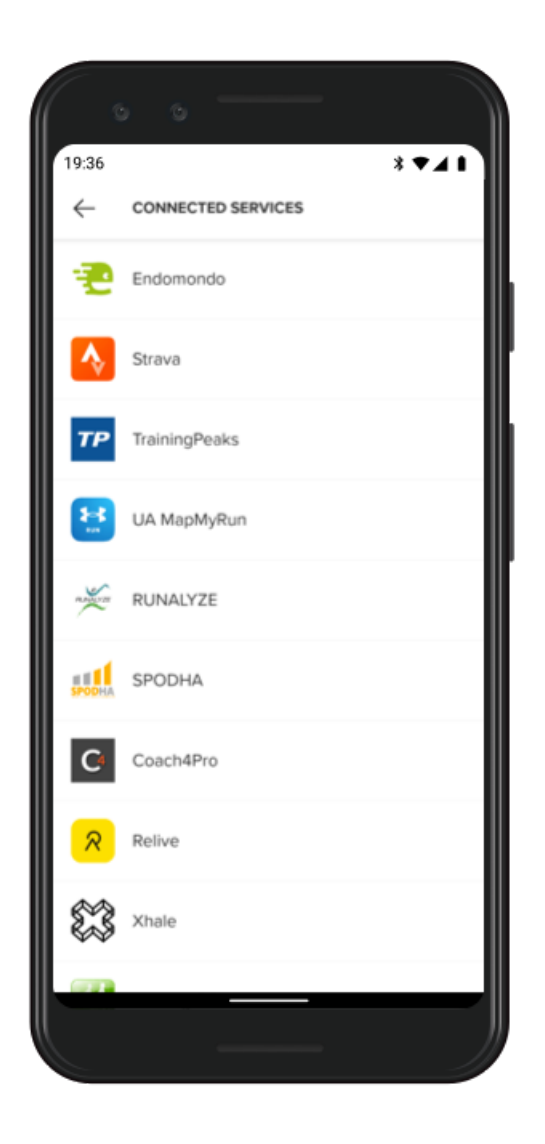

- 1. Apri l'app Suunto sul telefono.
- 2. Tocca la scheda "Profilo".
- 3. Tocca "Connetti ad altri servizi" e scegli a quali servizi desideri connetterti, quindi segui le istruzioni visualizzate a schermo.
- 4. Per l'elenco completo dei parner Suunto, visita [suunto.com/partners](http://suunto.com/partners)

# <span id="page-68-0"></span>Utilizzare più orologi con l'app per dispositivo mobile Suunto

Puoi avere un solo dispositivo alla volta connesso all'app Suunto. Dopo aver accoppiato l'orologio all'app Wear OS by Google sul telefono, disassocia l'altro dispositivo dall'app per dispositivo mobile Suunto, quindi collega Suunto 7 all'app.

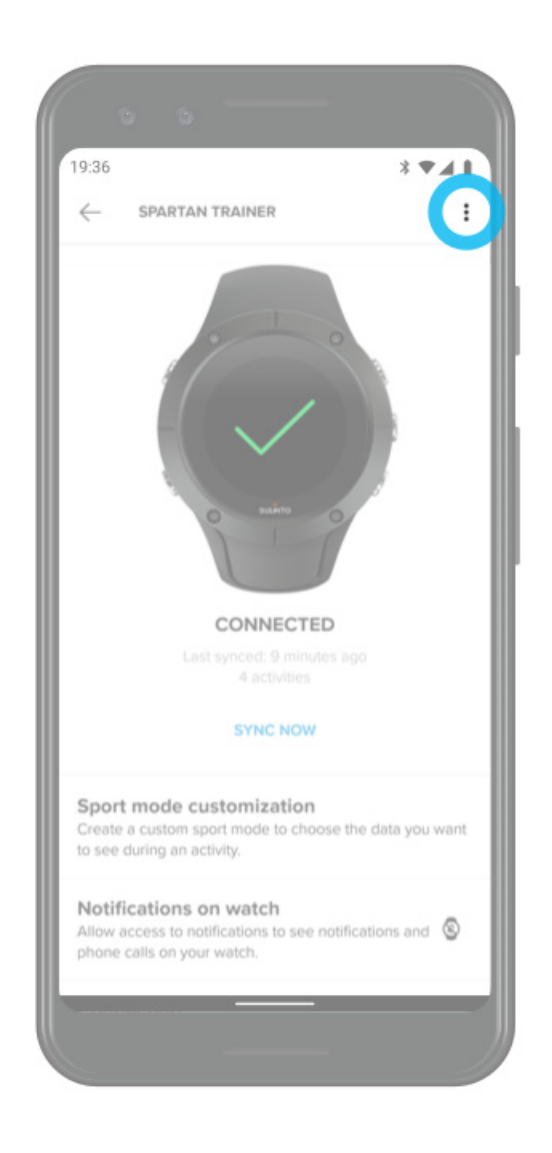

# <span id="page-69-0"></span>**Mappe Suunto**

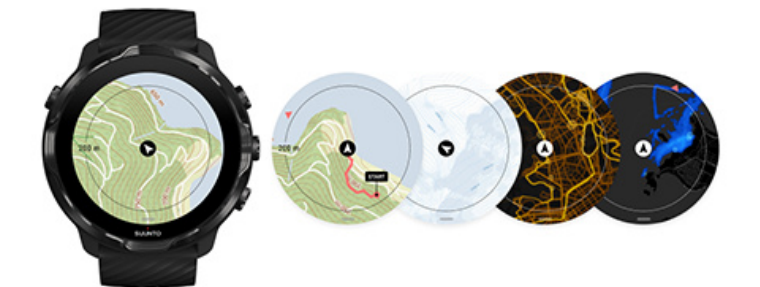

L'app Suunto Wear possiede mappe per l'outdoor gratuite e 15 mappe di calore specifiche per lo sport da esplorare anche quando sei offline. Ottimizzate per l'outdoor, le mappe Suunto evidenziano le differenze di altitudine con linee di contorno precise e mostrano i percorsi per bicicletta e sci più popolari, oltre ai percorsi di base. Le mappe di calore mostrano dove altre persone si sono allenate, in modo che tu possa seguire gli itinerari più popolari.

#### **Con le mappe Suunto puoi:**

- **•** Visualizza la tua posizione e direzione
- **•** Esplora i dintorni con mappe per l'outdoor
- **•** Naviga con gli itinerari ed esplora nuovi luoghi con le mappe di calore
- **•** Accedi facilmente alle mappe durante l'allenamento
- **•** Visualizza il tuo percorso sulla mappa durante l'allenamento
- Scarica sull'orologio le mappe offline personalizzate e utilizzale senza connessione a Internet
- Fai sì che le mappe offline locali vengano scaricate automaticamente nell'orologio quando sei connesso al WiFi, durante la ricarica

[Per iniziare](#page-70-0) [Azioni sulle mappe](#page-71-0) [Visualizzazione della mappa](#page-72-0) [Stili delle mappe](#page-73-0) [Mappe di calore](#page-73-0) Mappe offline [Non riesci a vedere la mappa?](#page-77-0) [Esercizio con mappe](#page-117-0) [Navigazione itinerari](#page-123-0)

# <span id="page-70-0"></span>Per iniziare

Per utilizzare le mappe Suunto devi essere [connesso a Internet](#page-25-0) o [aver scaricato le](#page-76-0) mappe offline nell'orologio.

- 1. Premi il pulsante superiore destro per aprire l'app Suunto Wear<sup>.</sup>.
- 2. Premi il pulsante in alto a destra o scorri verso il basso per visualizzare la mappa. *Attendi qualche istante, l'attivazione della mappa può richiedere qualche secondo.*

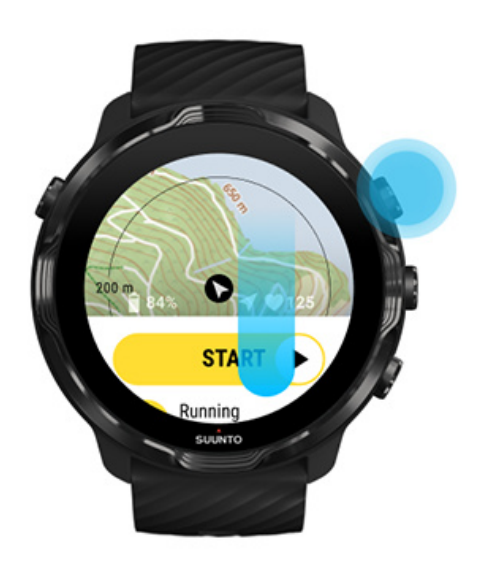

- 3. Esplora la mappa per scoprire cosa c'è intorno a te.
- 4. Per tornare all'inizio, tieni premuto il pulsante in basso a destra o scorri lo schermo dal basso all'alto per chiudere la mappa.

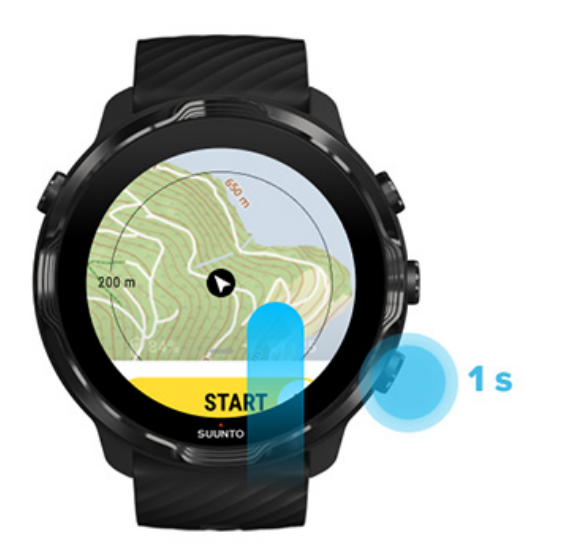

<span id="page-71-0"></span>5. Per chiudere l'app Suunto Wear, premi il pulsante di accensione o scorri a destra.

## Azioni sulle mappe

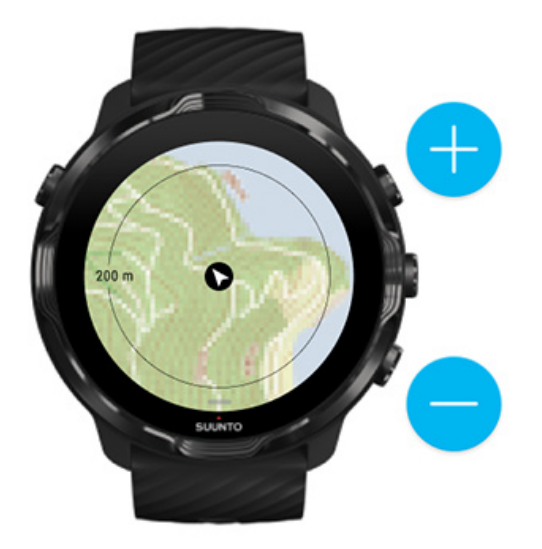

#### **Ingrandire/rimpicciolire**

Usa i pulsanti superiore e inferiore destro.

#### **Spostare la mappa nello schermo**

Tocca e trascina la mappa.

#### **Centrare la mappa**

Quando la mappa è stata spostata, tocca la mappa per centrarla.

*NOTA: Durante un esercizio la mappa viene centrata automaticamente in un paio di secondi dopo l'inizio del movimento.*
# Visualizzazione della mappa

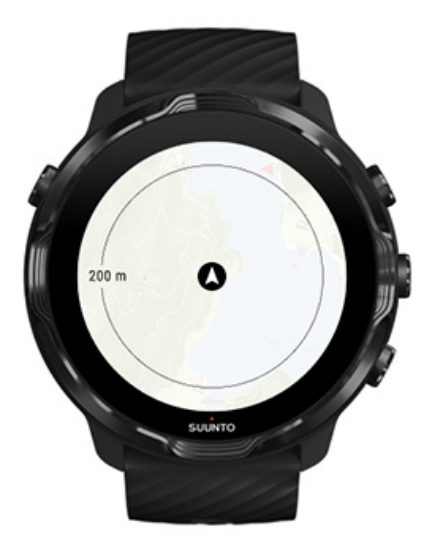

#### **Posizione**

Il cerchio nero indica la tua posizione corrente sulla mappa. Il cerchio è grigio se l'orologio non ha la posizione corrente con precisione.

#### **Freccia della direzione**

La freccia all'interno dell'indicatore della direzione mostra la direzione verso cui sei orientato.

#### **Scala della mappa**

Il valore numerico posto nella parte inferiore della schermata della mappa mostra la distanza dalla posizione corrente dai luoghi attorno a te. La distanza è misurata dal centro dello schermo fino al cerchio sottile sul bordo esterno (raggio).

### Stili delle mappe

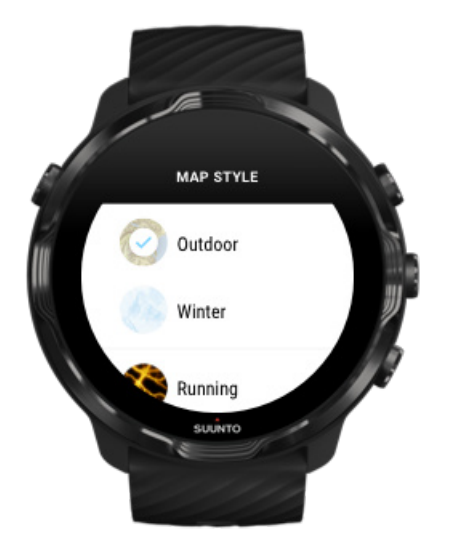

L'app Suunto Wear contiene diversi stili di mappe da cui scegliere: una mappa outdoor, una mappa invernale e 15 tipi di mappe di calore per diversi sport quali corsa, trail running, ciclismo e nuoto. Per impostazione predefinita, la visualizzazione della mappa mostra la mappa outdoor di Suunto.

#### [Cambiare lo stile della mappa](#page-139-0)

### Mappe di calore

Le mappe di calore mostrano i percorsi più popolari esplorati dai membri della community Suunto in tutto il mondo, basando i dati su milioni di esercizi. Trova nuovi posti dove allenarti nel tuo quartiere o scopri dove si allena la gente del luogo quando ti trovi in una nuova località. Puoi anche esplorare direttamente le mappe di calore sull'app per dispositivo mobile di Suunto.

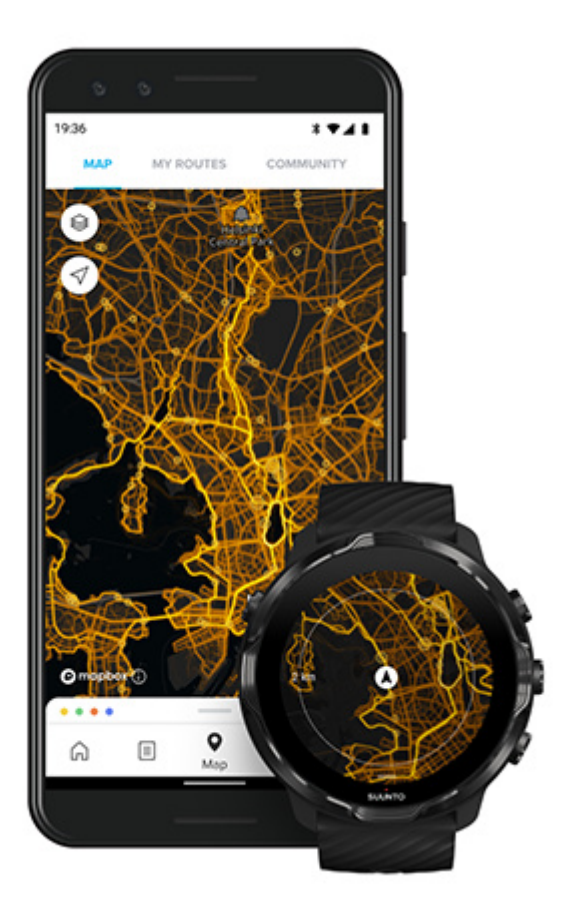

L'app Suunto Wear include mappe di calore per:

- **•** corsa
- **•** trail running
- **•** ciclismo
- **•** mountain bike
- **•** tutti i percorsi
- **•** tutte le camminate
- **•** alpinismo
- **•** nuoto
- **•** surf e attività in spiaggia
- **•** tutto il paddling
- **•** sci di fondo
- **•** discesa
- **•** sci alpinismo
- **•** skiroll/pattinaggio
- **•** golf

#### [Esplorare con le mappe di calore](#page-121-0)

*NOTA: Le mappe di calore sono create sulla base degli esercizi condivisi pubblicamente.*

Punti di partenza più utilizzati

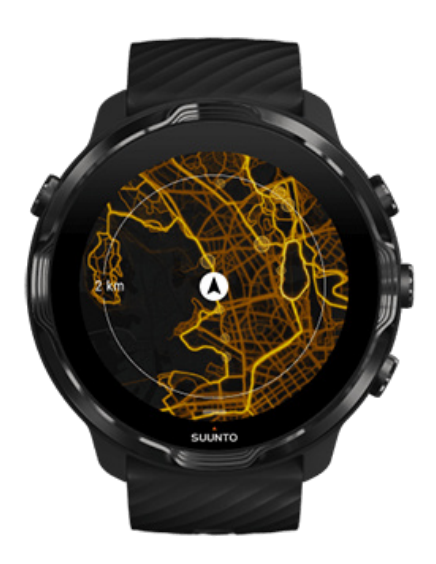

Quando ci si dirige verso un luogo o itinerario nuovo, spesso è difficile decidere da dover partire. Controlla i punti di partenza più popolari nell'app Suunto Wear o nell'app Suunto per dispositivi mobili. I punti di partenza popolari sono dei piccoli puntini visibili sulla mappa di calore.

# <span id="page-76-0"></span>Mappe offline

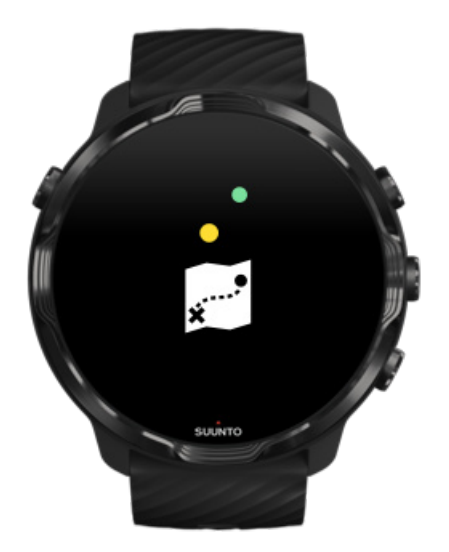

Con l'app Suunto Wear puoi scaricare le mappe Suunto sull'orologio, lasciare a casa il telefono e utilizzare le mappe senza avere una connessione a Internet. L'app Suunto Wear scarica e aggiorna automaticamente le mappe locali offline e le mappe di calore quando l'orologio è in carica e connesso al WiFi. Puoi anche creare mappe offline personalizzate per i tuoi viaggi e le tue avventure lontano da casa.

Con le mappe offline puoi:

- **•** utilizza le mappe e le mappe di calore Suunto senza avere un telefono o una connessione Internet
- **•** goditi un'esperienza di navigazione delle mappe più veloce
- **•** evita i costi di roaming e trasferimento dati

*NOTA: Nei download delle mappe offline sono inclusi tutti gli stili delle mappe di calore.*

Scarica una mappa personalizzata offline Ottieni mappe offline per gli itinerari [Collegati al Wifi](#page-27-0)

### Scarica automaticamente le mappe offline

Le mappe e le mappe di calore offline locali, relative alla posizione attuale in base all'ultima posizione conosciuta, vengono aggiornate e scaricate automaticamente

quando l'orologio è in carica e connesso al WiFi. L'area della mappa scaricata varia da 35 x 35 km a 50 x 50 km, a seconda della posizione in cui ti trovi.

Al completamento del download della mappa verrà visualizzata una notifica sull'orologio.

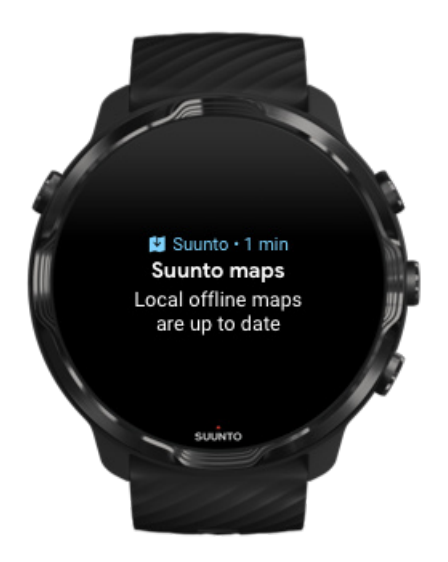

### Non riesci a vedere la mappa?

Attendi qualche istante, l'attivazione della mappa può richiedere qualche secondo. Se dopo aver atteso qualche istante continui a non vedere la mappa:

#### 1. **Assicurati che l'orologio sia connesso a Internet.**

Se non ci sono reti WiFi disponibili, verifica che l'orologio sia connesso all'app abbinata Wear OS sul telefono e che il telefono disponga a sua volta di una connessione a Internet.

[Per saperne di più](#page-25-0)

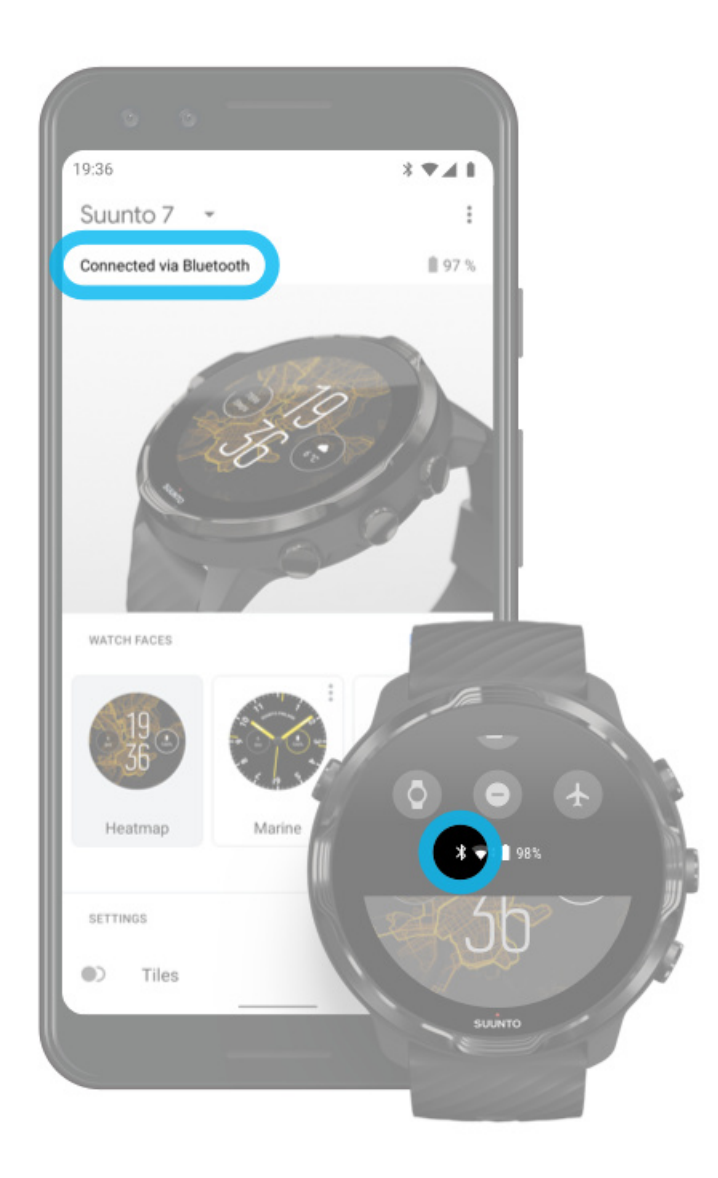

#### 2. **Verifica che l'orologio abbia rilevato un segnale GPS.**

L'app Suunto Wear ha bisogno di conoscere la tua posizione per mostrarti la mappa giusta. Se l'orologio continua a cercare la posizione, portati all'esterno in uno spazio aperto.

[Per saperne di più](#page-91-0)

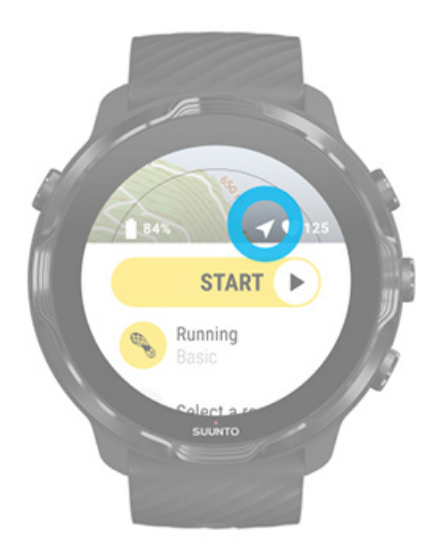

3. **Scarica le mappe offline.** 

Con le mappe offline puoi goderti un'esperienza più veloce e fluida, senza dover essere connesso al telefono o a Internet. [Per saperne di più](#page-76-0)

# **Sport e misurazioni differenti**

L'app Suunto Wear offre misurazioni per gli sport accurate e dettagliate tramite il GPS, il barometro e il sensore della frequenza cardiaca al polso incorporati. Il modo in cui l'esercizio viene registrato, ciò che vedi sullo schermo durante l'esercizio e i dati visualizzati in seguito, dipende dalla modalità per lo sport che hai selezionato.

[Modalità per lo sport](#page-80-0) [Frequenza cardiaca durante l'esercizio](#page-82-0) [Seguire i progressi mediante i giri](#page-87-0) [GPS: velocità, distanza e posizione](#page-91-0) [Altitudine, ascesa e discesa](#page-94-0) [Barometro](#page-95-0)

## <span id="page-80-0"></span>Modalità per lo sport

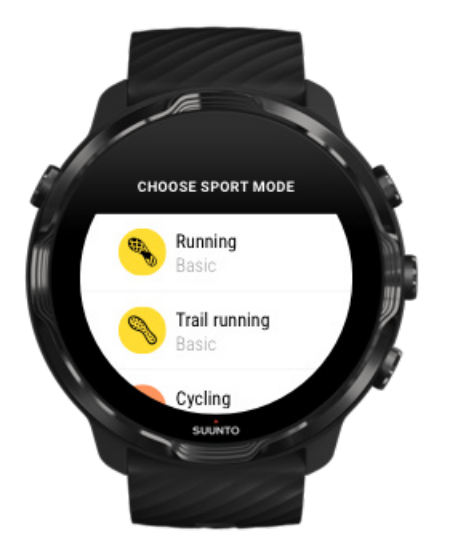

L'app Suunto Wear dispone di oltre **70 modalità per lo sport** (per sport diversi), pronte a monitorare tutti gli sport che ti piacciono: corsa, ciclismo, nuoto, escursionismo, ecc.. Sei tu a scegliere! Ogni modalità per lo sport ha da 2 a 4 visualizzazioni dell'esercizio per mostrare le statistiche più rilevanti durante l'esercizio, oltre a una mappa per quando ti eserciti outdoor.

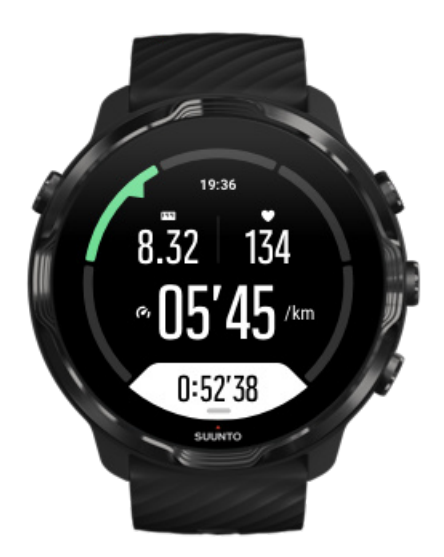

Se ad esempio stai correndo, puoi seguire i progressi ogni chilometro con aggiornamenti automatici dei giri, visualizzare il ritmo della corsa e mostrare il percorso sulla mappa. Se scegli il nuoto in piscina, puoi ottenere sia gli intervalli nuoto che l'avanzamento complessivo tracciato automaticamente. Semplice!

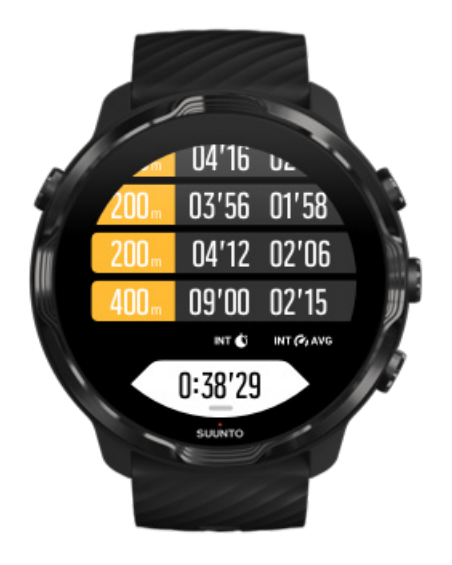

Personalizza le modalità sport

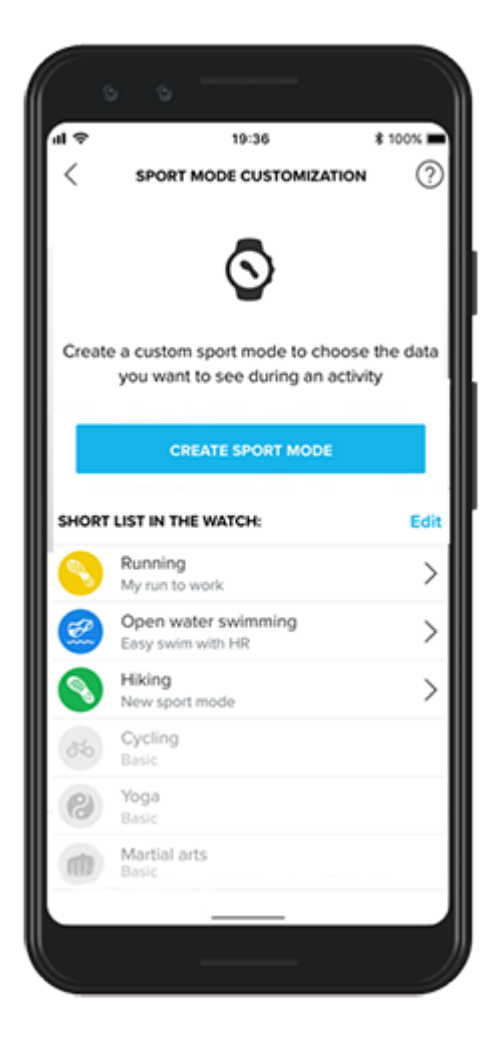

<span id="page-82-0"></span>Grazie a un'ampia gamma di modalità sport predefinite, il tuo Suunto 7 mostra sempre i dati più rilevanti durante il tuo allenamento. Oltre alle modalità sport predefinite, puoi ora creare modalità sport personalizzate con l'app Suunto.

Scopri come [creare modalità sport personalizzate \(Android\).](https://www.suunto.com/Support/faq-articles/suunto-app/how-do-i-customize-sport-modes-with-suunto-app2/) Scopri come [creare modalità sport personalizzate \(iOS\).](https://www.suunto.com/Support/faq-articles/suunto-app/how-do-i-customize-sport-modes-with-suunto-app/)

## Frequenza cardiaca durante l'esercizio

Il monitoraggio della frequenza cardiaca durante l'esercizio ti indica precisamente i livelli di intensità ai quali è sottoposto il tuo cuore. La misurazione della frequenza cardiaca può aiutarti a non commettere uno degli errori più comuni: allenarsi troppo intensamente troppo spesso, che espone al rischio di infortuni ed esaurimento.

Le modalità per lo sport dell'app Suunto Wear sono ottimizzate per mostrare la frequenza cardiaca in modo intuitivo e significativo per ogni attività. In base alla modalità per lo sport scelta, puoi ad esempio monitorare la frequenza cardiaca attuale, la frequenza cardiaca media, la frequenza cardiaca nel corso di giri specifici e in quale zona della frequenza cardiaca ti stai allenando.

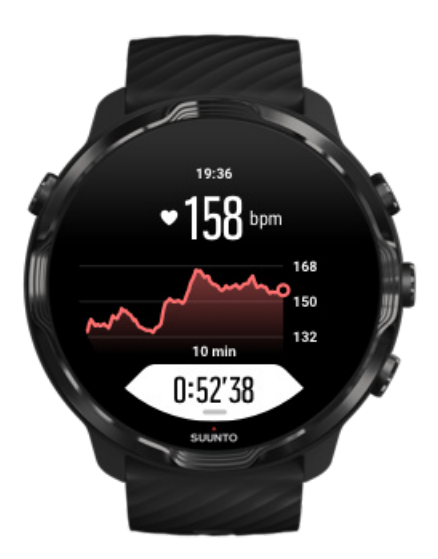

Dopo l'esercizio puoi visualizzare le informazioni dettagliate sullo sforzo e sull'intensità degli esercizi, come ad esempio quali sono stati la frequenza cardiaca media, il livello PTE (picco effetto allenamento) o il tempo di recupero stimato. Se non hai dimestichezza con tutti i termini puoi trovare maggiori informazioni nel [Glossario](#page-175-0).

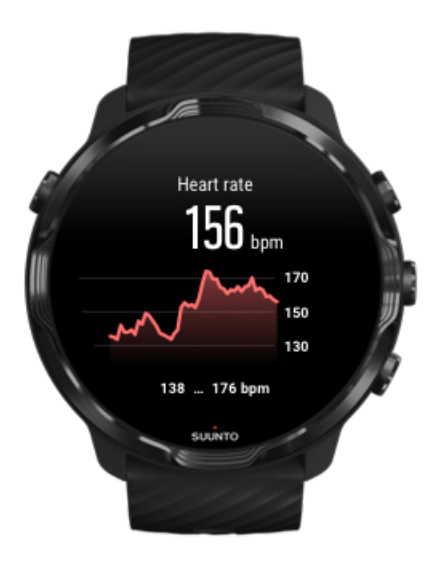

[Come indossare l'orologio per migliorare le letture della frequenza cardiaca](#page-147-0)

### Zone di frequenza cardiaca

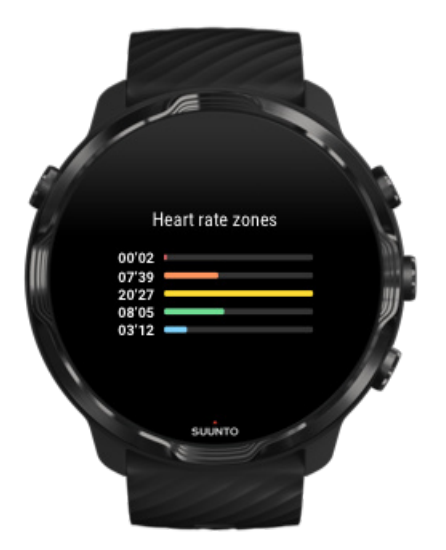

L'app Suunto Wear prevede cinque diverse zone di frequenza cardiaca, numerate da 1 (minima) a 5 (massima), definite come intervalli percentuali basati sulla tua frequenza cardiaca massima (FC massima).

Sapere in che zona di frequenza cardiaca ti trovi quando ti alleni ti aiuta a gestire lo sviluppo della tua forma fisica. Ogni zona sollecita il fisico in modi diversi, producendo effetti diversi sulla tua forma fisica.

# ZONA 1: FACILE

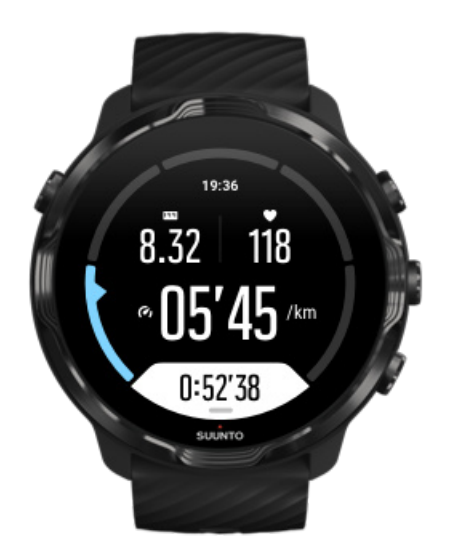

Allenarsi nella zona 1 è relativamente facile per il fisico. Quando si tratta di allenamento fitness, l'intensità così bassa è importante soprattutto nell'allenamento rigenerativo e nel migliorare la forma fisica generale quando si inizia a fare esercizio fisico o dopo una lunga pausa. Le attività fisiche quotidiane come camminare, salire le scale, andare in bicicletta al lavoro e simili sono solitamente eseguite all'interno di questa zona di intensità.

# ZONA 2: MODERATA

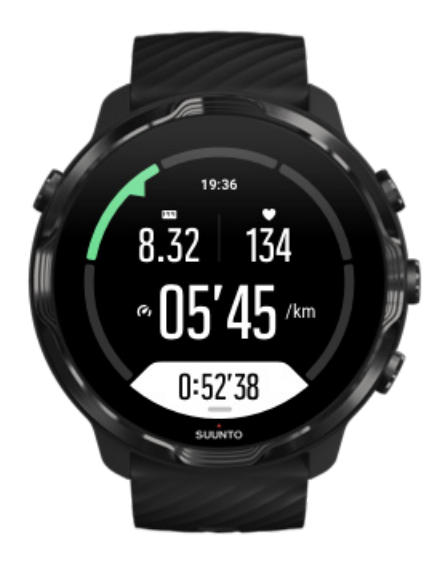

Allenarsi nella zona 2 migliora efficacemente il livello generale di forma fisica. Allenarsi a questa intensità è facile, ma le sessioni di lunga durata possono avere un'efficacia di allenamento molto alta. La maggior parte dell'allenamento per il condizionamento cardiovascolare deve essere eseguita all'interno di questa zona. Il miglioramento della forma fisica generale crea le basi per altri tipi di allenamento e prepara il tuo sistema ad attività più energiche. Gli allenamenti di lunga durata in questa zona bruciano molta energia, in particolare quella dei grassi di riserva del corpo.

### ZONA 3: INTENSA

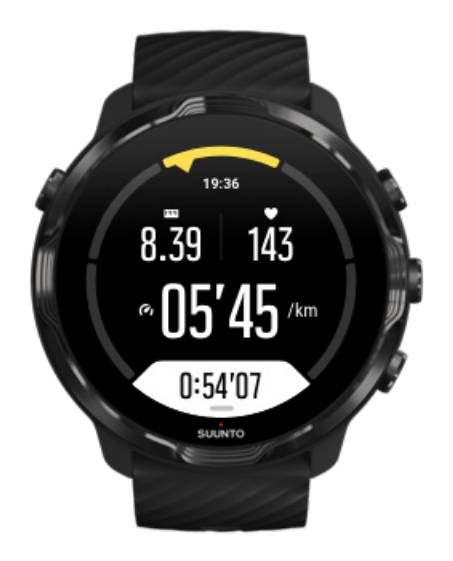

L'allenamento nella zona 3 è piuttosto intenso e impegnativo. Questo tipo di allenamento migliora la tua capacità di muoverti in modo rapido e vantaggioso. In questa zona, l'acido lattico inizia a formarsi nell'organismo, ma il corpo è ancora in grado di eliminarlo completamente. Dovresti allenarti a questa intensità al massimo un paio di volte a settimana, poiché essa sollecita notevolmente il fisico.

# ZONA 4: MOLTO INTENSA

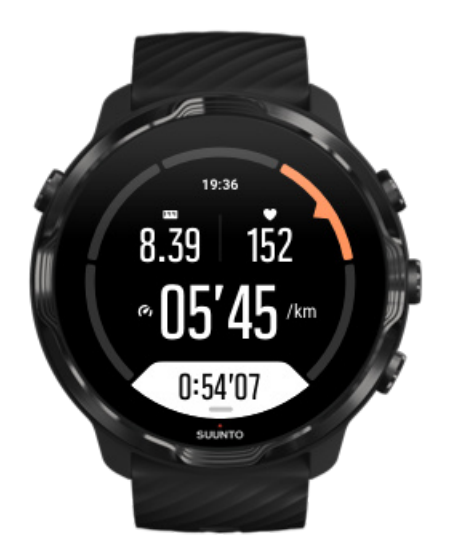

Gli allenamenti nella zona 4 preparano il tuo fisico ad eventi di tipo agonistico e alle alte velocità. Gli allenamenti in questa zona possono essere eseguiti a velocità costante o come allenamento intervallato (combinazioni di fasi di allenamento più brevi con pause intermittenti). L'allenamento ad alta intensità sviluppa il tuo livello di fitness in modo rapido ed efficace, ma se eseguito troppo spesso o con un'intensità troppo elevata può portare a un sovrallenamento, che potrebbe costringerti a prenderti una lunga pausa dal tuo programma di allenamento.

### ZONA 5: MASSIMA

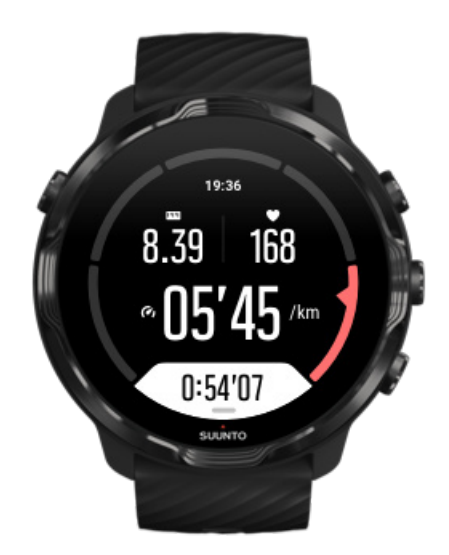

<span id="page-87-0"></span>Quando la frequenza cardiaca durante un allenamento raggiunge la zona 5, l'allenamento viene percepito come estremamente intenso. L'acido lattico si accumula nel tuo organismo molto più velocemente di quanto possa essere eliminato e sarai costretto a fermarti dopo alcuni minuti al massimo. Gli atleti includono questi allenamenti alla massima intensità nel loro programma di allenamento in un modo molto controllato, ma per gli appassionati di fitness essi non sono affatto necessari.

### Come sono calcolate le zone di frequenza cardiaca?

Le zone di frequenza cardiaca sono definite come intervalli percentuali basati sulla tua frequenza cardiaca massima (FC massima). La frequenza cardiaca massima viene calcolata utilizzando l'equazione standard: 220 - la tua età.

Le zone predefinite utilizzate nell'app Suunto Wear, basate sulle percentuali della tua frequenza cardiaca massima, sono:

Zona 5: 87-100% Zona 4: 82-86% Zona 3: 77-81% Zona 2: 72-76% Zona 1: < 71%

Per regolare la frequenza cardiaca massima, vedi [Impostazioni del profilo](#page-143-0).

# Seguire i progressi mediante i giri

I giri sono un sistema ottimale per seguire i tuoi progressi durante l'esercizio e per analizzare con maggiore dettaglio l'impegno fisico profuso. Con l'app Suunto Wear puoi contrassegnare i giri manualmente o scegliere una modalità per lo sport in grado di creare i giri automaticamente.

### Giri automatici (autolap)

Modalità per lo sport quali corsa, ciclismo e canottaggio indoor, prevedono l'aggiornamento automatico dei giri per seguire l'avanzamento in base a una certa distanza o un certo tempo. Ad esempio, con la modalità per lo sport per la corsa, l'orologio ti segnala ogni chilometro o miglio che percorri e ti mostra sullo schermo l'andatura media e la frequenza cardiaca dell'ultimo chilometro.

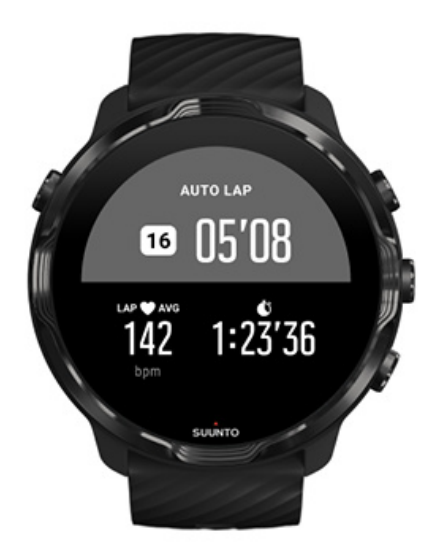

Per seguire e confrontare gli sforzi in tempo reale tra i diversi giri, passa alla visualizzazione della tabella dei giri dedicata. Nella maggior parte delle modalità per lo sport essa è la seconda schermata dell'esercizio.

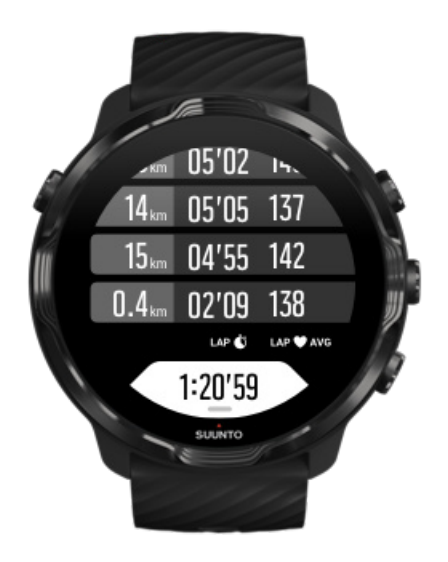

Contrassegnare un giro manualmente durante l'esercizio

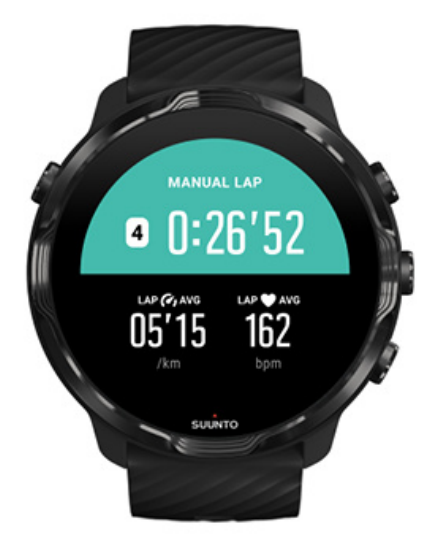

Oltre agli autolap, puoi anche contrassegnare i giri manualmente per monitorare diverse sezioni del tuo allenamento. Ad esempio, durante una sessione di allenamento puoi creare un contrassegno di giro sia per gli intervalli che per i periodi di riposo, così da avere più elementi per analizzare le sessioni successivamente; oppure puoi segnare un giro per il tempo di raggiungimento di un punto preciso intermedio o per un punto di svolta nel percorso di allenamento regolare.

**Per contrassegnare un giro**, premi il pulsante in basso a destra quando è attiva una visualizzazione esercizio. Vengono mostrate brevemente le statistiche chiave di quella sezione dell'esercizio.

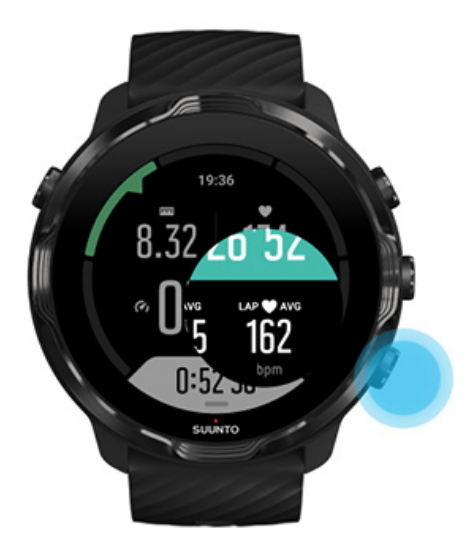

*NOTA: Con alcune modalità per lo sport, come ad esempio l'atletica leggera, puoi anche confrontare i giri segnati manualmente in tempo reale nella visualizzazione della tabella dei giri.*

Visualizzare le statistiche dei giri dopo l'esercizio

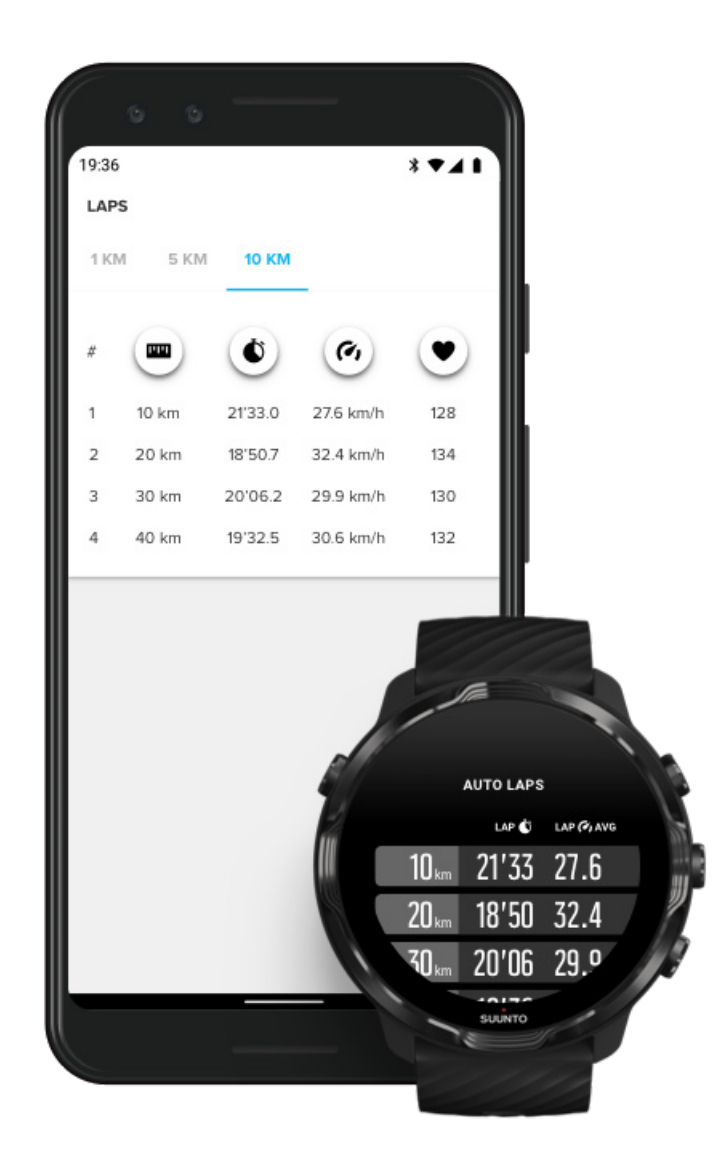

Per conoscere le statistiche dei giri dopo l'esercizio, scorri il riepilogo dell'attività fisica verso il basso e seleziona **Giri**.

Sincronizza gli esercizi con l'app per dispositivo mobile Suunto sul telefono per analizzare i giri in maniera più dettagliata.

### <span id="page-91-0"></span>GPS: velocità, distanza e posizione

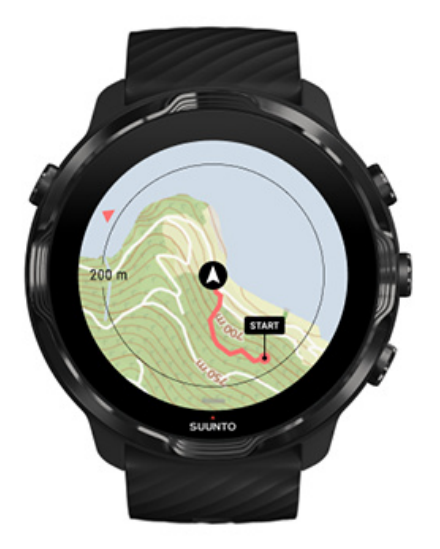

Suunto 7 utilizza il GPS (informazioni sulla posizione) durante l'esercizio per tracciare il percorso sulla mappa e, insieme ai dati dell'accelerometro, per misurazioni quali velocità e distanza.

*NOTA: Suunto 7 può utilizzare anche Glonass e BeiDou per le informazioni sulla posizione.*

### Come migliorare la precisione del GPS

Per ottenere la massima precisione delle statistiche sugli allenamenti, Suunto 7 utilizza di default una frequenza di rilevamento GPS di un secondo per aggiornare le informazioni sulla posizione GPS. Tuttavia vi sono diversi altri fattori che influiscono sulla potenza del segnale e sulla precisione del GPS.

Vedi [Modifica la precisione di localizzazione p](#page-137-0)er modificare la precisione del GPS.

Se noti delle imprecisioni con il GPS, prova con i seguenti suggerimenti:

**1. Attendi il segnale GPS prima di iniziare l'attività fisica.**

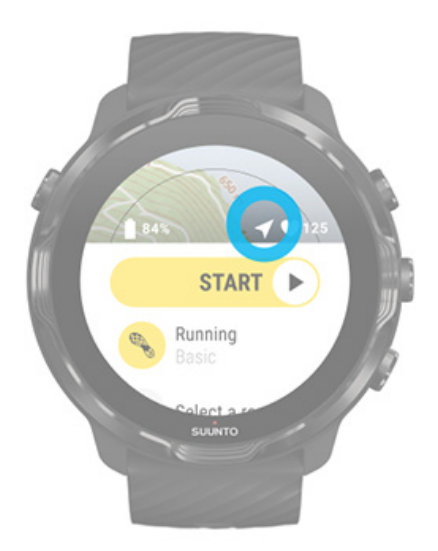

Prima di iniziare la registrazione dell'allenamento, vai all'esterno e attendi che l'orologio trovi il segnale GPS. Quando l'orologio sta cercando un segnale GPS, l'icona della freccia nella visualizzazione di inizio è grigia. Una volta trovato il segnale GPS, l'icona della freccia diventa bianca.

Quando stai nuotando in mare aperto o ti stai allenando su un terreno difficoltoso, ti consigliamo di attendere un paio di minuti in più dopo aver trovato il segnale per consentire all'orologio di scaricare tutti i dati GPS necessari e ottenere così un tracciamento più accurato.

#### **2. Spostati in uno spazio aperto**

La potenza del segnale GPS può essere influenzata dagli elementi presenti nelle vicinanze e dalla conformazione del terreno, ad esempio:

- **•** alberi
- **•** acqua
- **•** edifici
- **•** ponti
- **•** costruzioni metalliche
- **•** montagne
- **•** gole o burroni
- **•** nuvole spesse e umide

Se possibile, prova a spostarti in un'area esterna più aperta quando inizi l'esercizio e attendi ancora qualche minuto dopo avere trovato il segnale GPS per consentire

all'orologio di scaricare tutti i dati GPS necessari e ottenere così statistiche degli esercizi più accurate.

#### **3. Mantieni l'orologio connesso al WiFi**

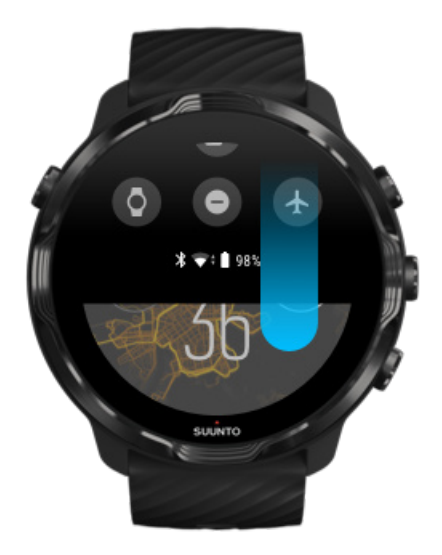

Connetti l'orologio al WiFi per ottimizzare il GPS con i dati orbitali satellitari più recenti. L'orologio può acquisire un segnale GPS più velocemente quando i dati GPS sono aggiornati.

*NOTA: Se non puoi connetterti al WiFi, gli aggiornamenti GPS vengono scaricato via Bluetooth una volta alla settimana.*

#### **4. Utilizza il software più recente per l'orologio**

<span id="page-94-0"></span>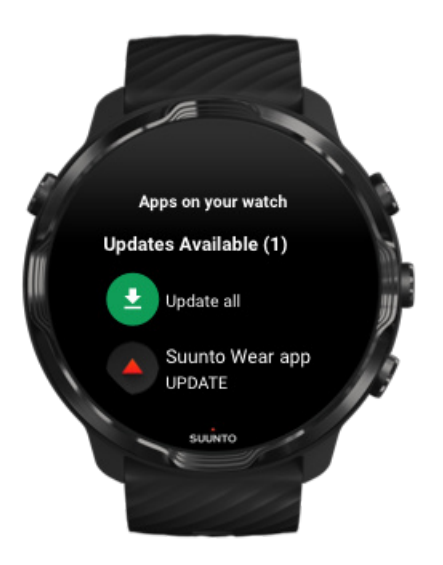

Miglioriamo costantemente il software dei nostri orologi correggendo i bug che possono sorgere. Assicurati di avere la versione più recente del software installata nel tuo orologio.

[Scopri come aggiornare l'orologio](#page-29-0)

### Altitudine, ascesa e discesa

L'app Suunto Wear utilizza FusedAlti™, una combinazione di GPS e altitudine barometrica, per ottenere una lettura dell'altitudine e derivare i valori di ascesa e discesa durante l'esercizio.

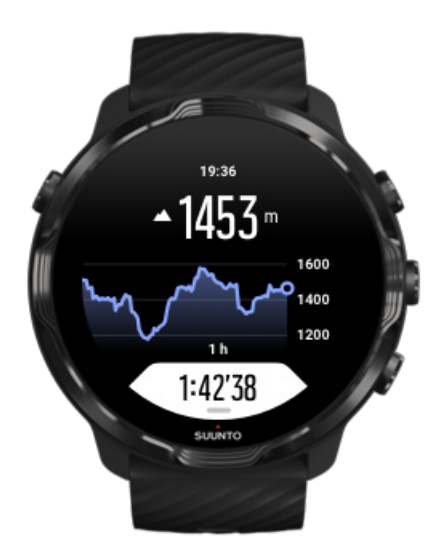

### <span id="page-95-0"></span>Barometro

Suunto 7 possiede un sensore di pressione incorporato che misura la pressione atmosferica assoluta. L'app Suunto Wear utilizza i dati del GPS e della pressione atmosferica (FusedAlti™) per ottenere una lettura dell'altitudine più accurata.

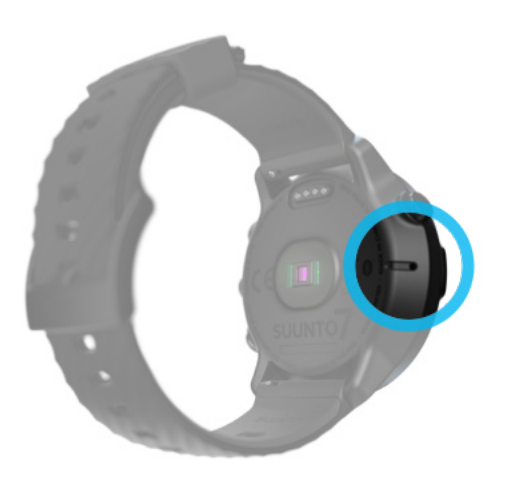

*ATTENZIONE: Assicurati che l'area attorno ai fori del sensore di pressione sulla sinistra dell'orologio sia priva di sporcizia e sabbia. Evita di inserire oggetti nei fori in quanto essi potrebbero danneggiare il sensore.*

# **Iniziare l'attività fisica**

Prima di iniziare [Inizia l'attività](#page-96-0) fisica [Attendere per iniziare](#page-98-0) [Evitare il tocco e le azioni dei pulsanti accidentali durante l'esercizio](#page-99-0)

### Prima di iniziare

- **•** Il modo in cui indossi l'orologio influenza notevolmente la precisione della lettura della frequenza cardiaca durante l'esercizio. [Scopri come indossare l'orologio per migliorare le letture della frequenza cardiaca](#page-147-0)
- **•** La precisione del GPS è importante per misurazioni quali velocità e distanza. Prima di iniziare l'esercizio, portati all'aperto in un'area libera da ostacoli per poter rilevare un buon segnale GPS.

<span id="page-96-0"></span>**•** Suunto 7 è ideale per tutti i tipi di esercizi, ma l'uso della batteria varia in base allo sport e al modo in cui interagisci con l'orologio durante l'esercizio. [Scopri come massimizzare la durata della batteria durante gli esercizi](#page-167-0)

### Inizia l'attività fisica

1. Premi il **pulsante in alto a destra** per aprire l'app Suunto Wear.

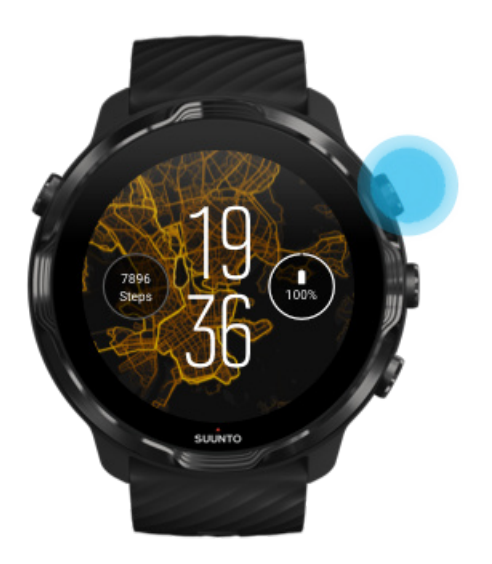

2. Tocca l'attività sotto al pulsante di avvio per aprire l'elenco delle modalità sport.

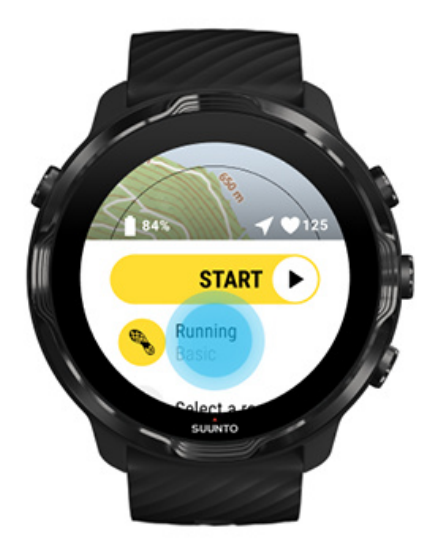

3. Sfoglia l'elenco e\*\* seleziona la modalità sport\*\* da utilizzare. [Maggiori](#page-80-0) [informazioni sulle modalità per lo sport.](#page-80-0)

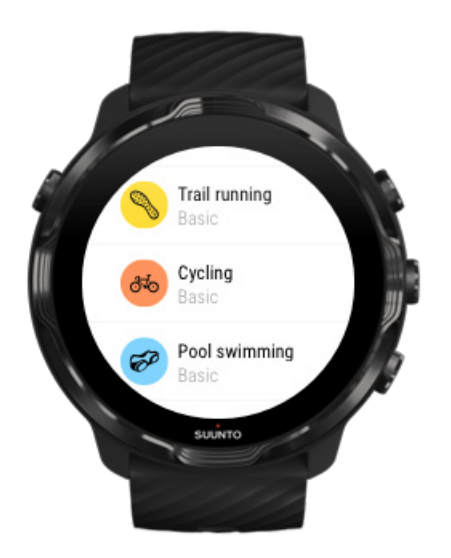

4. **Opzionale**: Modifica Precisione localizzazione e le impostazioni del display per la modalità sport selezionata. [Massimizzare la durata della batteria durante gli](#page-167-0) [esercizi](#page-167-0)

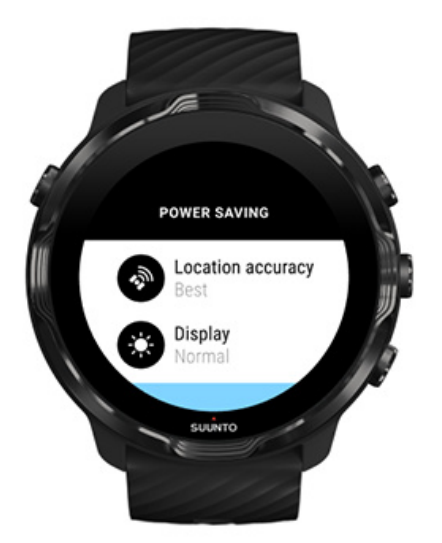

5. Quando sei pronto per partire, **premi il pulsante centrale** o **scorri a sinistra sul pulsante di avvio** per iniziare l'allenamento.

<span id="page-98-0"></span>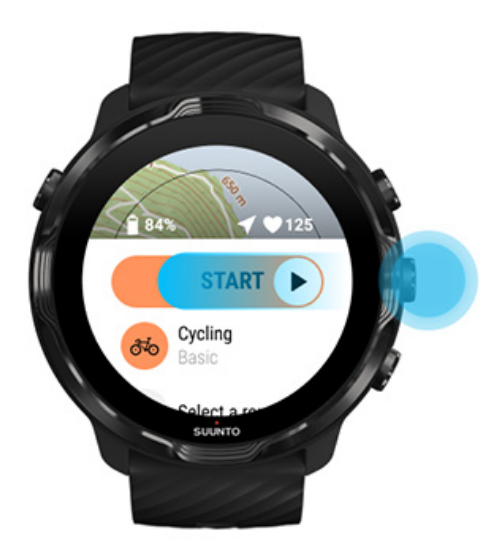

Prima di dare inizio all'esercizio, per ottenere i dati di frequenza cardiaca e GPS più accurati fin dall'inizio puoi attendere che l'icona della freccia (posizione) e l'icona del cuore (frequenza cardiaca) sopra il pulsante di inizio diventino bianche.

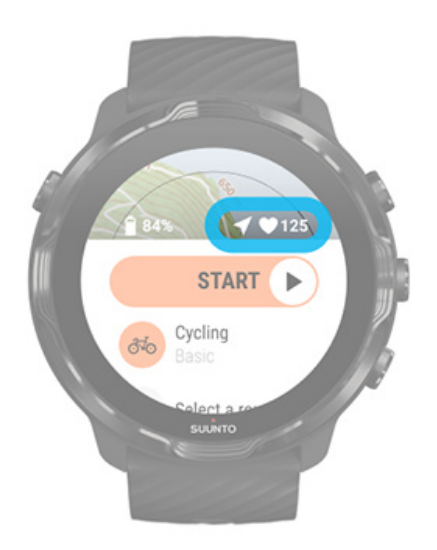

Se l'icona della frequenza cardiaca resta grigia, prova a spostare l'orologio un po' più in alto sul polso, partendo dall'osso del polso. Se l'icona della freccia resta grigia, spostasti in un'area aperta e attendi di trovare un segnale GPS migliore.

### Attendere per iniziare

Se resti nella visualizzazione di inizio per un po', ad esempio quando aspetti di acquisire la posizione GPS o mentre ti prepari a iniziare l'esercizio, potresti notare che <span id="page-99-0"></span>lo schermo passa in modalità risparmio energetico. Non preoccuparti, puoi sempre avviare la registrazione dell'esercizio immediatamente premendo il pulsante centrale.

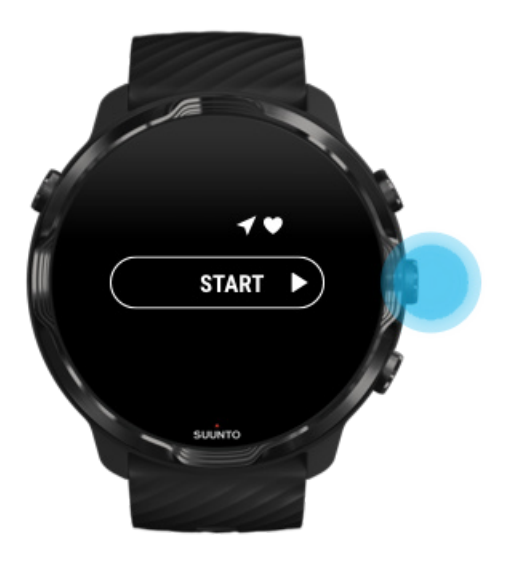

Evitare il tocco e le azioni dei pulsanti accidentali durante l'esercizio

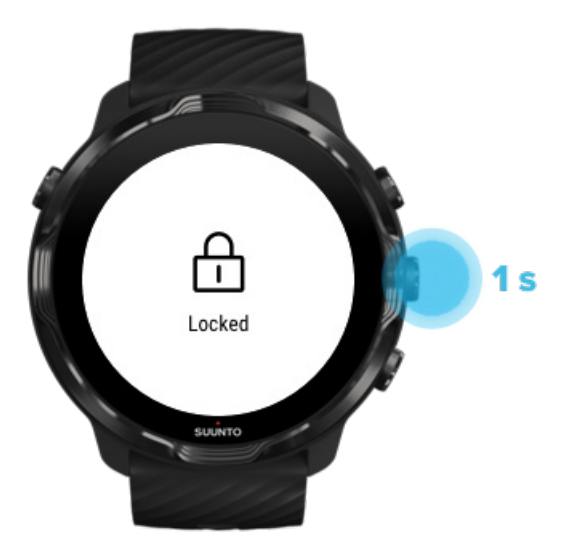

La presenza di umidità o, ad esempio, l'attrezzatura e i vestiti che indossi possono talvolta interrompere accidentalmente la registrazione degli esercizi. Per evitare tocchi e pressioni di pulsanti accidentali durante l'esercizio, puoi bloccare il touchscreen e le azioni dei pulsanti.

*NOTA: Azioni indesiderate dovute ad esempio a gocce di pioggia o indumenti bagnati possono far scaricare più velocemente la batteria attivando ripetutamente lo schermo senza che tu te ne accorga.*

### Bloccare il touchscreen e le azioni dei pulsanti

- 1. Per bloccare lo schermo e le azioni dei pulsanti, tieni premuto il pulsante centrale.
- 2. Per sbloccare, tieni nuovamente premuto il pulsante centrale.

Quando lo schermo e le azioni dei pulsanti sono bloccate, **puoi**:

- **•** cambiare la visualizzazione dell'esercizio con il pulsante centrale
- **•** tornare al quadrante dell'orologio con il pulsante di accensione
- **•** ingrandire/rimpicciolire la mappa con i pulsanti in alto e in basso a destra

Quando lo schermo e le azioni dei pulsanti sono bloccate, **non puoi**:

- **•** mettere in pausa o terminare l'esercizio
- **•** creare giri manualmente
- **•** accedere alle opzioni degli esercizi o alle opzioni della mappa
- **•** scorrere lo schermo o spostare la mappa sullo schermo per esplorarla
- **•** toccare lo schermo per riattivarlo

# **Controllare l'orologio durante l'esercizio**

Riattivare lo schermo [Cambiare le visualizzazione degli esercizi](#page-102-0) [Aprire altre app durante l'allenamento](#page-103-0) [Uso di pulsanti e touchscreen durante l'attività](#page-103-0) fisica

### Riattivare lo schermo

Mentre registri un esercizio con l'app Suunto Wear, lo schermo e i gesti per interagire con l'orologio sono ottimizzati per gli sport praticati e per prolungare la durata della batteria.

Le statistiche durante l'allenamento sono sempre visibili, ma per attivare il display, puoi:

Suunto 7

- **•** Premere il pulsante di accensione
- **•** Toccare lo schermo

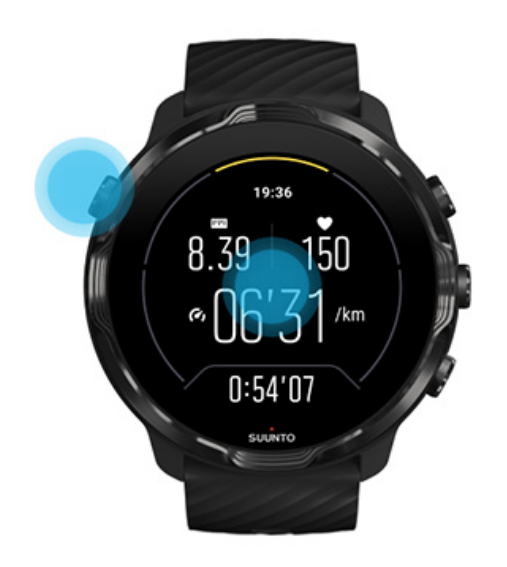

Per riattivare il display durante l'allenamento nella visualizzazione della mappa, puoi:

- **•** Ruotare il polso
- **•** Premere il pulsante di accensione
- **•** Toccare lo schermo

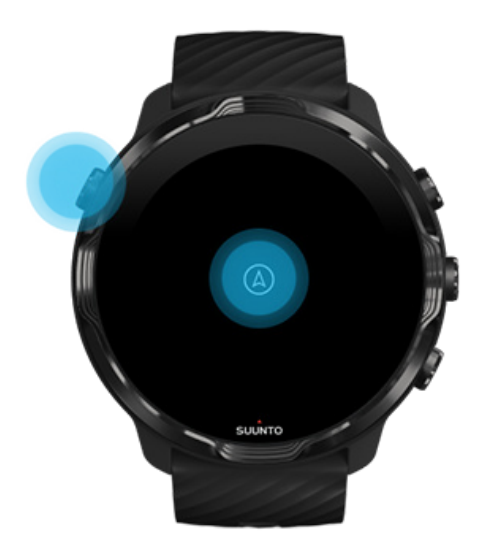

<span id="page-102-0"></span>*NOTA: Durante gli sport acquatici, come il nuoto e il kayak, il touchscreen dell'app Suunto Wear viene disabilitato per evitare che l'acqua e l'umidità causino azioni touch indesiderate.*

*Se chiudi l'app Suunto Wear durante un esercizio, incluso il nuoto, il touchscreen viene attivato.*

Cambiare le visualizzazione degli esercizi

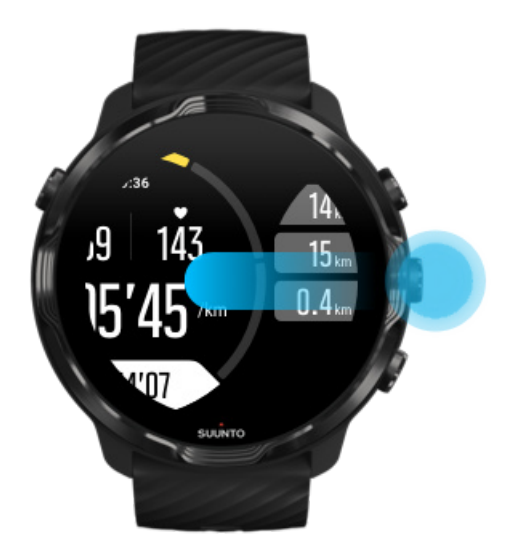

Le statistiche che puoi seguire durante l'esercizio dipendono dalla modalità per lo sport che hai scelto. La maggior parte delle modalità per lo sport hanno da 2 a 4 diverse visualizzazioni che mostrano i dati più rilevanti dell'esercizio per ogni sport. Quando fai sport outdoor puoi anche visualizzare il percorso sulla mappa.

#### **Per cambiare le visualizzazioni**:

- **•** Premi il pulsante centrale
- **•** Scorri a sinistra o a destra

### <span id="page-103-0"></span>Aprire altre app durante l'allenamento

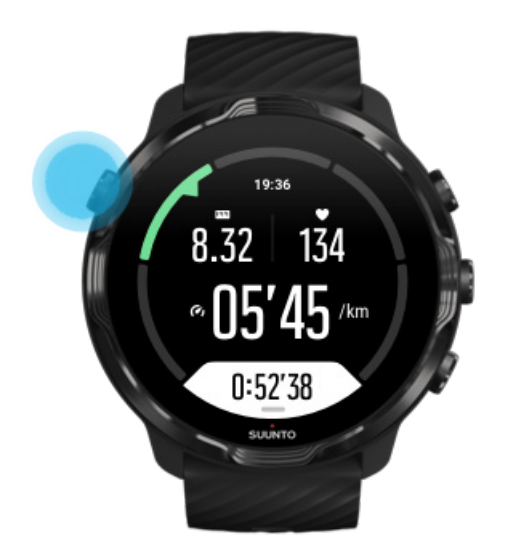

Se devi utilizzare un'altra app mentre stai facendo un esercizio, ad esempio per cambiare il brano che stai ascoltando o controllare il meteo, puoi uscire dall'app Suunto Wear mantenendo attiva la registrazione dell'allenamento.

- 1. Premi il pulsante di accensione o tocca lo schermo per riattivare il display.
- 2. Premi il pulsante di accensione per passare al quadrante dell'orologio.
- 3. Utilizza l'orologio come desideri.
- 4. Premi il pulsante di accensione per ritornare al quadrante dell'orologio.
- 5. Premi il pulsante in alto a destra per tornare all'allenamento.

*NOTA: Ricorda che alcune azioni e app possono consumare molta batteria, influenzando in tal modo la durata massima della registrazione dell'esercizio.*

### Uso di pulsanti e touchscreen durante l'attività fisica

Puoi iniziare l'esercizio e interagire con l'orologio durante l'attività fisica anche se indossi i guanti o sei sott'acqua. Tutte le funzionalità per lo sport sono ottimizzate per funzionare solo con i pulsanti, se necessario.

#### **Cambiare le visualizzazioni**

Premi il pulsante centrale o scorri verso sinistra o destra per visualizzare le diverse metriche o esaminare la mappa.

#### **Mettere in pausa**

Premi il pulsante in alto a destra. Premi di nuovo per riprendere.

#### **Terminare**

Premi il pulsante in alto a destra, quindi premi il pulsante in basso a destra.

**Segnare un giro** Premi il pulsante in basso a destra.

**Bloccare i pulsanti** Tieni premuto il pulsante centrale.

#### **Controllare la mappa**

Mentre è attiva la visualizzazione della mappa, utilizza i pulsanti in alto e in basso a destra per ingrandire e rimpicciolire la mappa.

#### **Regola le opzioni dell'allenamento**

Tieni premuto il pulsante in basso a destra o scorri lo schermo dal basso verso l'alto per aprire il menu.

#### **Cambia lo stile della mappa**

Tieni premuto il pulsante in basso a destra o scorri lo schermo dal basso verso l'alto per aprire il menu.

# **Mettere in pausa e riprendere l'esercizio**

1. Assicurati di trovarti in una visualizzazione esercizio.

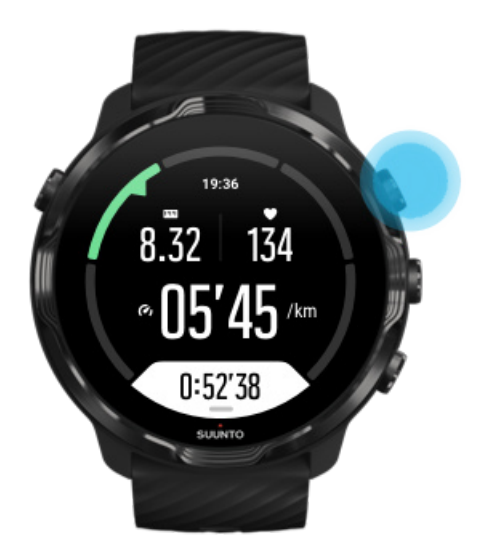

2. Premi il pulsante in alto a destra per mettere in pausa l'esercizio.

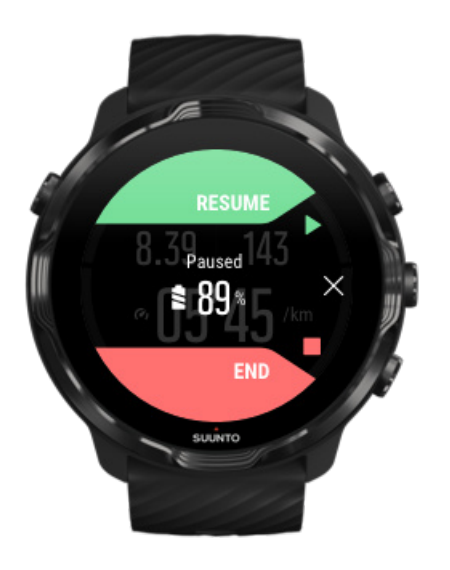

3. Mentre è attiva la pausa, puoi visualizzare i dati e cambiare le schermate utilizzando il pulsante centrale o scorrendo a sinistra o destra.

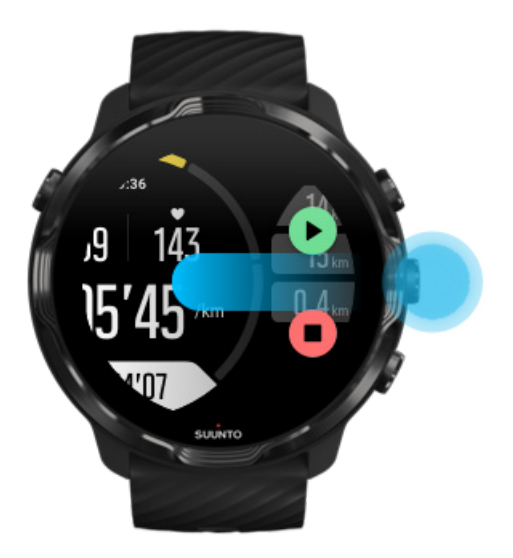

4. Per riprendere l'esercizio premi il pulsante in alto a destra.

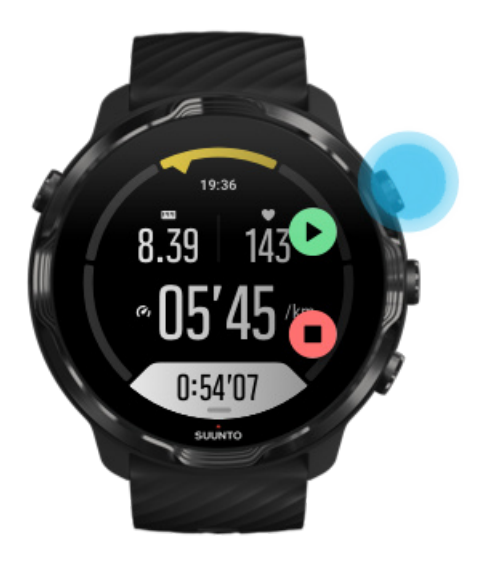

### Verificare la posizione mentre è attiva la pausa

1. Mentre è attiva la pausa, premi il pulsante centrale finché non viene mostrata la visualizzazione mappa.

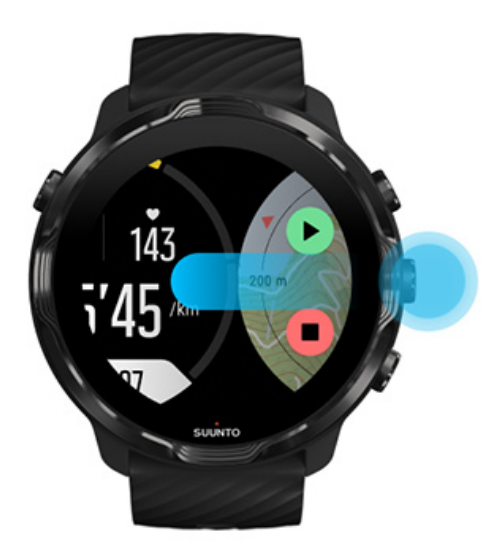

2. Mentre è attiva la visualizzazione mappa puoi ingrandirla e rimpicciolirla con i pulsanti in alto e in basso a destra e spostarla trascinandola con le dita.

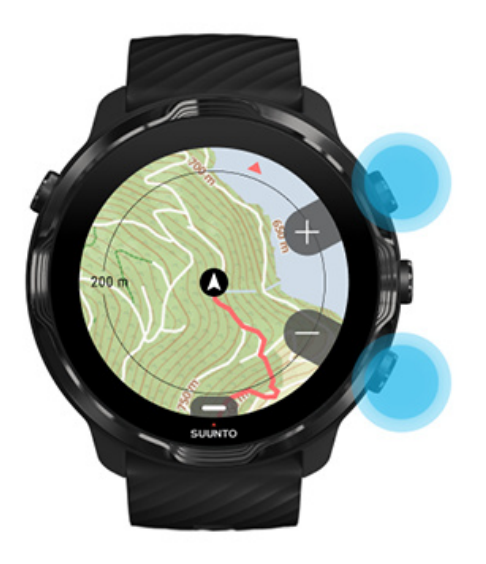

3. **Per riprendere l'esercizio**, premi il pulsante centrale per tornare alla visualizzazione esercizio, quindi premi il pulsante in alto a destra.
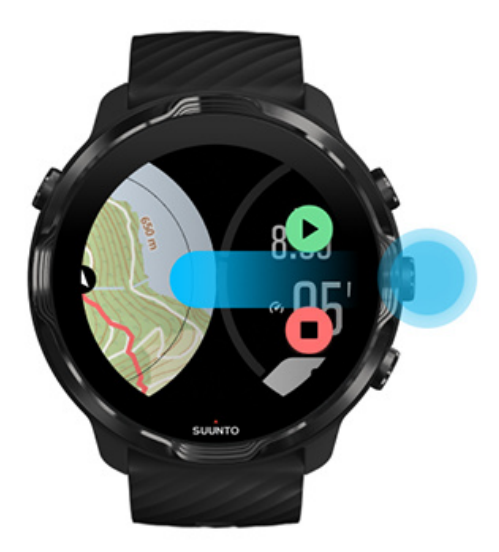

# **Terminare ed esaminare l'esercizio**

Terminare l'esercizio [Visualizzare i riepiloghi dell'attività](#page-110-0) fisica [Eliminare l'esercizio](#page-110-0) [Visualizzare i dettagli dell'esercizio nell'app per dispositivo mobile di Suunto](#page-112-0) [Accesso al diario degli esercizi sull'orologio](#page-113-0)

### Terminare l'esercizio

Quando hai finito sei pronto per terminare l'esercizio:

- 1. Assicurati di trovarti in una visualizzazione esercizio.
- 2. Premi il pulsante in alto a destra.

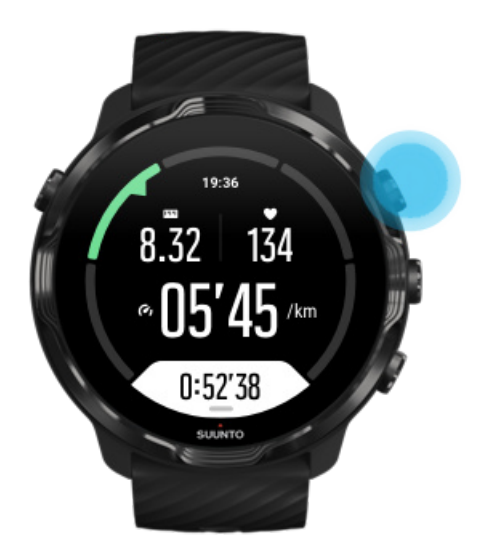

3. Premi quindi il pulsante inferiore per terminare e salvare l'esercizio.

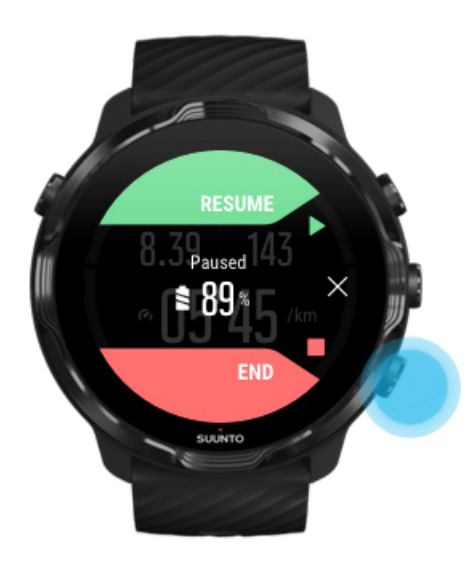

## <span id="page-110-0"></span>Visualizzare i riepiloghi dell'attività fisica

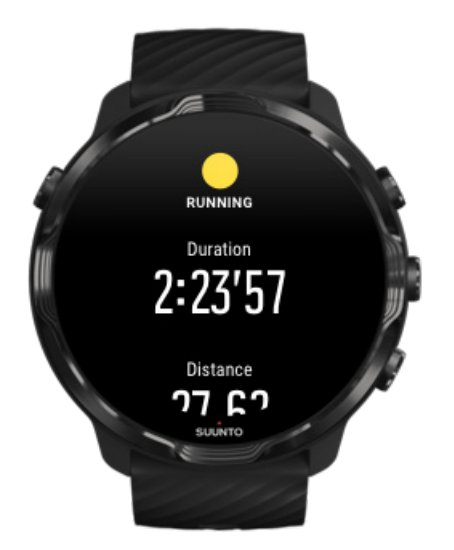

Quando hai terminato l'esercizio, otterrai un riepilogo dell'attività fisica che ti mostrano i dettagli sull'esercizio svolto. Scorri verso il basso per visualizzare le informazioni dettagliate sullo sforzo e sull'intensità degli esercizi, come ad esempio la frequenza cardiaca media, il livello PTE (picco dell'effetto allenamento) o il tempo di recupero stimato. Se non hai familiarità con tutti i termini puoi trovare maggiori informazioni nel [Glossario](#page-175-0).

#### **Per uscire dal riepilogo dell'attività fisica** puoi:

- **•** Scorri a destra
- **•** Scorri verso il basso e seleziona Chiudi.

*NOTA: Il contenuto del riepilogo dipende dalla modalità per lo sport e dai valori misurati.*

### Eliminare l'esercizio

Se non desideri salvare l'esercizio appena registrato, puoi eliminarlo dall'orologio prima di uscire dal riepilogo.

- 1. Scorri verso il basso fino alla fine del riepilogo dell'attività fisica.
- 2. Tocca Elimina.

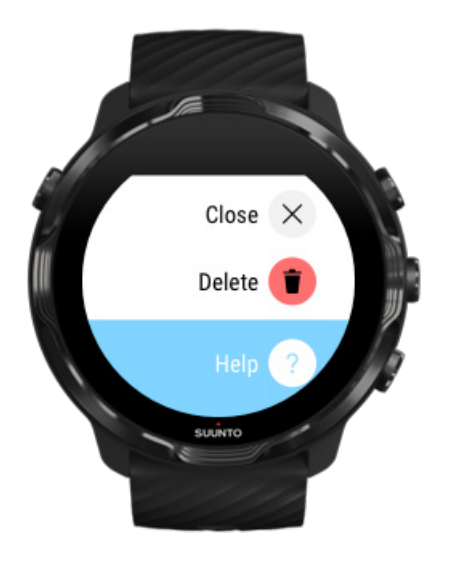

# <span id="page-112-0"></span>Visualizzare i dettagli dell'esercizio nell'app per dispositivo mobile di Suunto

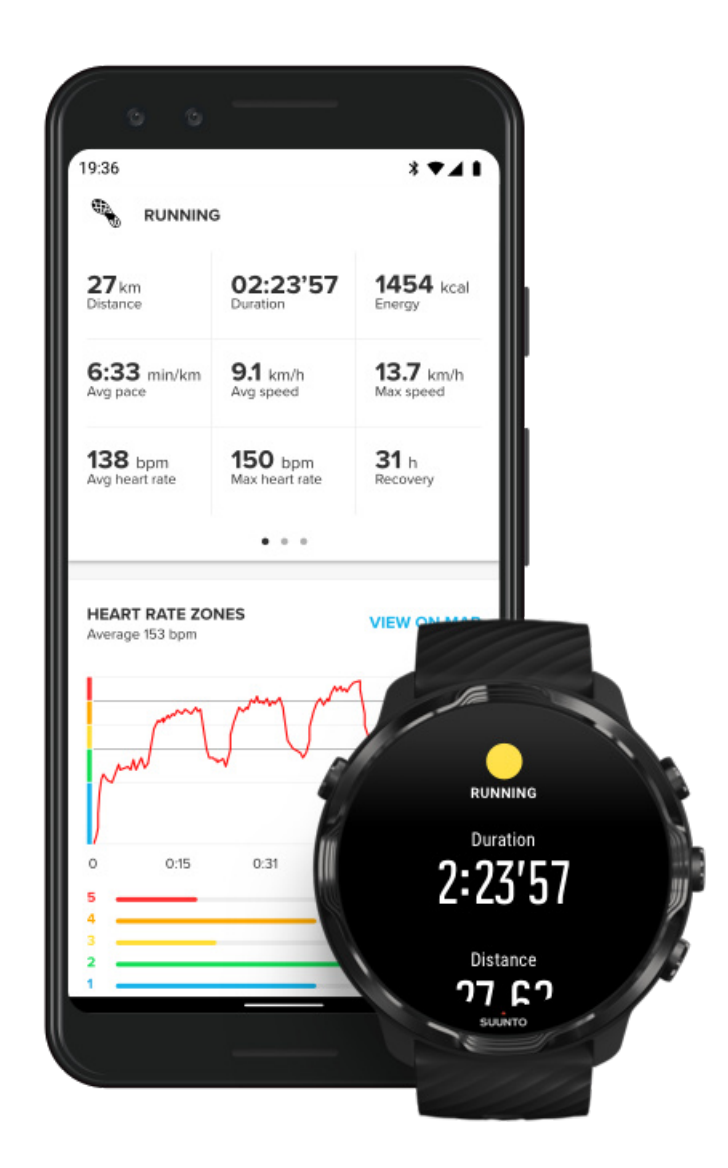

Quando l'orologio è connesso all'app per dispositivo mobile di Suunto, gli esercizi vengono automaticamente sincronizzati e salvati nell'app sul telefono. Nell'app per dispositivo mobile Suunto puoi visualizzare e analizzare l'esercizio in maniera più dettagliata, aggiungere foto e video, sincronizzarli nei servizi per lo sport preferiti, come Strava e Relive, e condividere i momenti migliori con gli amici.

#### [Connettersi all'app per dispositivo mobile Suunto](#page-64-0)

**MOTA:** L'app per dispositivo mobile Suunto sincronizza gli esercizi via Bluetooth *cosicché sia possibile eettuarne la sincronizzazione anche quando non è disponibile il WiFi.*

## <span id="page-113-0"></span>Accesso al diario degli esercizi sull'orologio

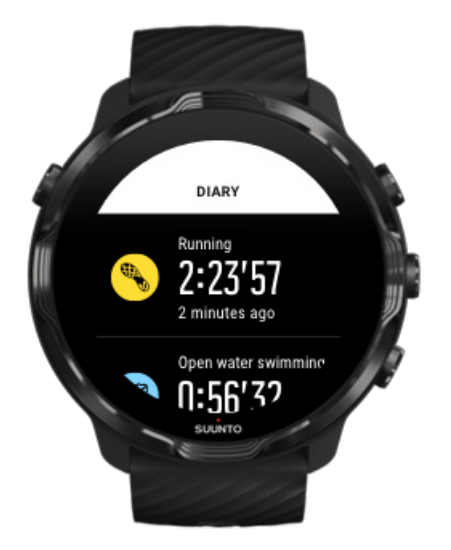

Per esaminare rapidamente gli esercizi precedenti, apri l'app Suunto Wear sull'orologio e scorri il menu verso l'alto. Scorri verso il basso e tocca **Diario** per visualizzare gli esercizi precedenti, l'attività giornaliera e il sonno. Puoi anche accedere al Diario toccando una delle seguenti schede Suunto: FC, Risorse, Oggi o Sonno.

*NOTA: Ricorda di sincronizzare (e salvare) gli esercizi nell'app per dispositivo mobile Suunto. Se dovessi avere la necessità di eettuare un reset dell'orologio, ricorda che tutti gli esercizi non sincronizzati nel Diario andranno persi.*

# **Nuotare con Suunto 7**

Suunto 7 è un compagno ideale per nuotare grazie a modalità per lo sport ritagliate su misura per le attività acquatiche in piscina o in acque libere. Puoi portare l'orologio sott'acqua senza doverti preoccupare e puoi persino premere i pulsanti, l'orologio è impermeabile fino alla profondità di 50 m.

#### [Nuoto in piscina](#page-114-0) [Nuoto in acque libere](#page-115-0)

*NOTA: Per evitare che l'acqua e l'umidità causino azioni indesiderate sul touchscreen, esso viene disabilitato per impostazione predefinita quando si utilizzano le modalità per gli sport di nuoto.*

## <span id="page-114-0"></span>Nuoto in piscina

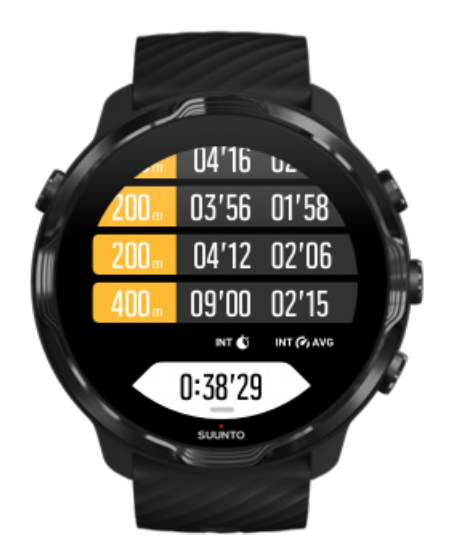

Con la modalità per lo sport nuoto in piscina, è facile seguire i tuoi progressi globali, come pure gli intervalli di nuoto. Se ti fermi per riposarti alla fine della vasca, l'orologio marca un intervallo di nuoto per te e lo mostra in tempo reale nella vista della tabella giri.

L'orologio si basa sulla lunghezza della piscina per determinare gli intervalli di nuoto e per misurare l'andatura e la distanza della nuotata. Puoi facilmente impostare la lunghezza della vasca nelle opzioni dell'allenamento prima di iniziare a nuotare.

#### Scopri come [impostare la lunghezza della vasca.](#page-135-0)

*NOTA: Puoi analizzare i giri in un secondo momento nel riepiloghi dell'attività fisica sull'orologio o nell'app per dispositivo mobile Suunto sul telefono.*

### <span id="page-115-0"></span>Nuoto in acque libere

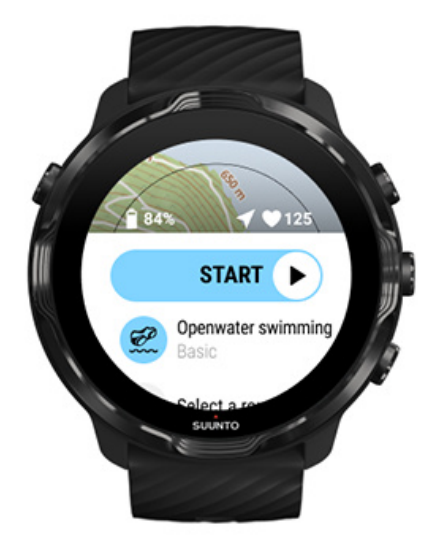

Con la modalità nuoto in acque libere puoi seguire l'andatura della nuotata e la distanza, oltre che tracciare sulla mappa il percorso compiuto. Per trovare la migliore area in acque libere nelle tue vicinanze, consulta la mappa di calore del nuoto o esamina le mappe di calore nell'app per dispositivo mobile Suunto.

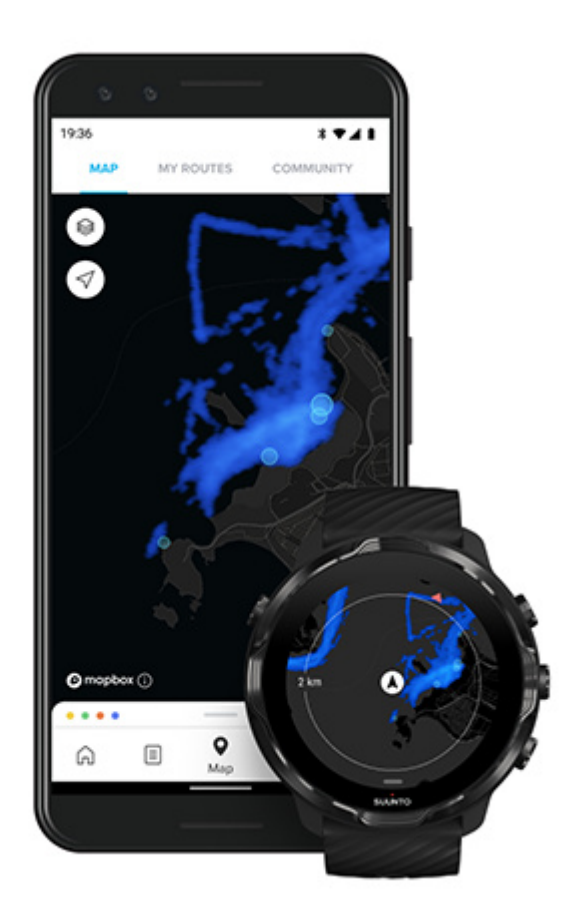

Il nuoto in mare aperto calcola la distanza in base ai dati del GPS. Poiché i segnali del GPS non vengono rilevati sott'acqua, è necessario che l'orologio esca regolarmente dall'acqua, ad esempio con la bracciata dello stile libero, al fine di ottenere un rilevamento GPS.

Queste sono condizioni difficoltose per il GPS, pertanto è importante disporre di un forte segnale GPS prima di entrare in acqua. Per assicurarsi che il segnale GPS sia buono, è necessario eseguire le seguenti operazioni:

- **•** Connetti l'orologio al WiFi per ottimizzare il GPS con i dati orbitali satellitari più recenti.
- **•** Attendi almeno tre minuti prima di iniziare a nuotare dopo aver selezionato una modalità per lo sport sport per il nuoto in acque libere e aspetta che venga acquisito il segnale GPS. In questo modo il GPS avrà tempo per definire un buon posizionamento.

# **Esercizio con mappe**

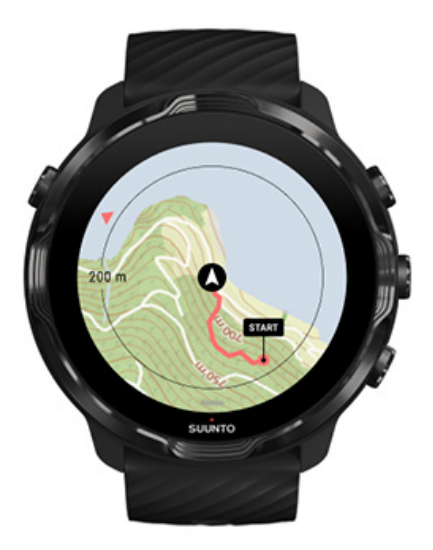

Grazie all'app Suunto Wear puoi accedere facilmente a una mappa per outdoor e alle mappe di calore quando ti alleni all'aria aperta. Puoi vedere il percorso sulla mappa, navigare i tuoi itinerari o altri itinerari popolari, utilizzare le mappe di calore per esplorare nuovi itinerari o seguire il tuo percorso per trovare la via del ritorno da dove sei partito.

Per utilizzare le mappe Suunto devi essere [connesso a Internet](#page-25-0) o [aver scaricato le](#page-76-0) mappe offline nell'orologio. Iniziare un esercizio con le mappe [Chiudere la mappa per terminare l'esercizio](#page-120-0) [Esplorare con le mappe di calore](#page-121-0) [Visualizzare il percorso sulla mappa](#page-122-0) [Trovare la via del ritorno](#page-122-0) [Navigazione itinerari](#page-123-0) [Massimizzare la durata della batteria durante gli esercizi](#page-167-0)

*CONSIGLIO: Se l'orologio è connesso al WiFi durante la carica, le mappe locali e le mappe di calore vengono automaticamente scaricate su di esso.* [Maggiori](#page-76-0) [informazioni](#page-76-0)

#### Iniziare un esercizio con le mappe

1. Premi il pulsante in alto a destra per aprire l'app Suunto Wear.

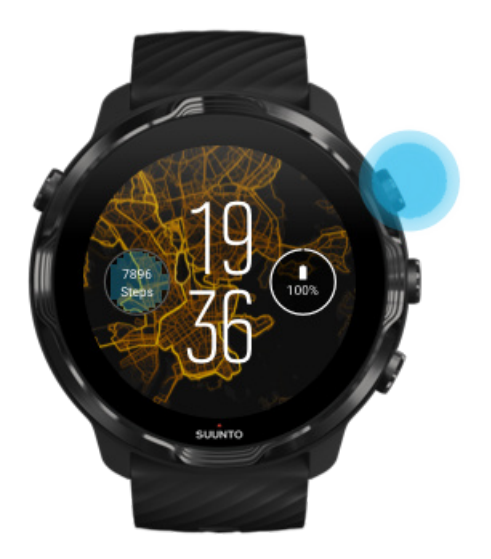

2. **Scegli una modalità per lo sport** per un'attività outdoor **con GPS,** quale ad esempio la corsa, il ciclismo o l'alpinismo.

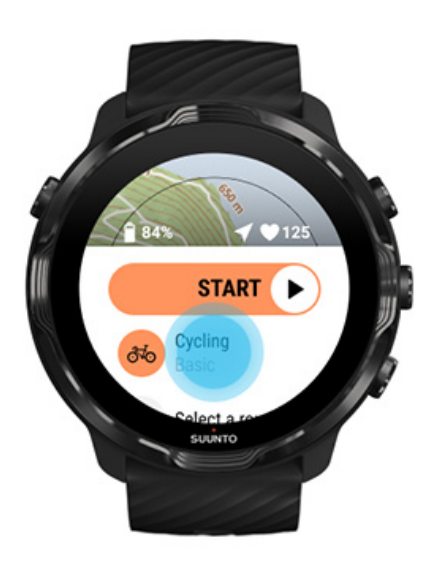

3. Per cambiare stile della mappa, scorri il menu verso l'alto e passa a **Opzioni mappe** » **Stile mappa**.

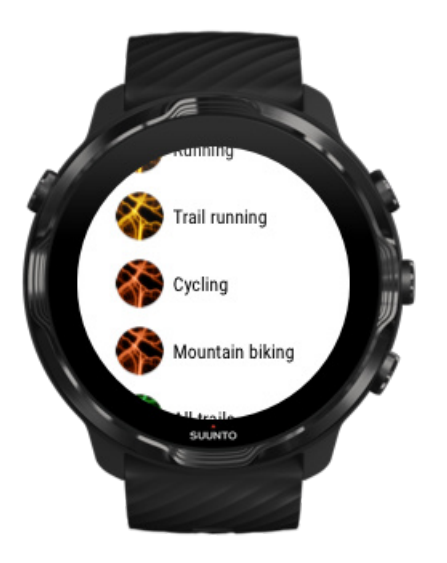

- 4. Sfoglia l'elenco per trovare lo stile di mappa o la mappa di calore desiderata. Puoi scorrere sia con i pulsanti che con la funzionalità touch.
- 5. Premi il pulsante centrale o tocca per selezionare uno stile di mappa nuovo.
- 6. Scorri a destra per chiudere il menu e scorri nuovamente verso l'alto fino all'inizio.
- 7. Premi il pulsante centrale o scorri a sinistra sul pulsante di avvio per iniziare l'esercizio.

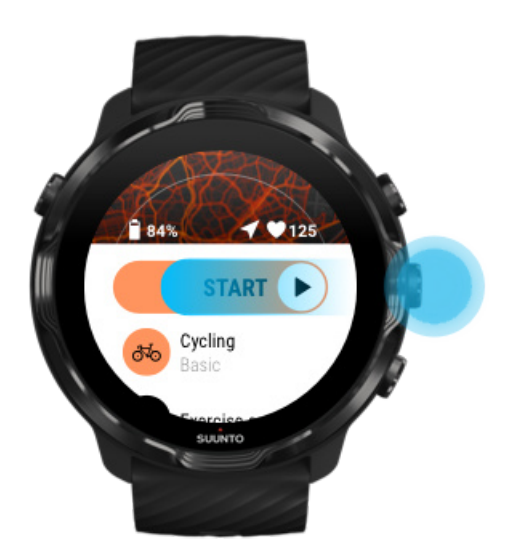

8. Per seguire l'avanzamento sulla mappa, premi il pulsante centrale o scorri a sinistra o destra finché non compare la visualizzazione mappa.

<span id="page-120-0"></span>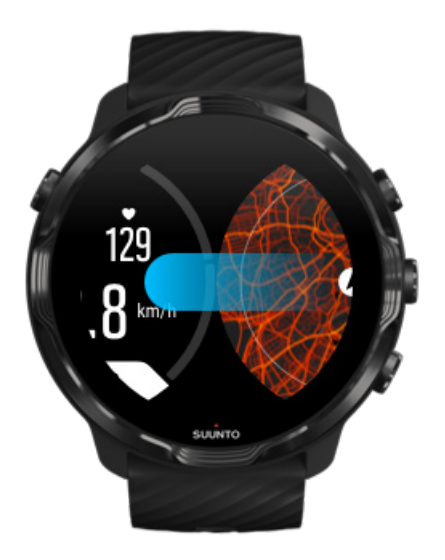

[Non riesci a vedere la mappa?](#page-77-0) [Azioni sulle mappe](#page-71-0)

## Chiudere la mappa per terminare l'esercizio

Quando hai finito sei pronto per terminare l'esercizio:

1. Premi il pulsante centrale o scorri verso sinistra o destra per uscire dalla mappa.

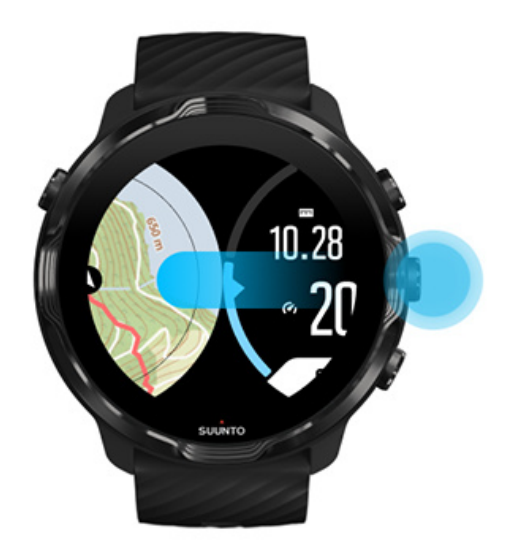

2. Nella visualizzazione esercizio, premi il pulsante in alto a destra per mettere in pausa.

<span id="page-121-0"></span>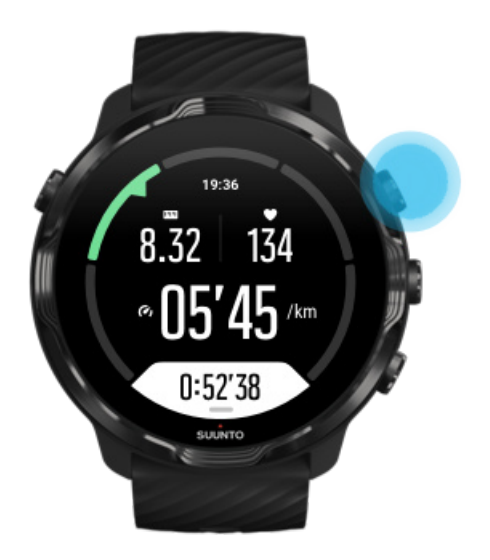

3. Premi il pulsante in basso a destra per completare e salvare l'esercizio.

### Esplorare con le mappe di calore

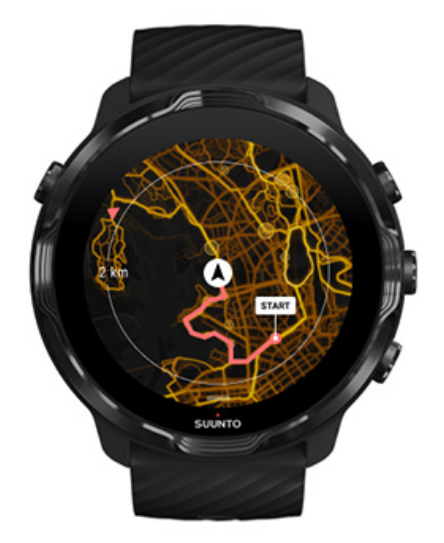

Le mappe di calore di Suunto semplificano la ricerca di nuovi percorsi quando sei in viaggio. Cambia la mappa di calore e conosci i luoghi in cui si sono allenati altri appassionati utenti di Suunto ed esplora l'area sconosciuta con più sicurezza.

#### [Cambiare lo stile della mappa durante l'esercizio](#page-139-0)

## <span id="page-122-0"></span>Visualizzare il percorso sulla mappa

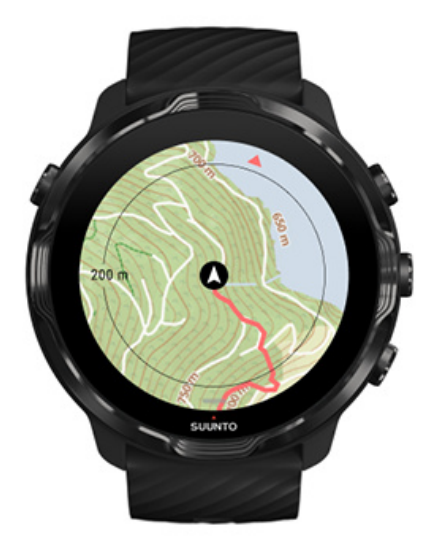

Quando pratichi sport outdoor puoi visualizzare il percorso che stai compiendo e seguire l'avanzamento sulla mappa in tempo reale. Utilizza le mappe outdoor di Suunto per scegliere il prossimo punto in cui andare, per sapere dove porta il sentiero nella foresta o dove si trovano le colline più alte.

### Trovare la via del ritorno

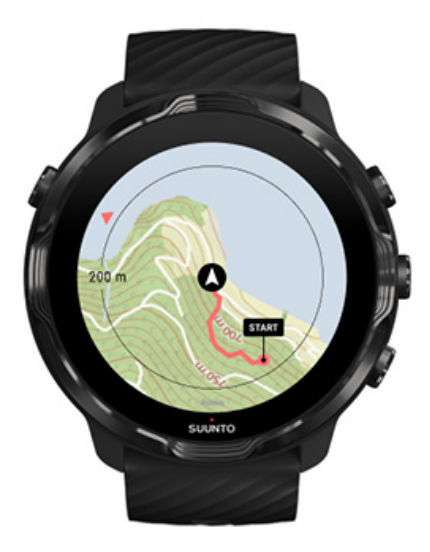

Durante l'esercizio, l'app Suunto Wear contrassegna il punto di partenza e traccia l'itinerario percorso fintanto che il GPS è disponibile, anche se la mappa non è ancora caricata. Se ti serve aiuto per trovare la via del ritorno, passa alla visualizzazione

<span id="page-123-0"></span>mappa e rimpicciolisci per visualizzare il percorso completo e individuare l'itinerario da seguire.

# **Navigazione itinerari**

Suunto 7 ti offre una facile navigazione degli itinerari offline con le mappe per l'outdoor. Puoi creare i tuoi itinerari o utilizzare altri itinerari popolari della community Suunto e di altri servizi partner mediante l'app Suunto per dispositivi mobili. Gli itinerari sono sincronizzati nel tuo Suunto 7 via Bluetooth e la navigazione degli itinerari funziona con tutte le modalità sport outdoor dove è disponibile una mappa e il GPS è abilitato.

Sincronizzazione di itinerari nell'orologio Scarica le mappe offline per gli itinerari [Seleziona itinerario](#page-125-0) [Navigazione di un itinerario](#page-127-0) [Eliminazione di un itinerario](#page-130-0)

### Sincronizzazione di itinerari nell'orologio

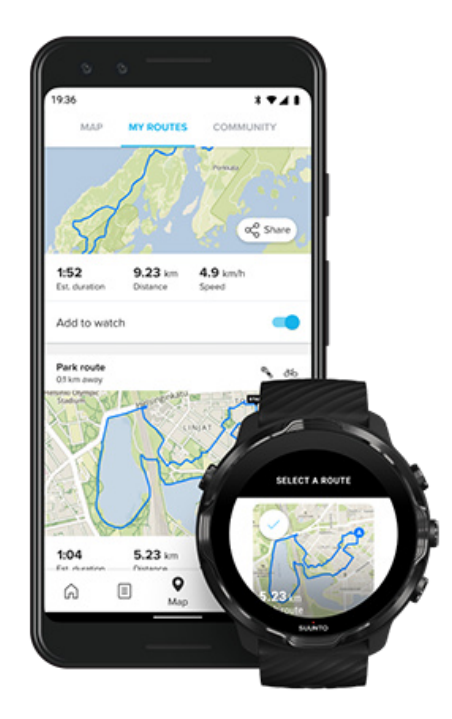

Puoi creare i tuoi itinerari o utilizzare altri itinerari popolari della community Suunto e di altri servizi partner mediante l'app Suunto.

<span id="page-124-0"></span>Per potere sincronizzare gli itinerari nell'orologio, assicurati che esso sia connesso all'app Suunto per dispositivi mobili e all'app associata Wear OS sul telefono.

Scopri come [creare itinerari nell'app Suunto \(Android\).](https://www.suunto.com/Support/faq-articles/suunto-app/how-do-i-create-a-route-in-suunto-app-for-android/) Scopri come [creare itinerari nell'app Suunto \(iOS\).](https://www.suunto.com/Support/faq-articles/suunto-app/how-do-i-create-a-route-in-suunto-app-for-ios/)

*NOTA: L'orologio può memorizzare fino a 15 itinerari.*

### Scarica le mappe offline per gli itinerari

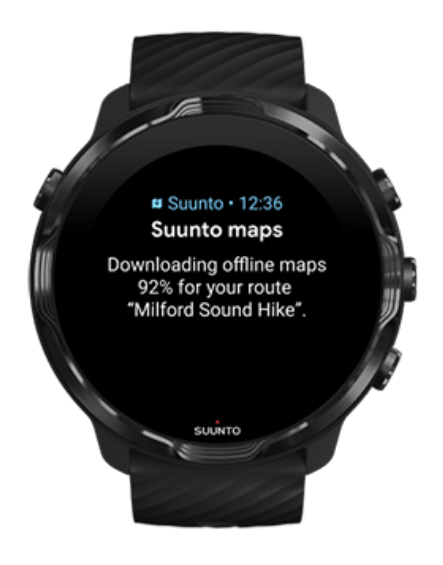

Ogni qualvolta l'orologio è in carica e connesso alla rete Wi-Fi, una mappa offline viene scaricata per ciascun itinerario automaticamente nell'orologio. Il download include la mappa outdoor di base (non le mappe di calore).

## <span id="page-125-0"></span>Seleziona itinerario

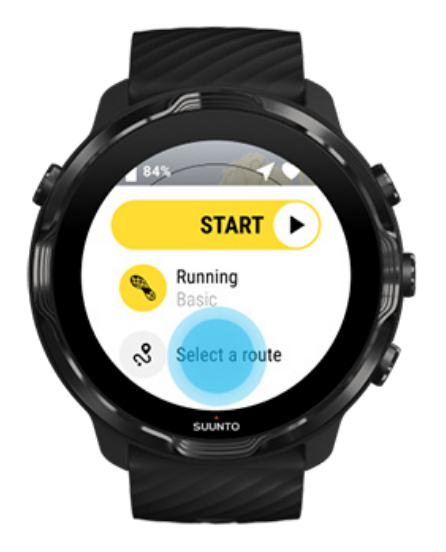

Quando si seleziona una modalità sport che utilizza il GPS, un accesso rapido alla selezione dell'itinerario è visibile in basso, a destra della modalità sport selezionata.

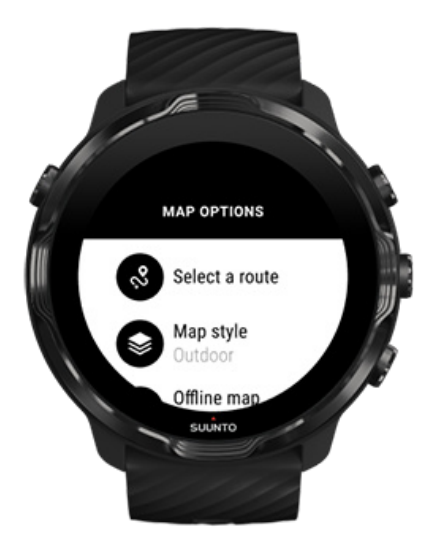

Puoi anche andare su **Opzioni mappe » Seleziona itinerario** per trovare un elenco dei tuoi itinerari. Tocca oppure premi il pulsante centrale per selezionare un itinerario.

L'anteprima della mappa è visibile per l'itinerario se esso ha una mappa offiline scaricata.

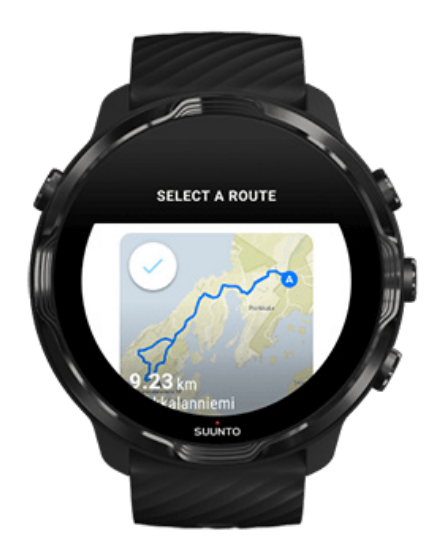

#### Visualizza l'itinerario prima dell'allenamento

L'itinerario selezionato può essere visualizzato sulla mappa prima di iniziare l'allenamento.

Nella schermata iniziale premi il pulsante in alto a destra o scorri verso il basso per visualizzare la mappa con una panoramica della lunghezza dell'itinerario. Tocca la mappa per una visualizzazione ingrandita con la distanza (panoramica) fino al punto di partenza.

#### Seleziona un itinerario durante l'allenamento

1. Durante l'allenamento tieni premuto il pulsante inferiore o scorri lo schermo dal basso verso l'alto per aprire il menu.

<span id="page-127-0"></span>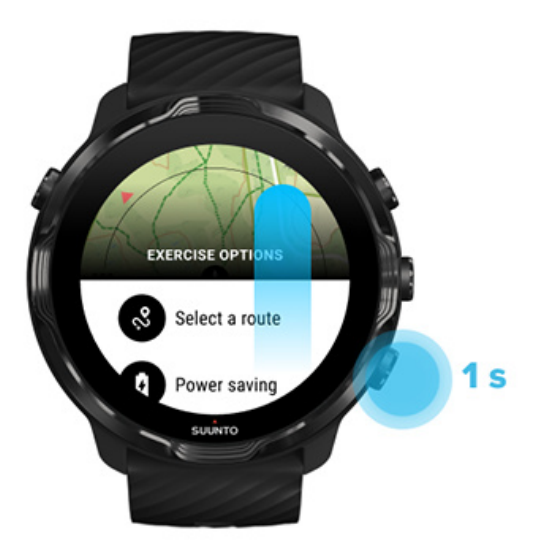

- 2. Seleziona **Seleziona itinerario**
- 3. Seleziona l'itinerario che vuoi utilizzare.
- 4. Per uscire dal menu, premi il pulsante in alto a destra o scorri verso il basso.

#### Navigazione di un itinerario

L'itinerario selezionato è automaticamente visibile nella mappa durante l'attività fisica se la modalità sport selezionata ha una mappa disponibile e il GPS è abilitato. A seconda della modalità sport selezionata e quando stai percorrendo l'itinerario, puoi vedere la distanza rimasta, ETA (ora di arrivo prevista) e la salita rimasta o ETE (tempo stimato in rotta) per raggiungere la fine dell'itinerario.

Se stai utilizzando le tappe intermedie, distanza, ora prevista di arrivo (ETA), salita mancante e tempo stimato al termine dell'itinerario (ETE) fanno riferimento alla prossima tappa intermedia e non alla fine dell'itinerario.

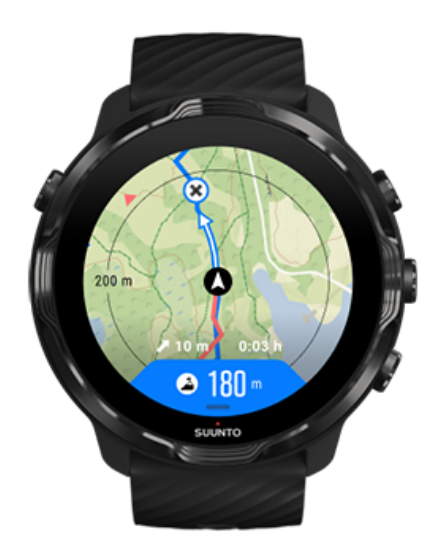

Tocca la mappa per visualizzare un'anteprima dell'itinerario e la distanza rimanente alla fine dell'itinerario. Dopo poco l'orologio ritorna automaticamente alla visualizzazione preimpostata.

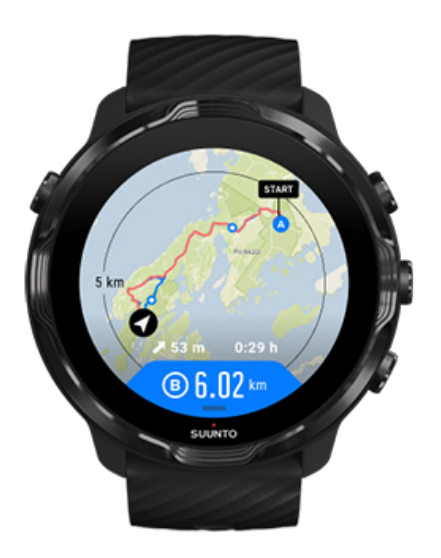

Le informazioni complete sull'itinerario non sono visibili in modalità risparmio energetico.

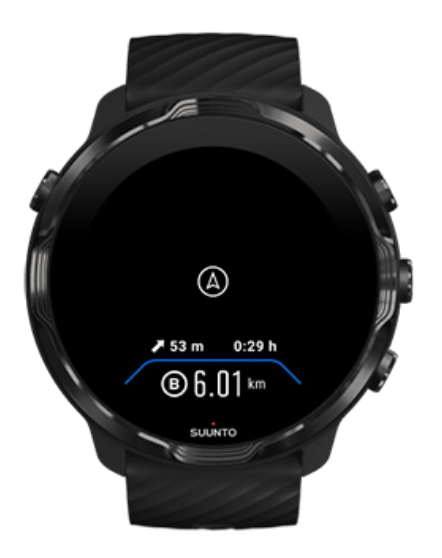

Ruota il polso, tocca lo schermo o premi il pulsante di accensione per riattivare il display.

Quando si naviga un percorso, l'orologio ti aiuta a restare nella direzione giusta fornendo istruzioni aggiuntive man mano che prosegui nel percorso.

Se ad esempio esci dall'itinerario, l'orologio ti avverte che non sei nella direzione giusta e ti informa quando torni sul percorso corretto.

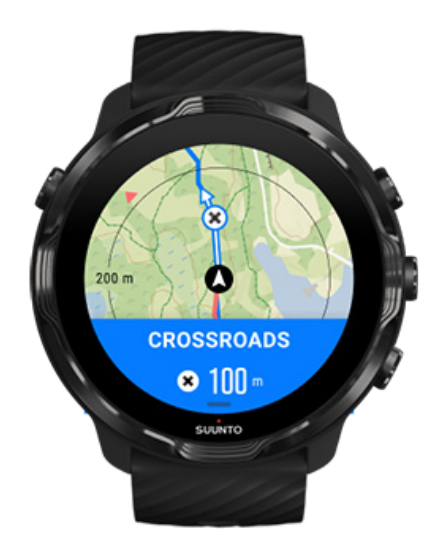

Una volta raggiunta una tappa intermedia dell'itinerario, ti viene mostrato un messaggio che ti informa sulla distanza dalla prossima tappa intermedia.

<span id="page-130-0"></span>*NOTA: Se hai modificato la* [Precisione di localizzazione](#page-137-0) *a Buona, le notifiche potrebbero subire un piccolo ritardo.*

### Eliminazione di un itinerario

Se desideri eliminare un itinerario dal tuo orologio ma lo vuoi conservare nell'app Suunto per dispositivi mobili, seleziona l'itinerario nell'app sul telefono e deseleziona l'opzioneAggiungi all'orologio.

Assicurati che l'orologio sia connesso all'app Suunto per dispositivi mobili e che sia sincronizzata dopo le modifiche.

Per eliminare completamente un itinerario sia dall'orologio che dall'app Suunto per dispositivi mobili, seleziona l'itinerario nell'app Suunto e seleziona l'opzione elimina.

# **Esercizio con musica**

Con Suunto 7 puoi accedere alla tua musica e ad altri audio durante gli sport, persino se indossi i guanti o in presenza di acqua o umidità.

[Controlli multimediali automatici](#page-157-0) [Aprire i controlli multimediali durante l'attività](#page-131-0) fisica [Mettere in pausa e saltare i brani con i pulsanti](#page-133-0) [Ascoltare la musica senza il telefono](#page-160-0)

## <span id="page-131-0"></span>Controlli multimediali automatici

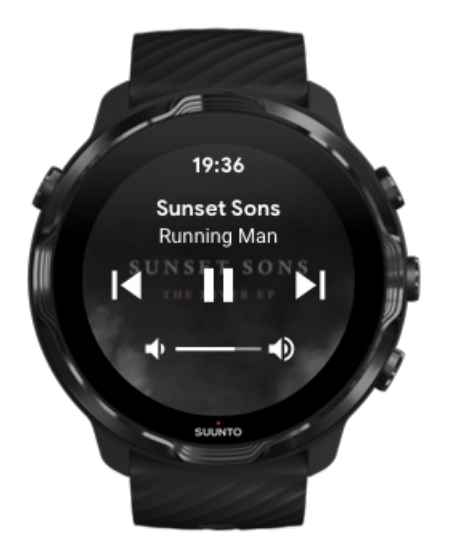

Se stai riproducendo musica dal telefono durante l'esercizio, sopra le visualizzazioni dell'esercizio possono comparire i controlli multimediali.

**Per chiudere la visualizzazione dei controlli multimediali** scorri a destra.

#### [Gestire i controlli multimediali](#page-158-0)

### Aprire i controlli multimediali durante l'attività fisica

Se vuoi mettere in pausa o saltare un brano durante l'esercizio, devi prima chiudere l'app Suunto Wear e poi aprire i controlli multimediali.

L'utilizzo dei [pulsanti di scelta rapida](#page-59-0) è semplice anche se indossi dei guanti o sei in condizioni di bagnato:

1. Premi il pulsante di accensione per chiudere l'app Suunto Wear durante l'allenamento.

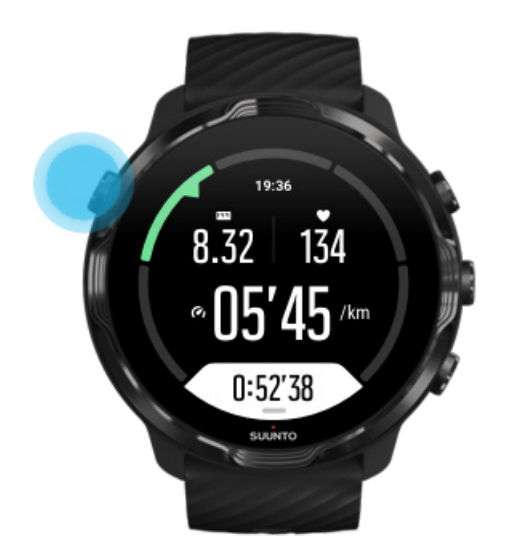

2. Quando è attivo il quadrante dell'orologio, premi il pulsante centrale per aprire la visualizzazione dei controlli multimediali.

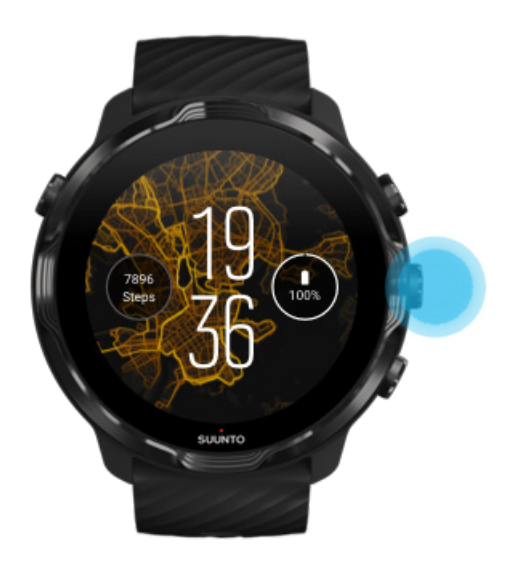

3. Regola la musica a tuo piacimento utilizzando la funzione touch o i pulsanti.

<span id="page-133-0"></span>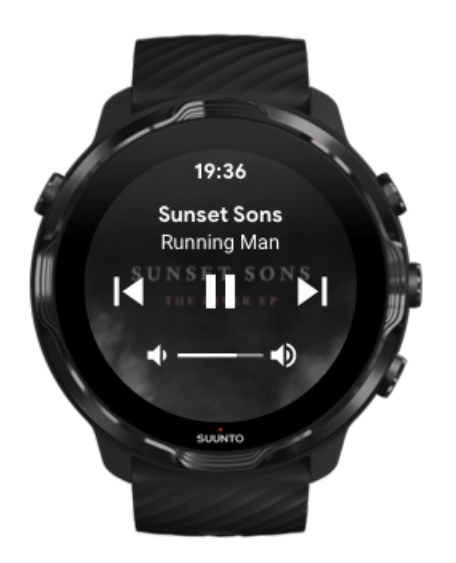

- 4. Premi il pulsante di accensione per tornare al quadrante dell'orologio.
- 5. Premi il pulsante in alto a destra per tornare alla registrazione dell'esercizio.

*NOTA: La registrazione dell'esercizio continua anche se chiudi l'app Suunto Wear.*

### Mettere in pausa e saltare i brani con i pulsanti

L'app dei controlli multimediali supporta l'uso dei pulsanti e la funzionalità touch. Con i pulsanti puoi controllare la musica anche se hai le mani bagnate o indossi i guanti.

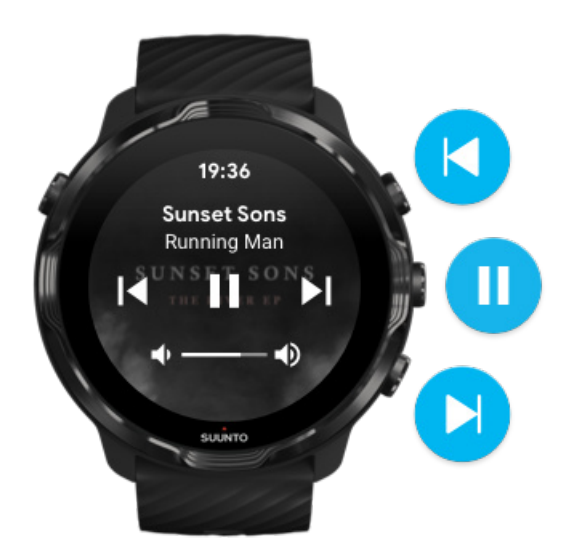

#### **Pausa e riproduzione**

Premi il pulsante centrale per mettere in pausa, premilo di nuovo per riprodurre.

**Brano successivo** Premi il pulsante in alto a destra.

#### **Brano precedente**

Premi il pulsante in basso a destra.

# **Opzioni degli esercizi**

Toni e vibrazione durante l'esercizio [Lunghezza della vasca](#page-135-0) [Risp. energet.](#page-136-0)

### Toni e vibrazione durante l'esercizio

L'app Suunto Wear utilizza i suoni e la vibrazione per informarti durante l'esercizio in modo che tu possa seguire l'avanzamento senza dover guardare continuamente lo schermo. Ad esempio, quando raggiungi un aggiornamento automatico del giro, vieni avvisato mediante un suono e una vibrazione, in modo da non perderti nessun dato fondamentale.

#### Gestire i toni

- 1. Premi il pulsante superiore destro per aprire l'app Suunto Wear<sup>.</sup>.
- 2. Scorri il menu verso l'alto e vai su **Opzioni allenamento** » **Toni e vibrazioni**.
- 3. Attiva/disattiva Toni

#### Gestire la vibrazione

- 1. Premi il pulsante superiore destro per aprire l'**app Suunto Wear** .
- 2. Scorri il menu verso l'alto e vai su **Opzioni allenamento** » **Toni e vibrazioni**.
- 3. Attiva/disattiva Vibrazione

## <span id="page-135-0"></span>Lunghezza della vasca

L'orologio si basa sulla lunghezza della vasca per determinare gli intervalli di nuoto e per misurare l'andatura e la distanza della nuotata. Puoi facilmente impostare la lunghezza della vasca nelle opzioni dell'allenamento prima di iniziare a nuotare.

#### Impostare la lunghezza della vasca

- 1. Premi il pulsante superiore destro per aprire l'app Suunto Wear<sup>.</sup>.
- 2. Tocca l'attività sotto al pulsante di avvio.

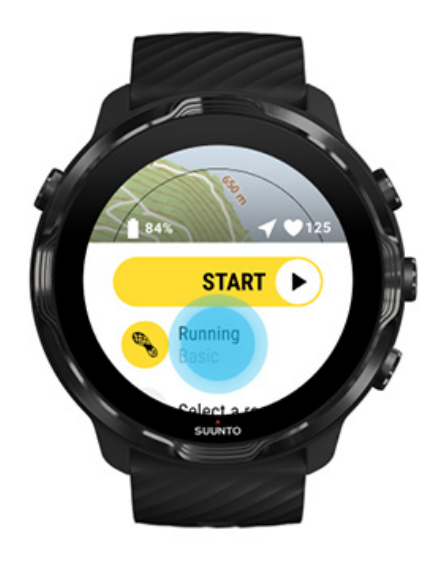

3. Scegli la modalità per lo sport Nuoto in piscina.

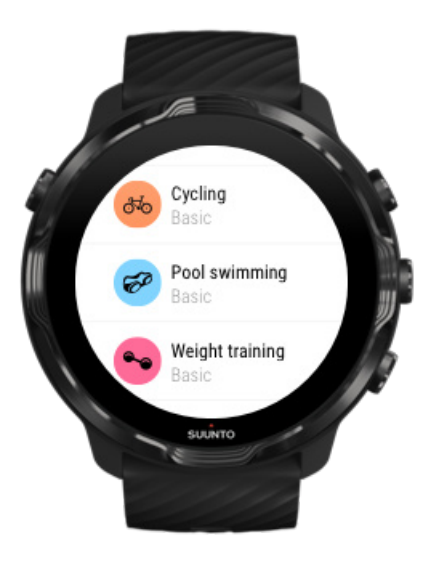

<span id="page-136-0"></span>4. Scorri il menu verso l'alto e vai su **Opzioni allenamento** » **Lunghezza della vasca**.

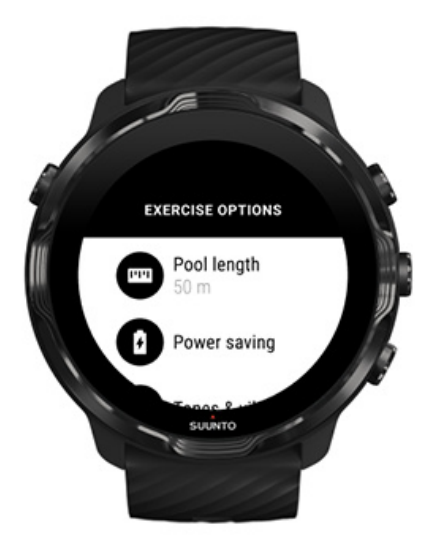

- 5. Imposta la lunghezza della vasca corretta.
- 6. Torna alla visualizzazione di avvio e inizia l'esercizio.

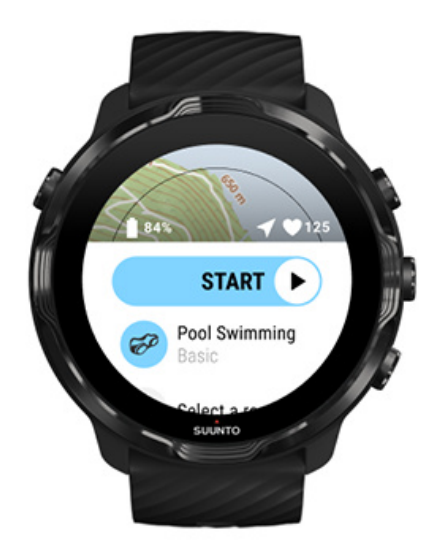

### Risp. energet.

[Modifica la precisione di localizzazione](#page-137-0) [Modifica le impostazioni del display](#page-137-0)

#### <span id="page-137-0"></span>Modifica la precisione di localizzazione

Quando registri un'attività fisica, Suunto 7 aggiorna le informazioni sulla posizione ogni 1 secondo. Per risparmiare la batteria, puoi modificare la precisione GPS prima o durante l'attività fisica.

Le opzioni di Precisione localizzazionesono le seguenti:

- **•** Massima: ~ rilevamento GPS a intervalli di 1 sec, massimo consumo energetico
- **•** Buona: ~ rilevamento GPS a intervalli di 10 sec, consumo energetico moderato

Se selezioni Buona Precisione localizzazione, la batteria durerà più a lungo durante i tuoi allenamenti outdoor. Per alcune modalità sport, come la corsa o il ciclismo, viene utilizzato FusedTrack™ per migliorare la qualità del monitoraggio. FusedTrack™ si avvale di sensori di movimento per registrare i tuoi movimenti tra le diverse letture del GPS, in modo da fornire un migliore tracciamento dell'attività fisica.

#### **Come modificare Precisione localizzazione prima di un allenamento:**

- 1. Scegli una modalità sport per un'attività outdoor con GPS, quale ad esempio la corsa, il ciclismo o la camminata.
- 2. Scorri verso il basso e seleziona **Risp. energet.** » **Precisione localizzazione**.
- 3. Modifica Precisione localizzazione a **Buona**.

#### **Come modificare Precisione localizzazione durante un allenamento:**

- 1. Tieni premuto il pulsante inferiore o scorri lo schermo dal basso verso l'alto per aprire il menu.
- 2. Scorri verso il basso e seleziona **Risp. energet.** » **Precisione localizzazione**.
- 3. Modifica Precisione localizzazione a **Buona**.

*NOTA: Le impostazioni di risparmio energetico che selezioni sono salvate nella modalità sport. La selezione della stessa modalità sport (ad esempio la corsa) una seconda volta utilizza automaticamente la configurazione di risparmio energetico usata in precedenza (Precisione localizzazione, impostazioni del display, ecc).*

#### Modifica le impostazioni del display

Per ottimizzare la durata della batteria, durante l'allenamento le impostazioni Display sono spente di default.

#### <span id="page-138-0"></span>Mappa sempre attiva Gestisci la Mappa sempre attiva durante l'attività fisica

#### Mappa sempre attiva

Se sei alle prese con un allenamento in cui devi tenere continuamente sott'occhio la mappa, puoi scegliere di tenere la mappa sempre attiva durante l'attività fisica.

Da non dimenticare:

- **•** Tenere lo schermo acceso durante tutto l'esercizio riduce significativamente la durata della batteria.
- **•** Gli schermi OLED sono normalmente caratterizzati da persistenza dell'immagine e dal fenomeno del "burn-in" dello schermo; pertanto tenere lo schermo sempre acceso per lunghi periodi di tempo influisce sulla vita utile dello schermo.

#### Abilita Mappa sempre attiva prima dell'attività fisica

Attiva **Mappa sempre attiva** per potere vedere sempre la mappa senza dovere ruotare il polso o premere il pulsante di accensione:

- 1. **Seleziona la modalità sport** che vuoi utilizzare.
- 2. Scorri verso il basso e seleziona **Risp. energet.** » **Display** » **Mappa sempre attiva**
- 3. Attiva **Mappa sempre attiva**.

*NOTA: L'attivazione della funzione Mappa sempre attiva comporta un aumento del consumo della batteria.*

*NOTA: Le impostazioni Risp. energet. che selezioni sono salvate nella modalità sport. La selezione della stessa modalità sport (ad esempio la corsa) una seconda volta utilizza automaticamente la configurazione Risp. energet. usata in precedenza (Mappa sempre attiva, Precisione localizzazione, ecc).*

#### Gestisci la Mappa sempre attiva durante l'attività fisica

1. Tieni premuto il pulsante inferiore o scorri lo schermo dal basso verso l'alto per aprire il menu.

<span id="page-139-0"></span>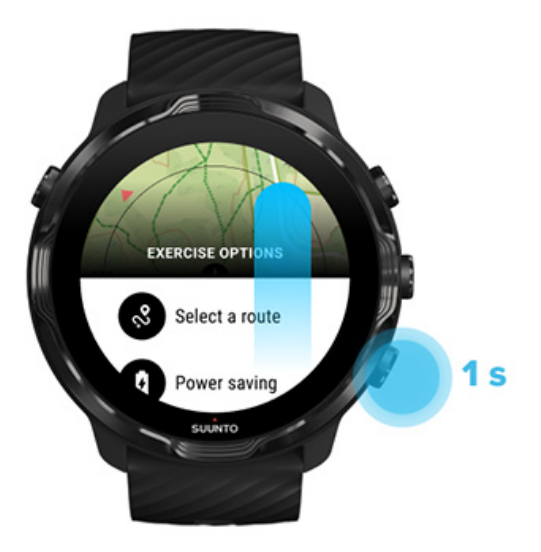

- 2. Seleziona **Risp. energet.** » **Display** » **Mappa sempre attiva**
- 3. Attiva **Mappa sempre attiva**.
- 4. Per uscire dal menu, premi il pulsante in alto a destra o scorri verso il basso.

# **Opzioni mappe**

Cambiare lo stile della mappa Scaricare una mappa offline personalizzata [Seleziona itinerario](#page-125-0) [Modifica la precisione di localizzazione](#page-137-0) [Mappa sempre attiva](#page-138-0)

#### Cambiare lo stile della mappa

L'app Suunto Wear include diversi stili di mappe. Per cambiare lo stile della mappa:

- 1. Premi il pulsante superiore destro per aprire l'**app Suunto Wear** .
- 2. Scorri il menu e vai su **Opzioni mappe** » **Stile mappa**.
- 3. Sfoglia l'elenco e seleziona lo stile mappa che desideri.

#### Cambiare lo stile della mappa durante l'esercizio

1. Tieni premuto il pulsante inferiore o scorri lo schermo dal basso verso l'alto per cambiare lo stile della mappa.

<span id="page-140-0"></span>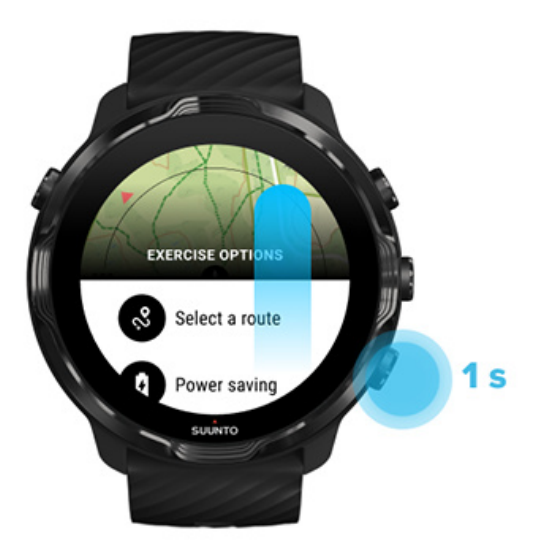

- 2. Sfoglia l'elenco per trovare lo stile di mappa o la mappa di calore che vorresti utilizzare. Puoi scorrere sia con i pulsanti che con la funzione touch.
- 3. Premi il pulsante centrale o tocca per selezionare un nuovo stile di mappa.
- 4. Continua a esplorare, il menu si chiude automaticamente dopo la selezione.

### Scaricare una mappa offline personalizzata

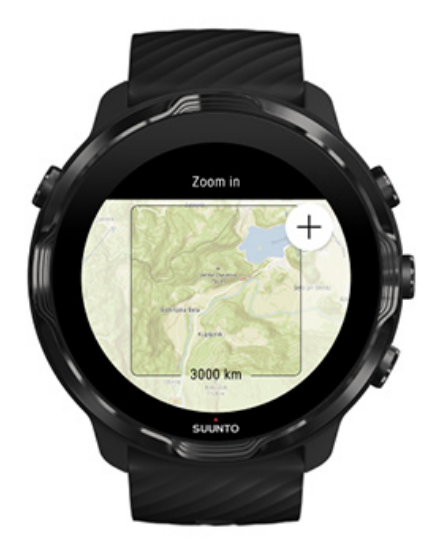

Oltre a [scaricare automaticamente le mappe locali,](#page-76-0) l'app Suunto Wear ti permette di scaricare una mappa offline personalizzata per le tue avventure lontano da casa. Se ad esempio non sei sicuro che alla destinazione del viaggio sia presente una rete WiFi disponibile, puoi scaricare in anticipo una mappa dell'area.

1. Assicurati che l'orologio sia connesso al WiFi.

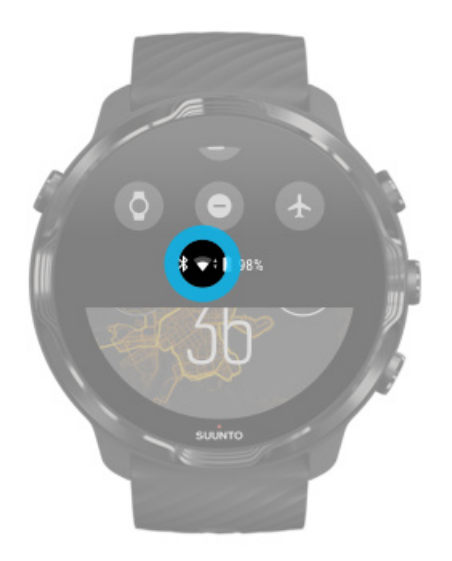

- 2. Premi il pulsante in alto a destra per aprire l'**app Suunto Wear .**
- 3. Scorri il menu verso l'alto e vai su **Opzioni mappe**  $\Phi$  **» Mappa offline**.
- 4. Effettua lo zoom nella mappa con il pulsante superiore e quello inferiore a destra e trascinala con il dito per spostarla sullo schermo in modo da definire quale area di mappa scaricare.

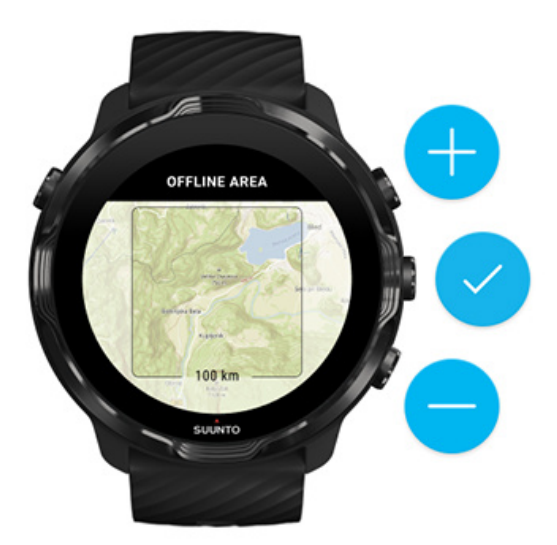

5. Tocca il segno di spunta o premi il pulsante centrale per selezionare l'area.

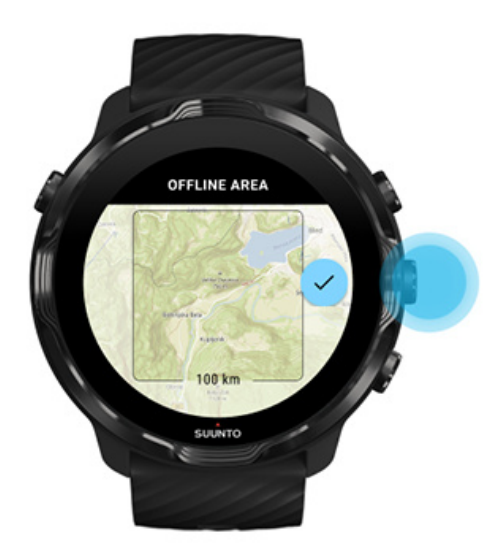

- 6. Quando l'orologio è in carica e connesso al WiFi, il download della mappa ha inizio automaticamente.
- 7. Al completamento del download della mappa verrà visualizzata una notifica sull'orologio.

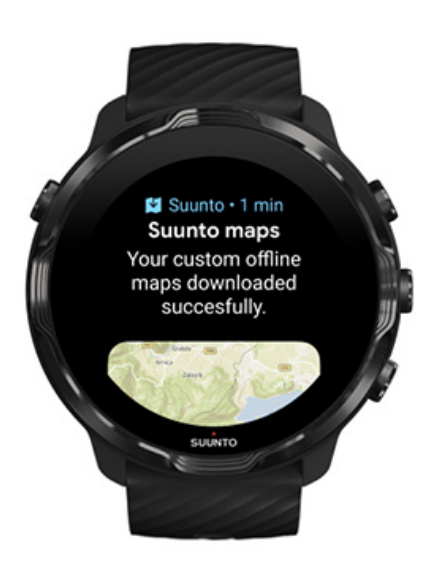

*NOTA: Per le mappe offine locali e personalizzate, tutti gli stili delle mappe di calore sono inclusi nel download.*

*NOTA: Puoi salvare una mappa personalizzata alla volta nell'orologio.*

# **Opzioni generali**

Impostazioni del profilo Unità Google Fit [Controllare la versione dell'app Suunto Wear](#page-31-0)

## Impostazioni del profilo

Nelle impostazioni personali puoi controllare il peso, l'altezza, l'anno di nascita, il sesso, la frequenza cardiaca a riposo e la frequenza cardiaca massima. Per modificare le impostazioni:

- 1. Premi il pulsante superiore destro per aprire l'app Suunto Wear <sup>.</sup>
- 2. Scorri il menu verso l'alto e vai su **Opzioni generali** » **Profilo**.
- 3. Seleziona l'impostazione da modificare.
- 4. Modifica l'impostazione.
- 5. Per confermare, tocca il segno di spunta o premi il pulsante centrale.

### Unità

L'app Suunto Wear supporta entrambi i sistemi di misura metrico (kg, km) e imperiale (miglia, libbre) per l'impostazione delle informazioni personali e la visualizzazione delle statistiche degli esercizi.

- 1. Premi il pulsante superiore destro per aprire l'app Suunto Wear<sup>.</sup>.
- 2. Scorri il menu verso l'alto e vai su **Opzioni generali** » **Unità**.
- 3. Modifica l'impostazione.
- 4. Per confermare, tocca il segno di spunta o premi il pulsante centrale.

# Google Fit

Se utilizzi Google Fit per monitorare le tue attività giornaliere e desideri sapere qual è l'influenza che gli esercizi, l'attività giornaliera e il sonno registrati con l'app Suunto Wear hanno sui tuoi obiettivi di attività quotidiani, collega l'app Suunto Wear a Google Fit. Una volta collegata, le informazioni sull'allenamento registrate con l'app Suunto Wear saranno accessibili anche in Google Fit.
### Collegare Google Fit

1. Vai su Google Fit sull'orologio.

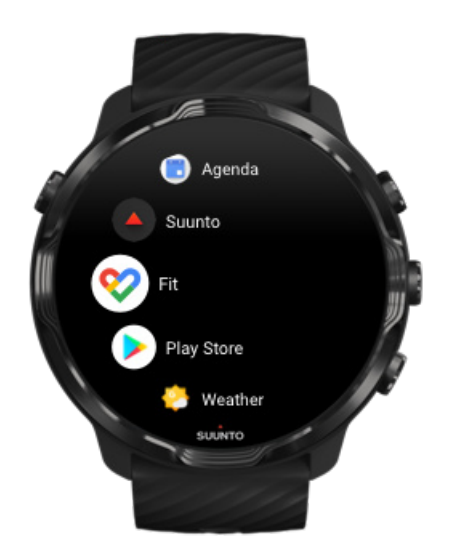

- 2. Accedi a Google Fit con il tuo account Google.
- 3. Vai all'**app Suunto Wear** .
- 4. Scorri il menu verso l'alto e vai su **Opzioni generali** » **Google Fit**.

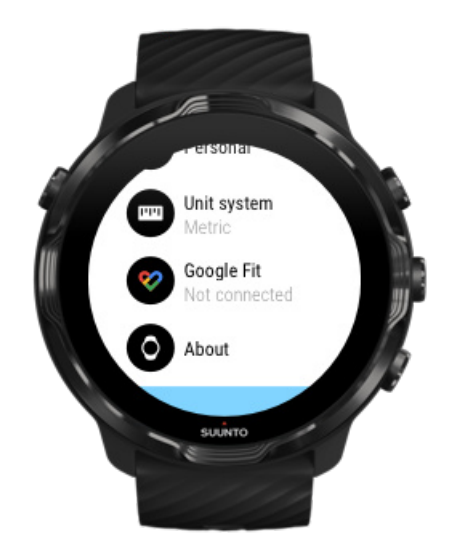

- 5. Tocca Connetti.
- 6. Seleziona lo stesso account Google utilizzato per registrarti su Google Fit.
- 7. Scorri verso il basso e tocca il segno di spunta per consentire a Suunto di sincronizzare i dati registrati durante la tua attività con Google Fit.

# **Diario**

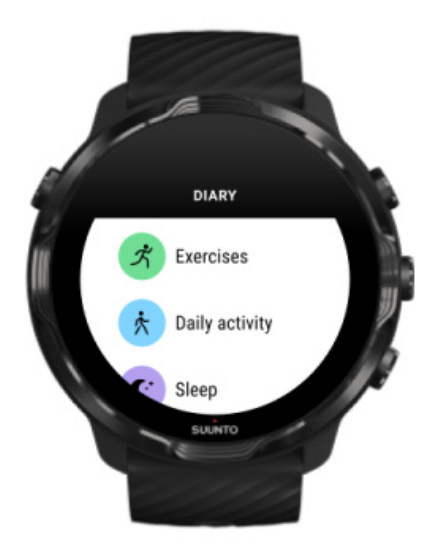

Nel diario puoi trovare gli esercizi precedenti e vedere le statistiche relative all'attività del giorno e all'ultimo sonno.

Per visualizzare il Diario sull'orologio:

- 1. Premi il pulsante superiore destro per aprire l'app Suunto Wear <sup>.</sup>
- 2. Scorri il menu verso l'alto e tocca **Diario <sup>@</sup>** per aprire un elenco di riepiloghi delle sedute di allenamento.
- 3. Tocca l'esercizio che desideri approfondire.

*NOTA: Ricorda di sincronizzare (e salvare) gli esercizi nell'app per dispositivo mobile Suunto. Se dovessi avere la necessità di eettuare un reset dell'orologio, ricorda che tutti gli esercizi non sincronizzati nel Diario andranno persi.*

# **6. FREQUENZA CARDIACA**

**Monitorare la frequenza cardiaca con Suunto 7**

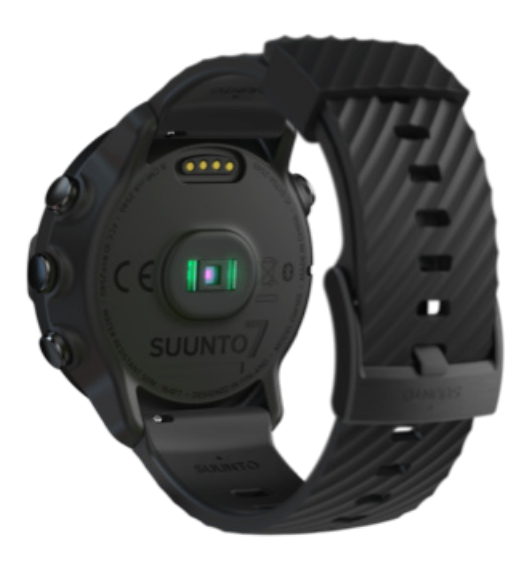

Suunto 7 utilizza la tecnologia di misurazione della frequenza cardiaca al polso, definita anche misurazione ottica della frequenza cardiaca, che rileva il valore tramite dei LED che monitorano il flusso sanguigno al polso. Questo significa che puoi visualizzare i dati della tua frequenza cardiaca durante l'allenamento o l'utilizzo quotidiano senza dover ricorrere alla fascia toracica FC.

Fattori che influiscono sulla misurazioni della frequenza cardiaca al polso [Come indossare l'orologio per migliorare le letture della frequenza cardiaca](#page-147-0) [Frequenza cardiaca durante l'esercizio](#page-82-0) [Frequenza cardiaca giornaliera](#page-151-0)

*NOTA: L'app Suunto Wear non supporta l'uso di una fascia cardio esterna.*

## Fattori che influiscono sulla misurazioni della frequenza cardiaca al polso

**•** L'orologio deve essere indossato a diretto contatto con la pelle. Tra il sensore e la pelle non deve esserci alcun indumento, non importa quanto sottile.

- <span id="page-147-0"></span>**•** Potrebbe essere necessario indossare l'orologio in un punto più alto del braccio rispetto a dove lo si indossa normalmente. Il sensore rileva il flusso sanguigno attraverso i tessuti pertanto più tessuti sono rilevati, meglio è.
- **•** I movimenti del braccio e la flessione dei muscoli (ad esempio quando si stringe una racchetta da tennis) possono modificare la precisione delle letture del sensore.
- **•** Quando la frequenza cardiaca è bassa, il sensore potrebbe non essere in grado di fornire letture stabili. Un breve riscaldamento di pochi minuti prima di iniziare la registrazione potrebbe essere d'aiuto.
- **•** La pigmentazione della pelle e i tatuaggi possono bloccare la luce, impedendo letture affidabili da parte del sensore ottico.
- **•** Il sensore ottico potrebbe non fornire un rilevamento accurato della frequenza cardiaca durante le attività di nuoto.

## Come indossare l'orologio per migliorare le letture della frequenza cardiaca

La precisione del rilevamento ottico della frequenza cardiaca dipende da svariati fattori e può variare in base alla persona. Uno dei fattori più determinanti è il modo in cui indossi l'orologio. Una corretta vestibilità può contribuire a migliorare la precisione delle letture della frequenza cardiaca. Segui i consigli che ti proponiamo, quindi prova ed eventualmente regola la vestibilità dell'orologio fino a che non trovi la posizione ottimale.

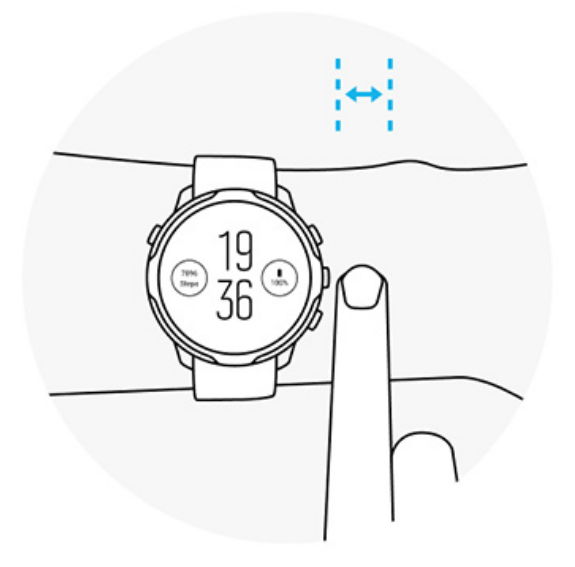

#### **Utilizzo quotidiano**

Indossa il tuo orologio Suunto ad una distanza di almeno **1 dito sopra l'osso del polso** e assicurati che l'orologio aderisca perfettamente al polso. L'orologio deve essere sempre contatto con la pelle in modo tale che la luce emanata dal sensore non sia visibile.

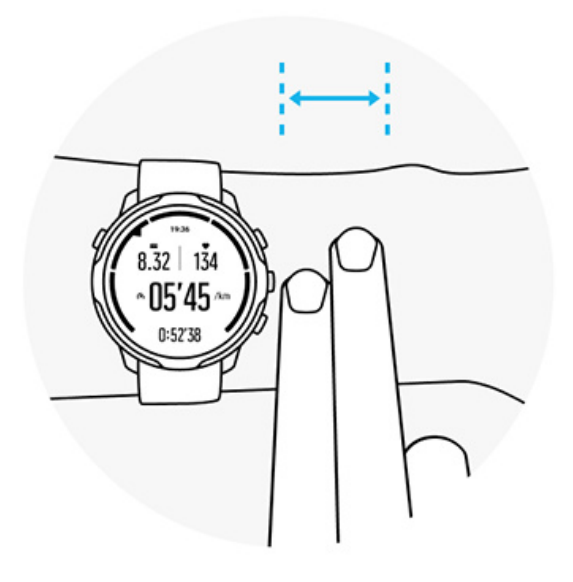

#### **Durante l'attività fisica**

Verificare la vestibilità: è essenziale che l'orologio sia indossato il più in alto possibile oltre il polso per evitare che esso scivoli verso il basso durante l'attività fisica. Raccomandiamo di indossare l'orologio ad una distanza di **circa 2 dita al di sopra dell'osso del polso**. Assicurati di indossare l'orologio in modo aderente e a contatto con la pelle, ma non così stretto da bloccare la circolazione sanguigna.

#### **Troppo largo**

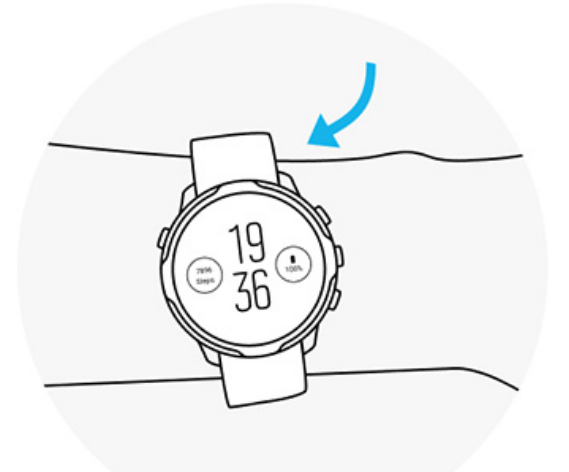

#### **Giusto**

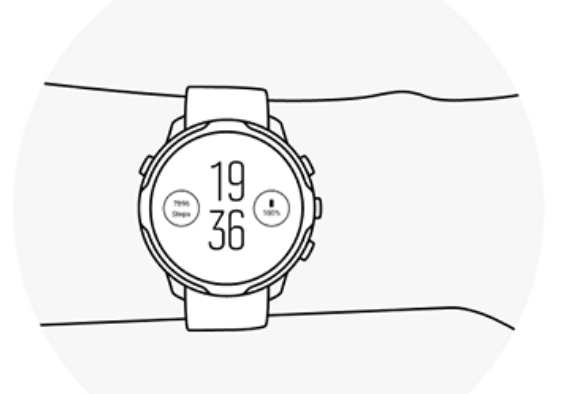

*AVVISO: La funzione di lettura ottica della frequenza cardiaca potrebbe non rilevare i dati in modo corretto per ogni utente durante lo svolgimento di un'attività. Tale funzione potrebbe inoltre essere influenzata dalla conformazione fisica e dalla pigmentazione della cute di ciascun individuo. La frequenza cardiaca reale può essere superiore o inferiore rispetto a quella rilevata dal sensore ottico.*

*AVVISO: Utilizzo esclusivamente a fini ricreativi; la funzione di lettura ottica della frequenza cardiaca non è finalizzata a un uso medico.*

*AVVISO: Prima di iniziare un programma di allenamento, consulta sempre il tuo medico. Carichi di lavoro eccessivi possono causare gravi danni.*

*AVVISO: Sebbene i nostri prodotti siano conformi agli standard del settore, sono possibili reazioni allergiche o irritazioni cutanee quando un prodotto viene portato a contatto con la pelle. In caso di problemi di questo tipo, interrompi immediatamente l'uso e consulta un medico.*

# <span id="page-151-0"></span>**7. ATTIVITÀ GIORNALIERA**

In aggiunta al monitoraggio delle attività sportive, puoi utilizzare il tuo Suunto 7 per monitorare l'attività quotidiana e il recupero. L'app Suunto per dispositivi mobili consente di tenere sotto controllo il resoconto giornaliero di passi effettuati, calorie consumate, frequenza cardiaca, risorse del corpo e sonno, direttamente sul telefono, e di monitorarne gli andamenti.

[Passi](#page-48-0) [Calorie](#page-48-0) Frequenza cardiaca giornaliera Risorse fisiche [Sonno](#page-153-0) [Google Fit](#page-38-0)

# **Frequenza cardiaca giornaliera**

L'orologio può misurare la frequenza cardiaca tutto il giorno e fornirti una panoramica dei livelli di attività svolta e di recupero.

La scheda FC è un modo rapido per conoscere la tua frequenza cardiaca attuale e un grafico che mostra come cambia la tua frequenza cardiaca nell'arco delle 24 ore quando sei a riposo e quando sei attivo. Mentre il grafico si aggiorna ogni 10 minuti, la frequenza cardiaca corrente è misurata ogni secondo per orirti un feedback in tempo reale.

Puoi inoltre passare a **Diario** > **Attività giornaliera** per vedere le informazioni sulla frequenza cardiaca giornaliera.

# **Risorse fisiche**

L'orologio potrà misurare lo stress e il recupero durante il giorno per fare sì che tu abbia energia sufficiente per affrontare la giornata e mantenere un equilibrio salutare tra attività, stress e recupero.

La scheda Risorse è un modo rapido per conoscere il livello di risorse corrente o vedere, grazie a un grafico sulle 24 ore, come il sonno, l'attività quotidiana e lo stress influenzano le risorse del tuo corpo. Mentre il grafico si aggiorna ogni 30 minuti, il

livello delle risorse corrente viene aggiornato più frequentemente. Le barre verdi indicano i periodi in cui eri in fase di recupero.

Se stai monitorando il sonno con il tuo Suunto 7, puoi seguire anche la quantità di risorse del corpo ottenute durante la notte e il livello delle risorse del corpo totali al risveglio.

Le informazioni sulle risorse del corpo sono disponibili anche nell'app Suunto Wear tramite **Diario** > **Attività giornaliera**.

# **Attiva la frequenza cardiaca giornaliera e le risorse**

Attiva **Frequenza cardiaca giornaliera e risorse** dalle schede:

- 1. Quando è attivo il quadrante dell'orologio, scorri a sinistra nello schermo per visualizzare le schede.
- 2. Individua la scheda FC o la scheda Risorse.
- 3. Tocca Accendi e segui le istruzioni sullo schermo per continuare.

Per attivare **Frequenza cardiaca giornaliera e risorse** dall'app Suunto Wear:

- 1. Premi il pulsante in alto a destra per aprire l'app Suunto Wear.
- 2. Scorri in basso il menu e vai a **Diario** > **Attività giornaliera**.
- 3. Attiva **Frequenza cardiaca giornaliera e risorse** e segui le istruzioni sullo schermo per continuare.

*NOTA: Il monitoraggio Frequenza cardiaca giornaliera e risorse aumenta leggermente l'utilizzo della batteria.*

*NOTA: Il monitoraggio del sonno richiede i dati della frequenza cardiaca. Se hai attivato il monitoraggio del sonno, sono attivati anche Frequenza cardiaca giornaliera e risorse.*

# <span id="page-153-0"></span>**8. SONNO**

Con il tuo Suunto 7 puoi tenere sotto controllo la qualità del tuo sonno. La comunità scientifica è concorde sul ritenere il sonno l'unica occasione di riposo efficace e il momento migliore per il recupero. Se vuoi migliorare le tue prestazioni, un sonno ristoratore e di buona qualità è la chiave.

I due aspetti essenziali per ottenere il massimo dal tuo sonno sono:

- 1. Assicurarti di dormire per un tempo sufficiente.
- 2. Mantenere un ritmo di sonno regolare.

La soluzione di monitoraggio del sonno di Suunto si basa su questi due principi.

Attivazione del monitoraggio del sonno [Scheda Sonno](#page-48-0) [Rapporto sul sonno](#page-154-0) [Modalità Cinema](#page-155-0) [Informazioni dettagliate sul sonno nell'app Suunto per dispositivi mobili](#page-156-0)

## **Attivazione del monitoraggio del sonno**

Il monitoraggio del sonno non è attivo per impostazione predefinita, pertanto per monitorare il sonno occorre prima attivare la funzione. Esistono due modi per attivare il monitoraggio del sonno.

È possibile attivare il monitoraggio del sonno dalla [scheda Sonno](#page-47-0) di Suunto:

- 1. Dal quadrante dell'orologio, scorri a destra per accedere alle schede
- 2. Individua la scheda Sonno e premi Accendi
- 3. Segui le istruzioni sullo schermo.

La funzione può essere attivata anche dall'app Suunto Wear:

- 1. Premi il pulsante superiore destro per aprire l'app Suunto Wear
- 2. Scorri in basso il menu e vai a **Diario** > **Sonno** > **Monitoraggio del sonno**
- 3. Segui le istruzioni sullo schermo.

## <span id="page-154-0"></span>**Rapporto sul sonno**

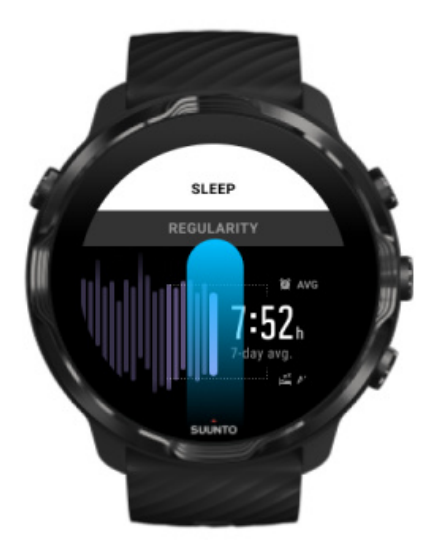

Tramite il rapporto sul sonno puoi ottenere informazioni approfondite sul tuo riposo. Il rapporto sul sonno riepiloga la qualità del sonno e le sue varie fasi. Mostra anche la frequenza cardiaca durante il sonno e le risorse del corpo al risveglio.

Per accedere al rapporto sul sonno dalla scheda Sonno:

- 1. Quando è attivo il quadrante dell'orologio, scorri a sinistra nello schermo per visualizzare le schede.
- 2. Individua e tocca la scheda Sonno.

Il rapporto sul sonno è accessibile anche dall'app Suunto Wear:

- 1. Premi il pulsante superiore destro per aprire l'app Suunto Wear
- 2. Scorri in basso il menu e vai a **Diario** > **Sonno**.

## <span id="page-155-0"></span>**Modalità Cinema**

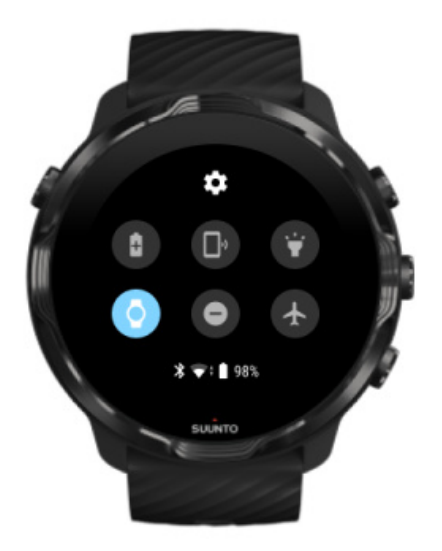

Puoi silenziare l'orologio durante il sonno attivando la modalità Cinema dalle impostazioni di sistema dell'orologio. La modalità Cinema spegne lo schermo in modo da non disturbarti mentre stai per addormentarti o dormi già.

Quando è attiva la modalità Cinema, l'orologio silenzia anche tutte le notifiche, esclusi gli allarmi.

Per attivare la modalità Cinema:

- 1. Quando è attivo il quadrante dell'orologio, scorri lo schermo dall'alto al basso.
- 2. Tocca l'icona della modalità Cinema

# <span id="page-156-0"></span>**Informazioni dettagliate sul sonno nell'app Suunto per dispositivi mobili**

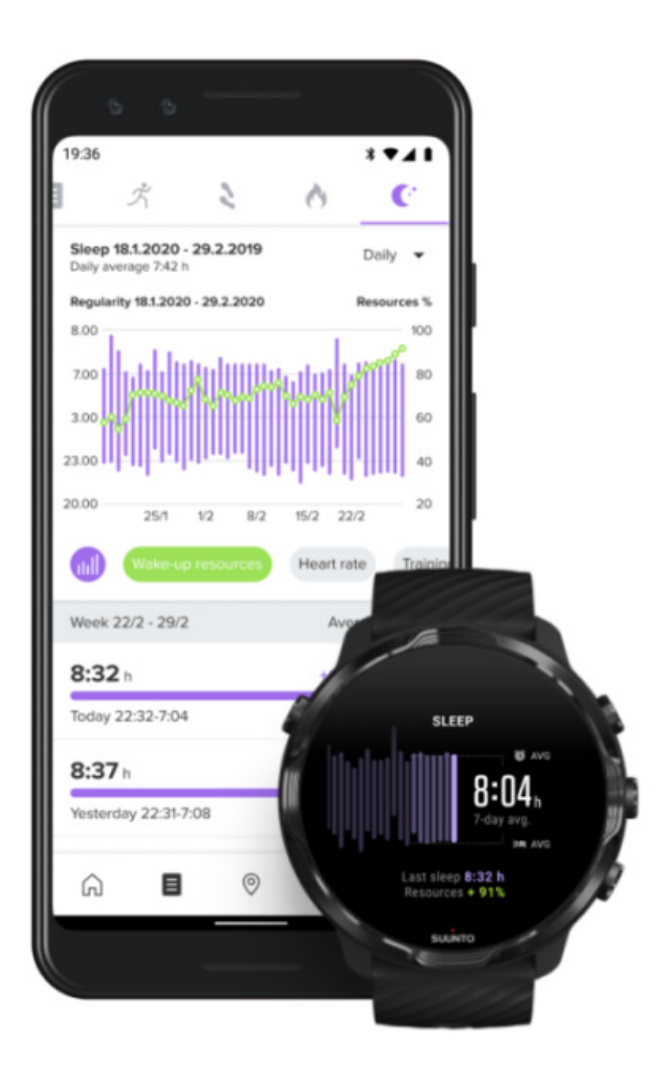

L'app Suunto per dispositivi mobili offre una nutrita serie di dettagli e approfondimenti sul tuo sonno. Dall'app Suunto puoi controllare i registri cronologici del sonno e le analisi a lungo termine.

L'analisi dettagliata e i registri cronologici del sonno sono disponibili nelle viste giornaliera e diario.

# **9. MUSICA**

Ascolta i brani che ti danno la carica, collega le cuffie o gli auricolari e controlla la musica dal polso; puoi inoltre scaricare i brani preferiti sull'orologio e lasciare il telefono a casa.

# **Controllare la musica dal polso**

Puoi collegare le cuffie o gli auricolari al telefono e controllare la musica o gli altri audio (regolare il volume, mettere in pausa o saltare i brani) direttamente dal polso senza dover estrarre il telefono dalla tasca.

Controlli multimediali automatici [Pulsante di scelta rapida per i controlli multimediali](#page-158-0) [Scaricare un'app per la tua musica](#page-160-0) [Esercizio con musica](#page-130-0)

## Controlli multimediali automatici

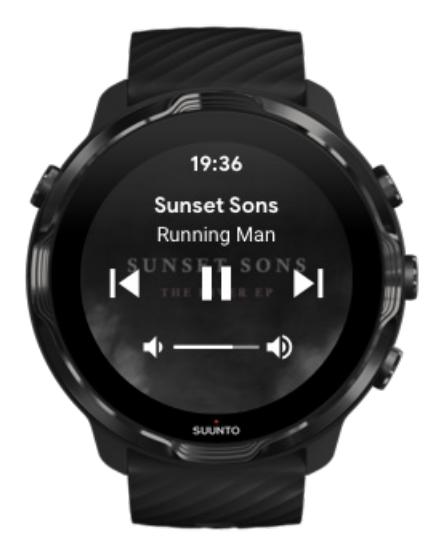

Quando avvii la riproduzione di musica o di altri audio dal telefono, sull'orologio compaiono automaticamente i comandi multimediali.

**Per chiudere** i comandi multimediali, scorri a destra o premi il pulsante di accensione.

<span id="page-158-0"></span>**Per tornare ai comandi multimediali** mentre è attivo il quadrante dell'orologio, scorri lo schermo dall'alto verso il basso o utilizza il pulsante di scelta rapida (premi il pulsante centrale).

#### Gestire i controlli multimediali

- 1. Quando è attivo il quadrante dell'orologio, scorri verso il basso partendo dall'alto dello schermo.
- 2. Tocca **Impostazioni** » **Generali**.
- 3. Attiva/disattiva **Avvia in automatico controlli multiedia**

#### Se i controlli multimediali non compaiono sull'orologio

Se i controlli multimediali non vengono mostrati automaticamente quando inizi a riprodurre un brano musicale dal telefono:

- 1. Assicurati che il tuo [orologio sia connesso all'app Wear OS by Google](#page-27-0) sul telefono che sta riproducendo la musica, quindi riprova.
- 2. Vai su **Impostazioni** » **Generali** » **Avvia in automatico controlli multiedia** e assicurati che siano attivi.

### Pulsante di scelta rapida per i controlli multimediali

Per impostazione predefinita, Suunto 7 ha una [un pulsante di scelta rapida p](#page-59-0)er i controlli multimediali che consente di accedere facilmente alla musica e ad altri brani audio anche durante gli esercizi.

1. Quando è attivo il quadrante dell'orologio, **premi il pulsante centrale** a destra per aprire i controlli multimediali.

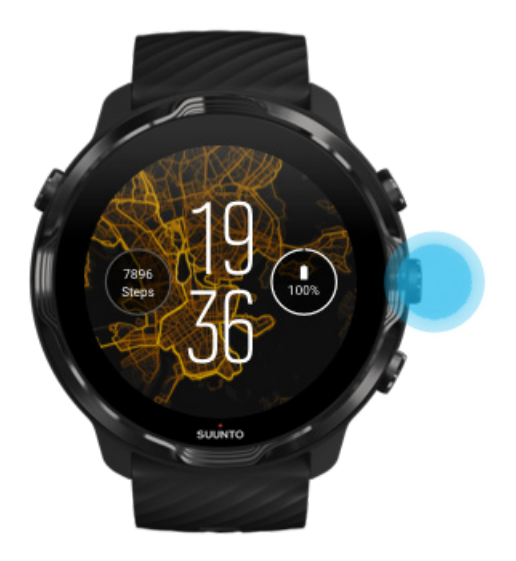

2. Usa la funzione touch o i pulsanti per controllare la musica o la traccia audio ascoltata.

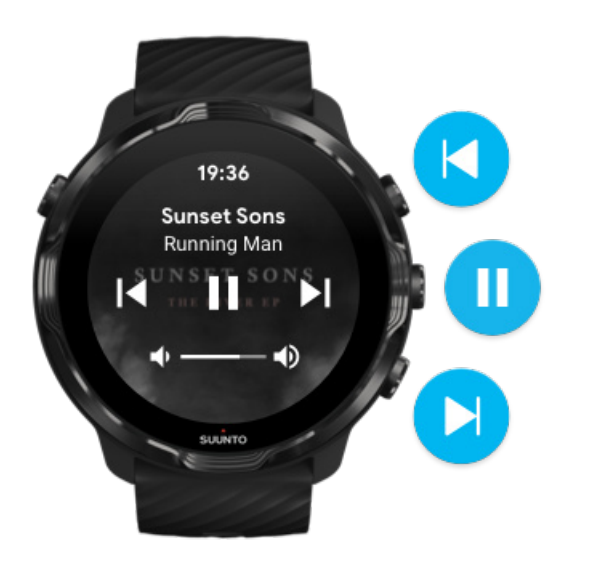

3. Per chiudere i controlli multimediali, scorri a destra o premi il pulsante di accensione.

<span id="page-160-0"></span>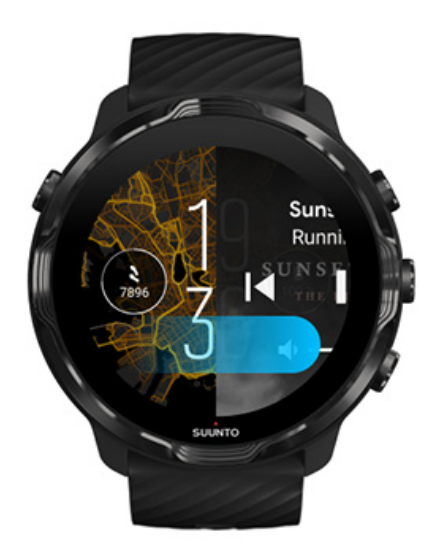

[Maggiori informazioni sui pulsanti di scelta rapida](#page-59-0)

### Scaricare un'app per la tua musica

Alcuni servizi musicali come Spotify e Pandora offrono un'app per controllare la musica con il tuo orologio. Con un'app musicale puoi ad esempio usare l'orologio per vedere i brani che hai ascoltato di recente o salvare i brani preferiti. Puoi trovare e scaricare le app sull'orologio da Google Play Store.

## **Ascoltare la musica senza il telefono**

Suunto 7 può memorizzare migliaia di brani, in modo che tu possa ascoltare le tue canzoni preferite o altri contenuti audio mentre sei in viaggio, senza il tuo telefono.

Per ascoltare la musica contenuta nell'orologio senza il telefono hai bisogno di:

- **un'app musicale sull'orologio che supporti l'utilizzo offline**
- cuffie o auricolari Bluetooth connessi all'orologio

Collegare le cuffie o gli auricolari all'orologio [Esercizio lungo e musica](#page-161-0)

## <span id="page-161-0"></span>Collegare le cuffie o gli auricolari all'orologio

Hai bisogno di cuffie o auricolari Bluetooth per ascoltare musica o altri audio sull'orologio.

Per collegare le cuffie o gli auricolari all'orologio:

- 1. Segui la procedura fornita a corredo delle cuffie o auricolari Bluetooth per metterli in modalità di accoppiamento.
- 2. Quando è attivo il quadrante dell'orologio, scorri lo schermo dall'alto al basso **Impostazioni** .
- 3. Vai su **Connettività** » **Bluetooth** » **Dispositivi disponibili**.
- 4. L'orologio cerca i dispositivi nelle vicinanze. Quando vedi il nome delle cuffie o degli auricolari, **tocca il nome per stabilire il collegamento**. L'orologio viene collegato alle cuffie o agli auricolari.

## Esercizio lungo e musica

Ascoltare la musica direttamente dall'orologio tramite auricolari Bluetooth impiega molta energia e scarica più rapidamente la batteria. È importante ricordare questo aspetto quando si desidera registrare esercizi di lunga durata.

[Scopri come massimizzare la durata della batteria durante gli esercizi](#page-167-0)

# **10. DURATA DELLA BATTERIA**

Suunto 7 è ricco di potenti funzionalità per gli sport e la vita di tutti i giorni ed è ottimizzato per risparmiare energia quando possibile. La durata effettiva della batteria varia in base alle funzioni e alle app che utilizzi, oltre al modo in cui le utilizzi. Anche gli sport praticati hanno un forte impatto sulla durata complessiva della batteria poiché gli sport outdoor con GPS consumano più energia rispetto agli sport indoor.

Massimizzare la durata della batteria nell'uso quotidiano [Massimizzare la durata della batteria durante gli esercizi](#page-167-0) [Controllare la durata e l'uso della batteria](#page-170-0) [Ricaricare l'orologio](#page-14-0)

# **Massimizzare la durata della batteria nell'uso quotidiano**

Le funzionalità, le app e i quadranti dell'orologio che utilizzi, e il modo con cui li utilizzi, impattano la durata della tua batteria. Inoltre, più interagisci con l'orologio, ad esempio leggendo e scorrendo le notifiche, sfogliando le mappe e utilizzando le funzioni che richiedono la connessione a Internet, maggiore sarà il consumo di energia.

Per massimizzare la durata della batteria dell'orologio nell'uso quotidiano, prova le soluzioni elencate di seguito.

## Utilizzare i quadranti dell'orologio Suunto

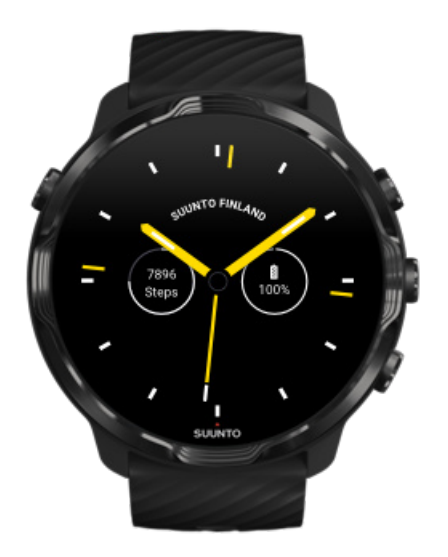

Tutti i quadranti dell'orologio realizzati da Suunto sono ottimizzati per il risparmio energetico e mostrano l'ora in modalità a bassa potenza, senza attivare lo schermo e l'orologio. *Tieni presente che altri quadranti potrebbero non essere ottimizzati allo stesso modo.*

Se hai recentemente aggiunto un nuovo quadrante dell'orologio e noti un consumo della batteria più veloce del normale, prova a disinstallare il quadrante.

[Cambiare il quadrante dell'orologio](#page-56-0) [Eliminare un quadrante dell'orologio](#page-59-0)

## Utilizzare le impostazioni predefinite per Schermo e Azioni

Per impostazione predefinita, lo schermo e le azioni per interagire con il tuo Suunto 7 sono configurati per utilizzare una quantità di energia minima nell'uso quotidiano. Per ottenere la migliore esperienza utente, utilizza le impostazioni predefinite con i quadranti dell'orologio con ottimizzazione dell'energia di Suunto.

**• Attivare la funzione Inclina per il risparmio energetico** Con Inclina per il risparmio energetico, ruotando il polso potrai conoscere l'ora senza dover attivare l'orologio. [Regolare le azioni](#page-24-0)

*NOTA: per utilizzare Inclina per il risparmio energetico è necessario scegliere un quadrante dell'orologio con l'ottimizzazione del risparmio energetico.*

- **• Disattivare la funzione Inclina per riattivare** Se attivi Inclina per riattivare, lo schermo si riattiva e aziona l'orologio ogni volta che ruoti il polso. Per prolungare la durata della batteria, premi il pulsante di accensione o utilizza la funzione touch per riattivare lo schermo. [Definire le](#page-24-0) [impostazioni dello schermo](#page-24-0)
- **• Disattivare Schermo sempre attivo** Consenti allo schermo di spegnersi quando non utilizzi l'orologio per risparmiare energia.

[Definire le impostazioni dello schermo](#page-24-0)

### Utilizzare la modalità di risparmio della batteria

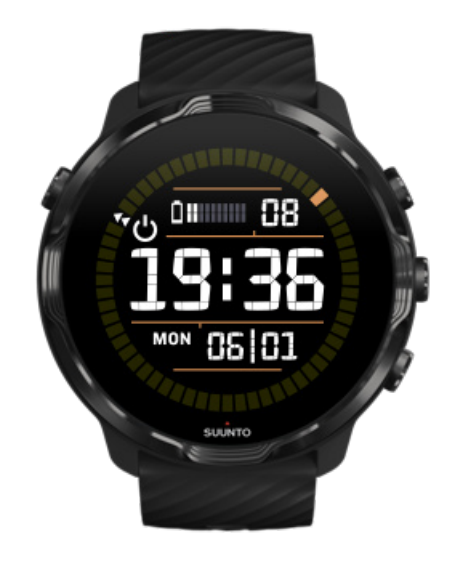

Quando la carica della batteria sta per terminare o se ad esempio sei in viaggio, puoi attivare la funzione Risparmio energetico per guadagnare tempo di carica e fare sì che la batteria duri più tempo. Quando la funzione Risparmio energetico è attivata, Suunto 7 funziona come un orologio tradizionale: puoi consultare la data e l'ora e avere una stima della carica della batteria rimanente.

Se attivi Risparmio energetico con la batteria completamente carica, puoi utilizzare Suunto 7 come orologio tradizionale per un massimo di 40 giorni.

*NOTA: Risparmio energetico si attiva automaticamente quando la batteria è quasi completamente scarica.*

## Attivare Risparmio energetico

- 1. Quando è attivo il quadrante dell'orologio, scorri verso il basso partendo dall'alto dello schermo.
- 2. Tocca Risparmio energetico.

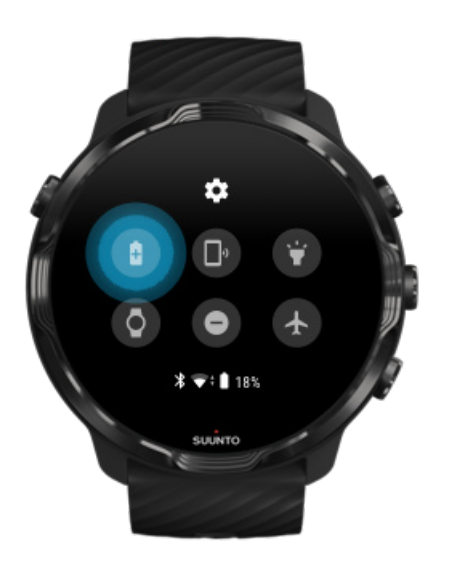

Quando la funzione Risparmio energetico è attivata, premi il pulsante di accensione per conoscere l'orario.

Riavviare l'orologio per disattivare Risparmio energetico

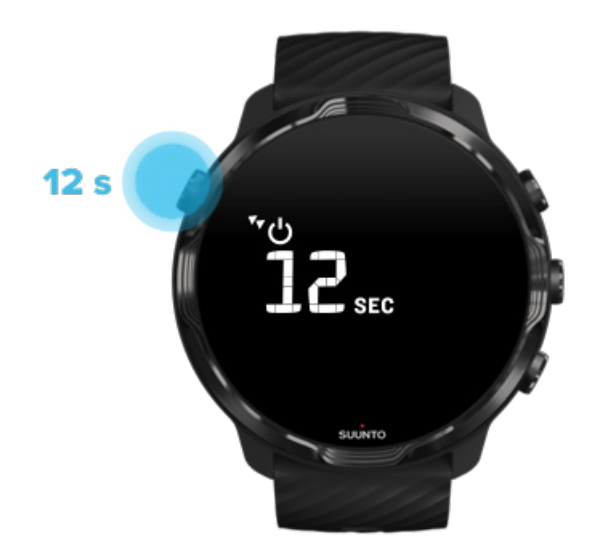

- 1. Tieni premuto il pulsante di accensione per 12 secondi per riavviare l'orologio.
- 2. Collegare l'orologio a un caricatore per riattivarlo automaticamente.

## Disattiva le notifiche che non desideri ricevere sull'orologio

Disattivando le notifiche meno importanti eliminerai le interazioni non necessarie con l'orologio e al tempo stesso resterai concentrato e risparmierai energia della batteria.

#### [Selezionare quali notifiche visualizzare sull'orologio](#page-46-0)

### Rimuovere le app

Se hai recentemente installato un'app e noti un consumo della batteria più veloce del normale, prova a disinstallare l'app. Puoi anche rimuovere le app inutilizzate per evitare connessioni dati non necessarie al telefono o a Internet.

#### [Rimuovere le app](#page-42-0)

### <span id="page-167-0"></span>Attivare la modalità aereo

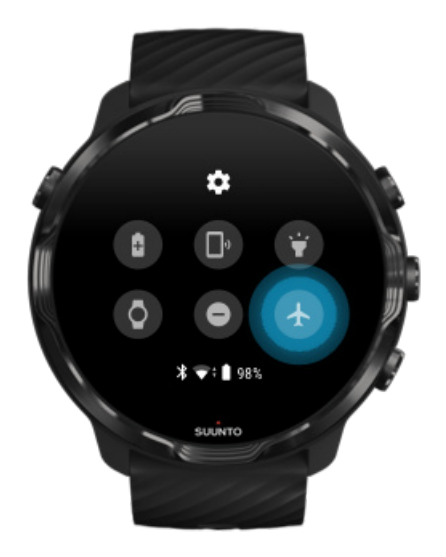

Quando l'orologio è acceso, anche se lo schermo è spento, esso ricerca e mantiene attive le connessioni dati continuamente. Quando non ti serve la connessione, puoi risparmiare energia disattivando le connessioni al telefono e a Internet utilizzando la modalità aereo.

- 1. Quando è attivo il quadrante dell'orologio, scorri verso il basso partendo dall'alto dello schermo.
- 2. Tocca  $\triangle$  per attivare la funzione Modalità aereo.

## Cosa succede quando ti togli l'orologio

Dopo 30 minuti di inattività, l'orologio riconosce di non essere più al tuo polso e passa alla modalità di risparmio energetico.

# **Massimizzare la durata della batteria durante gli esercizi**

Suunto 7 è ideale per tutti i tipi di attività. Il consumo delle batterie varia a seconda degli sport di tua scelta: l'allenamento outdoor con GPS utilizza maggiore energia rispetto all'allenamento indoor. Inoltre, il modo in cui interagisci con l'orologio durante l'allenamento (controllare le statistiche, sfogliare le mappe o utilizzare altre funzioni dell'orologio) influisce sul consumo della batteria.

Per massimizzare la durata della batteria dell'orologio durante l'esercizio, prova le soluzioni elencate di seguito.

### Modifica la precisione di localizzazione

Se selezioni Buona Precisione localizzazione, la batteria durerà più a lungo durante i tuoi allenamenti outdoor. Per alcune modalità sport, come la corsa o il ciclismo, viene utilizzato FusedTrack™ per migliorare la qualità del monitoraggio.

#### [Modifica la precisione di localizzazione](#page-137-0)

### Restare in modalità risparmio energetico

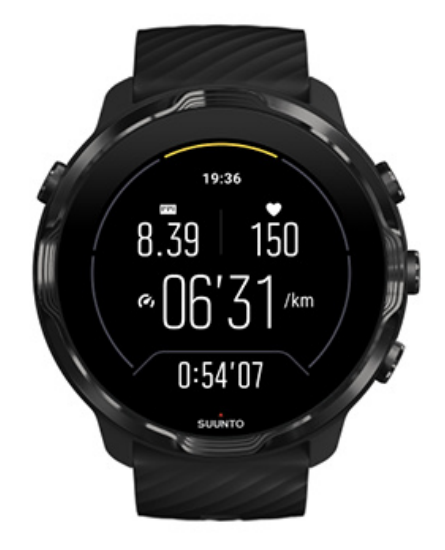

Durante l'attività fisica, l'app Suunto Wear passa automaticamente alla visualizzazione in modalità risparmio energetico dopo 10 secondi di inattività per risparmiare una maggiore quantità di energia. L'app Suunto Wear continua a registrare e visualizzare le statistiche del tuo allenamento attuale in questa modalità.

Per un maggiore risparmio di energia, controlla che la funzione [Mappa sempre attiva](#page-138-0) sia disabilitata.

*NOTA: La modalità risparmio energetico non influisce sulla precisione dei dati dell'esercizio.*

*NOTA: L'utilizzo di una modalità a basso consumo energetico con la funzione Mappa sempre attiva abilitata incrementa il consumo energetico.*

Evitare il tocco o l'attivazione accidentale dei pulsanti durante l'esercizio

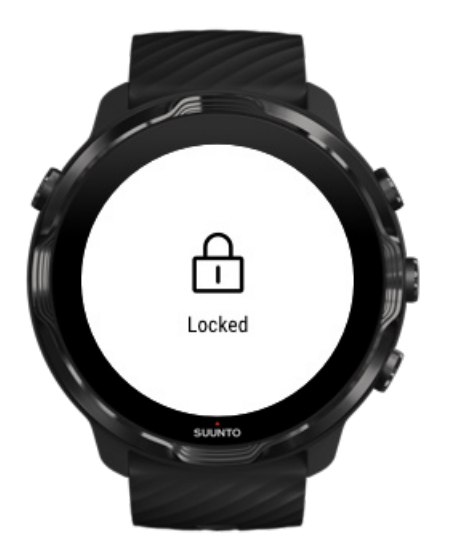

Alcuni movimenti e la presenza di umidità, come in caso di pioggia o con una tasca bagnata, possono talvolta attivare ripetutamente lo schermo senza che tu te ne renda conto e consumare la batteria più velocemente del previsto. Per evitare tocchi e pressioni di pulsanti accidentali durante l'esercizio, puoi bloccare il touchscreen e le azioni dei pulsanti.

#### [Bloccare il touchscreen e le azioni dei pulsanti](#page-100-0)

### Restare nell'app Suunto Wear durante la registrazione degli esercizi

L'app Suunto Wear supporta la modalità risparmio energetico durante l'esercizio. Se lasci l'app Suunto Wear durante l'esercizio, ricorda che alcune azioni e app possono consumare molta batteria, influenzando in tal modo la durata massima della registrazione dell'esercizio.

## Utilizzare l'orologio per controllare la musica sul telefono

Ascoltare la musica direttamente dall'orologio tramite auricolari Bluetooth impiega molta energia e scarica più rapidamente la batteria. Se pianifichi di allenarti per un tempo superiore e desideri ascoltare musica, utilizza l'orologio per controllare la musica riprodotta sul telefono.

## <span id="page-170-0"></span>**Controllare la durata e l'uso della batteria**

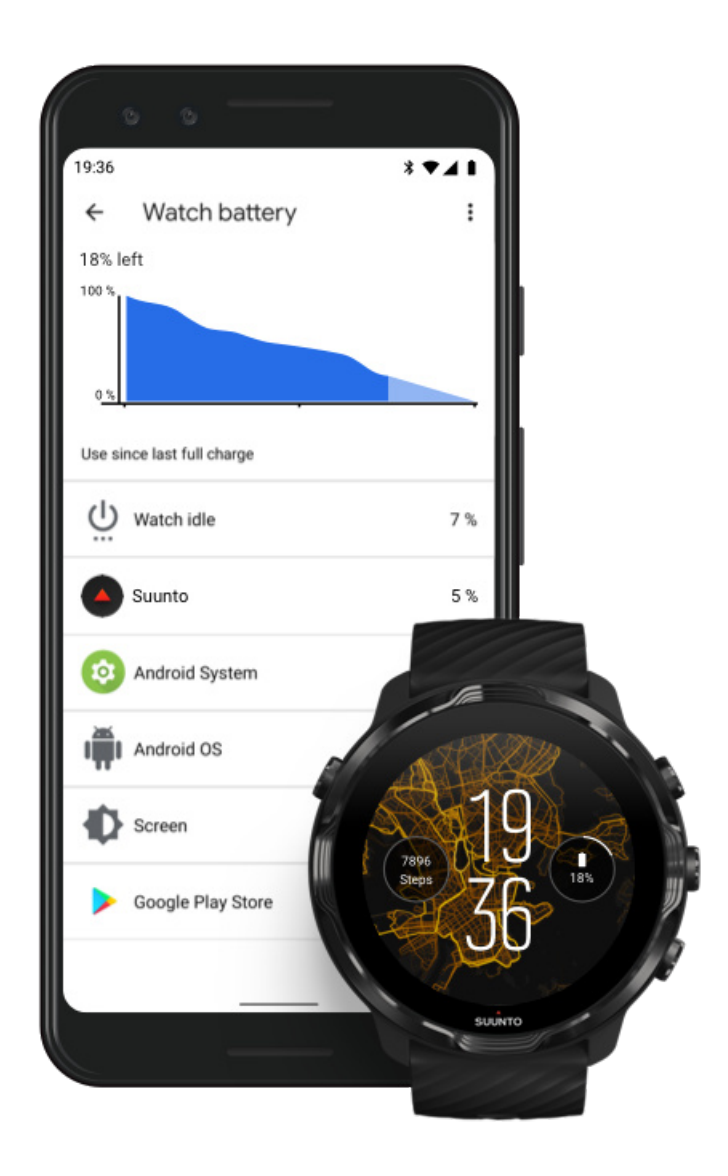

Per ottenere informazioni sull'uso della batteria dell'orologio, apri l'app Wear OS by Google sul telefono e vai su Impostazioni avanzate » Batteria dell'orologio.

*NOTA: Le informazioni sulla batteria si azzerano ogni volta che l'orologio viene ricaricato completamente. L'uso della batteria per le app e per i quadranti dell'orologio è una stima e non è un valore totalmente preciso. I quadranti dell'orologio possono utilizzare più energia della batteria del previsto.*

# **11. DOMANDE FREQUENTI**

Consulta le [Domande frequenti](https://www.suunto.com/Support/sports-watches-support/suunto-7/suunto-7-faq/) relative a Suunto 7.

# **12. VIDEO DIMOSTRATIVI**

Dai un'occhiata ai [video dimostrativi](https://www.youtube.com/user/MovesCountbySuunto/playlists) su Youtube.

# **13. MANUTENZIONE E SUPPORTO**

# **Linee guida per la cura del prodotto**

Maneggiare con cura il dispositivo evitandone urti e cadute.

In normali condizioni di utilizzo l'orologio non necessita di assistenza tecnica. Lavalo regolarmente con acqua dolce e un detergente delicato e asciuga accuratamente la cassa con un panno morbido e umido o con pelle di daino.

Utilizza esclusivamente accessori originali Suunto. Eventuali danni causati dall'utilizzo di accessori non originali non saranno coperti dalla garanzia.

## **Smaltimento**

Lo smaltimento del dispositivo deve avvenire in conformità alle leggi locali vigenti in materia di rifiuti elettronici. Non gettarlo tra i rifiuti domestici.

Se vuoi puoi restituire il dispositivo al rivenditore Suunto più vicino.

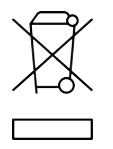

## **Assistenza**

**Per ulteriore assistenza su Wear OS by Google, visita:**

[Guida di Wear OS by Google](https://support.google.com/wearos) [Google Help](https://support.google.com)

**Per ulteriore assistenza sulle funzioni per lo sport di Suunto, visita:**

[Assistenza prodotti Suunto](https://www.suunto.com/support/suunto7)

Il nostro servizio di assistenza online offre un'ampia gamma di materiali di supporto, inclusi manuali utente, domande frequenti, video dimostrativi, opzioni di assistenza e riparazione, localizzatore di centri di assistenza, termini e condizioni di garanzia e dati di contatto della nostra assistenza clienti.

Se non trovi la risposta alle tue domande nel servizio di assistenza online, contatta la nostra assistenza clienti. Saremo lieti di aiutarti.

# **14. GLOSSARIO**

#### **EPOC**

Excess Post-exercise Oxygen Consumption (EPOC)

Se vuoi saperne di più sull'intensità, pensa all'EPOC (Consumo eccessivo di ossigeno post-esercizio)! Maggiore è il valore dell'EPOC, maggiore è l'intensità del tuo allenamento, e maggiore il è dispendio energetico necessario per riprenderti dal tuo (a dir poco epico) allenamento.

#### **Beidou**

Beidou è un sistema di navigazione satellitare Cinese.

#### **FusedAlti™**

FusedAlti™ propone un'esclusiva e precisa misurazione dell'altitudine che coniuga l'altitudine GPS e l'altitudine barometrica. Riduce al minimo le anomalie e gli scostamenti temporanei nei dati finali di altitudine.

#### La tecnologia **FusedTrack™**

FusedTrack™ coniuga i dati del movimento e i dati GPS per assicurare un monitoraggio più preciso.

#### **Glonass**

Global Navigation Satellite System (GLONASS) è un sistema di posizionamento alternativo al GPS.

#### **GPS**

Il sistema GPS (Global Positioning System) fornisce la posizione e le informazioni sull'ora in tutte le condizioni meteo grazie a satelliti in orbita terrestre.

#### I **punti di partenza popolari**

punti di partenza popolari sono generati da allenamenti svolti dalla community Suunto e si presentano come piccoli puntini nelle mappe di calore per l'app Suunto Wear e l'app Suunto.

#### **PTE**

Picco effetto allenamento (Peak Training Effect, PTE)

Controlla il PTE quando vuoi sapere l'entità dell'impatto del tuo allenamento sulla tua condizione aerobica generale. Uno sguardo all'equilibrio PTE è il modo più semplice per capirne l'importanza: 1-2: migliora la resistenza di base, crea buone basi per fare progressi; 3-4: procedendo in questo modo 1 o 2 volte alla settimana si migliora la condizione aerobica; 5: ti stai impegnando al limite delle tue possibilità, forse non dovresti farlo troppo spesso.

#### **Recovery time**

Recovery time fa esattamente ciò che dice il suo nome: il vous donne une estimation du temps dont vous avez besoin pour récupérer de votre exercice sur la base de statistiques comme la durée et l'intensité. Il recupero è un elemento chiave del tuo allenamento e del tuo benessere generale. Concedersi del riposo quando serve è altrettanto importante quanto allenarsi e ti aiuterà a prepararti per nuove avventure.

#### **App Suunto Wear**

App integrata in Suunto 7 che monitora tutti gli sport e le avventure con dati precisi in tempo reale, mappe e mappe di calore offline gratuite.

#### **App Suunto**

App associata per dispositivi mobili che sincronizza e salva i tuo esercizi dall'orologio al tuo diario dello sport sul telefono.

#### **SWOLF**

Il valore SWOLF esprime, in maniera non proprio semplice da ricordare, l'indice di efficienza della nuotata. In pratica misura il numero di bracciate necessario a percorrere una data distanza quando si nuota. Ecco perché un valore SWOLF più basso indica una tecnica di nuoto più efficiente.

#### **App Wear OS by Google**

Applicazione associata per dispositivi mobili che connette Suunto 7 al telefono in modo da poter utilizzare funzionalità avanzate quali notifiche, Google Pay e altro ancora.

# **15. RIFERIMENTO**

# **Informazioni sul produttore**

## **Produttore**

Suunto Oy

Tammiston kauppatie 7 A

FI-01510 Vantaa

**FINI ANDIA** 

## **Data di produzione**

La data di produzione può essere ricavata dal numero di serie del dispositivo. Il numero di serie è sempre di 12 caratteri: YYWWXXXXXXXX.

Le prime due cifre del numero di serie (YY) indicano l'anno, mentre le due cifre seguenti (WW) indicano la settimana dell'anno in cui il dispositivo è stato prodotto.

## **Specifiche tecniche**

Per informazioni tecniche dettagliate su Suunto 7, vedi il documento "Sicurezza del prodotto e informazioni normative" fornito a corredo del prodotto o disponibile all'indirizzo [www.suunto.com/Suunto7Safety](http://www.suunto.com/Suunto7Safety).

# **Conformità**

Per le informazioni correlate alla conformità, vedi il documento "Sicurezza del prodotto e informazioni normative" fornito a corredo con Suunto 7 e disponibile all'indirizzo [www.suunto.com/Suunto7Safety](http://www.suunto.com/Suunto7Safety)

## **Marchio commerciale**

Suunto 7, i rispettivi loghi, gli altri marchi commerciali registrati e i nomi di Suunto sono marchi commerciali registrati o non registrati di Suunto Oy. Tutti i diritti riservati.

Google, Wear OS by Google, Google Play, Google Pay, Google Fit e altri marchi commerciali e loghi correlati sono marchi di Google LLC.

App Store e iPhone sono marchi commerciali di Apple Inc., registrati negli Stati Uniti e in altri paesi.

Gli altri marchi e nomi commerciali appartengono ai rispettivi proprietari.

# **Notifica brevetto**

Questo prodotto è protetto da brevetti e richieste di brevetto in corso e dalle relative leggi nazionali. Per un elenco dei brevetti in vigore, visita:

#### [www.suunto.com/patents](http://www.suunto.com/patents)

Ulteriori richieste di brevetto sono in corso.

# **Copyright**

© Suunto Oy 01/2020. Tutti i diritti riservati. Suunto, i nomi dei prodotti Suunto, i rispettivi loghi e gli altri marchi e nomi di Suunto sono marchi commerciali registrati o non registrati di Suunto Oy. Questo documento ed il suo contenuto sono proprietà di Suunto Oy e possono essere utilizzati esclusivamente dai suoi clienti per ottenere informazioni e dati relativi al funzionamento dei prodotti Suunto. Il suo contenuto non può essere utilizzato o distribuito, né trasmesso, divulgato o riprodotto per altri scopi senza la preventiva autorizzazione scritta di Suunto Oy. Queste informazioni sono state incluse nella presente documentazione con la massima attenzione al fine di assicurarne la completezza e l'accuratezza. Nonostante ciò non si fornisce alcuna garanzia, espressa o implicita, circa la loro accuratezza. Il contenuto di questo documento può essere modificato in qualsiasi momento e senza preavviso. La versione più recente di questa documentazione può essere scaricata all'indirizzo [www.suunto.com.](http://www.suunto.com)

©Mapbox, ©OpenStreetMap

Le stampe utilizzano i dati delle mappe prelevati da Mapbox e OpenStreetMap e dalle loro fonti di dati. Per ulteriori informazioni, visita [https://www.mapbox.com/about/](https://www.mapbox.com/about/maps/) [maps/](https://www.mapbox.com/about/maps/) e <http://www.openstreetmap.org/copyright>.

## **Garanzia limitata internazionale**

Suunto garantisce che nel corso del Periodo di garanzia, Suunto o un Centro di assistenza autorizzato Suunto (di seguito "Centro di assistenza") provvederà, a propria esclusiva discrezione, a eliminare eventuali difetti di materiale o lavorazione gratuitamente tramite a) riparazione, b) sostituzione oppure c) rimborso del prezzo di acquisto, in base ai termini e alle condizioni della presente Garanzia limitata internazionale. La presente Garanzia limitata internazionale è valida ed applicabile indipendentemente dal paese di acquisto. La presente Garanzia limitata internazionale non modifica i diritti legali vigenti ai sensi delle leggi nazionali inderogabili ed applicabili alla vendita di beni di consumo.

# **Periodo di garanzia**

Il Periodo di Garanzia limitata internazionale ha inizio dalla data di acquisto del prodotto originale.

Il periodo di garanzia è di due (2) anni per orologi, smartwatch, computer da immersioni, trasmettitori di frequenza cardiaca, trasmettitori per immersione, strumenti meccanici per immersione e strumenti meccanici di precisione salvo diversa indicazione.

Il Periodo di Garanzia è un (1) anno per gli accessori, inclusi, a titolo esemplificativo e non limitativo, fasce toraciche, cinturini per orologio, caricabatterie, cavi, batterie ricaricabili, bracciali e tubi flessibili Suunto.

Il Periodo di garanzia è di cinque (5) anni per guasti attribuibili al sensore di misurazione profondità (pressione) nei computer per immersioni Suunto.

# **Esclusioni e limitazioni**

La presente Garanzia limitata internazionale non copre:
- 1. a. normale usura, come graffi, abrasioni o alterazioni del colore e/o del materiale dei cinturini non metallici, b) difetti causati da uso maldestro, o c) difetti o danni causati da un uso non corretto e/o contrario alle istruzioni fornite, manutenzione errata, negligenza e incidenti quali caduta o schiacciamento;
- 2. materiale cartaceo e imballaggio/confezionamento;
- 3. difetti o presunti difetti causati da eventuale utilizzo o collegamento a qualsiasi prodotto, accessorio, software e/o servizio non prodotto o fornito da Suunto.
- 4. batterie non ricaricabili.

Suunto non garantisce che il funzionamento del prodotto o dell'accessorio sarà ininterrotto o privo di errori né che il prodotto o l'accessorio funzionerà con hardware o software forniti da terzi.

La presente Garanzia limitata internazionale non è applicabile se il prodotto o l'accessorio:

- 1. se il prodotto è stato aperto per fini diversi da quelli previsti;
- 2. se il prodotto è stato riparato utilizzando parti di ricambio non omologate; modificato o riparato presso un centro di assistenza non autorizzato da Suunto;
- 3. se il numero di serie è stato rimosso, alterato o reso illeggibile, cosa che verrà verificata ed accertata da Suunto a propria esclusiva discrezione; oppure
- 4. se il prodotto o l'accessorio è stato esposto a sostanze chimiche, inclusi, a scopo esemplificativo e non limitativo, repellenti antizanzare o creme solari.

## **Accesso al servizio di garanzia Suunto**

Per richiedere il servizio di garanzia Suunto, è necessario fornire la prova d'acquisto. inoltre necessario registrare il prodotto online su [www.suunto.com/register](http://www.suunto.com/register) per avere diritto ai servizi di garanzia internazionale a livello globale. Per istruzioni su come ottenere il servizio garanzia, vai su [www.suunto.com/warranty](http://www.suunto.com/warranty), contatta il rivenditore locale Suunto, oppure contatta il servizio assistenza Suunto su [www.suunto.com/](http://www.suunto.com/support) [support](http://www.suunto.com/support).

## **Limitazione di responsabilità**

Nella misura massima permess dalla legislazione applicabile inderogabile, la presente Garanzia limitata internazionale è l'unico ed esclusivo rimedio e sostituisce tutte le altre garanzie, siano esse espresse o implicite. Suunto non può essere ritenuta responsabile per danni speciali, accidentali, colposi o consequenziali, ivi compresi, a titolo esemplificativo e non limitativo, mancati benefici previsti, perdita di dati,

mancato uso del prodotto, costo del capitale, costi per attrezzature o strumenti sostitutivi, reclami da parte di terzi, danni alla proprietà derivanti dall'acquisto o uso del prodotto o risultanti dalla violazione della garanzia o del contratto, oppure causati da negligenza, responsabilità oggettiva o altro mezzo giuridico, anche nel caso in cui Suunto fosse a conoscenza della probabilità di tali danni. Suunto non può essere ritenuta responsabile per ritardi nell'erogazione del servizio di cui alla presente Garanzia Limitata.

# **16. SICUREZZA**

## **Tipologie di avvisi di sicurezza**

*AVVISO: - è utilizzato in relazione a una procedura o situazione che può comportare un rischio di lesioni gravi o letali.*

*ATTENZIONE: - è utilizzato in relazione a una procedura o situazione che può danneggiare il prodotto.*

*NOTA: - è utilizzato per richiamare l'attenzione su informazioni importanti.*

*CONSIGLIO: - è utilizzato per suggerimenti extra su come sfruttare funzioni e caratteristiche del dispositivo.*

## **Precauzioni per la sicurezza**

*AVVISO: Sebbene i nostri prodotti siano conformi agli standard del settore, sono possibili reazioni allergiche o irritazioni cutanee quando un prodotto viene portato a contatto con la pelle. In caso di problemi di questo tipo, interromperne immediatamente l'uso e consultare un medico.*

*AVVISO: Prima di iniziare una regolare attività fisica, consultare sempre il proprio medico. Carichi di lavoro eccessivi possono causare gravi danni.*

*AVVISO: Solo per uso ricreativo.*

*AVVISO: Non affidarsi solo al GPS o alla durata della batteria del prodotto, ma portare sempre con sé mappe o altri strumenti di supporto che garantiscano adeguate condizioni di sicurezza.*

*ATTENZIONE: Non usare alcun tipo di solvente sul prodotto perché potrebbe danneggiarne la superficie.*

*ATTENZIONE: Non usare insettifughi sul prodotto perché potrebbero danneggiarne la superficie.*

*ATTENZIONE: Non gettare il prodotto nei rifiuti comuni; ai fini della tutela dell'ambiente, esso va smaltito come rifiuto elettronico.*

*ATTENZIONE: Maneggiare il prodotto con cura. Urti e cadute potrebbero danneggiarlo.*

*NOTA: Suunto utilizza sensori ed algoritmi avanzati per creare metriche in grado di supportare le tue attività e avventure. Cerchiamo sempre di raggiungere livelli di precisione molto elevati. Tuttavia, nessuno dei dati che i nostri prodotti o servizi rilevano può essere considerato totalmente affidabile, e i valori da essi generati non possono essere ritenuti assolutamente precisi. Le calorie, la frequenza cardiaca, la posizione, il rilevamento del movimento, il riconoscimento del colpo, gli indicatori dello stress fisico ed altre misurazioni potrebbero non corrispondere alla realtà. I prodotti e i servizi Suunto sono destinati ad uso ricreativo e non sono progettati per alcun tipo di scopo medico.*

Suunto 7

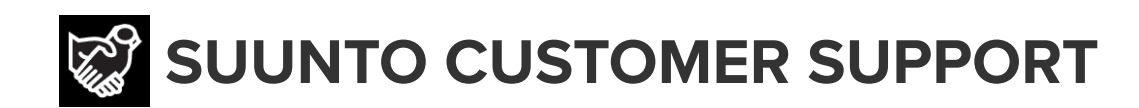

## **[www.suunto.com/support](https://www.suunto.com/support) [www.suunto.com/register](https://www.suunto.com/register)**

**Manufacturer:** Suunto Oy Tammiston Kauppatie 7 A, FI-01510 Vantaa FINLAND

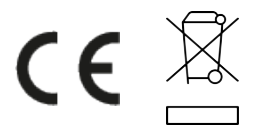

© Suunto Oy 02/2024 Suunto is a registered trademark of Suunto Oy. All Rights reserved.